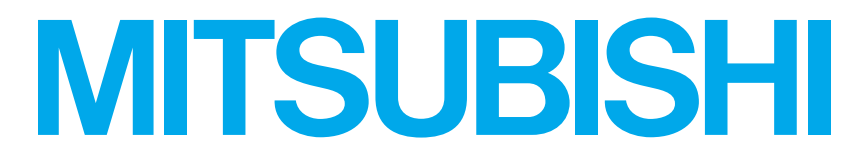

# RDT233WLM シリーズ 三菱液晶ディスプレイ Diamondcrysta WIDE

(AX004)

# 取扱説明書

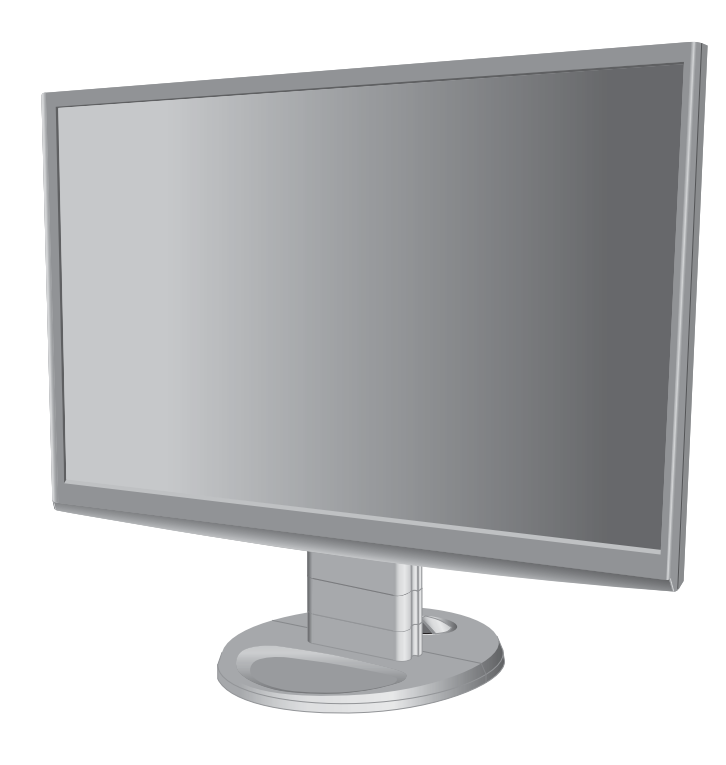

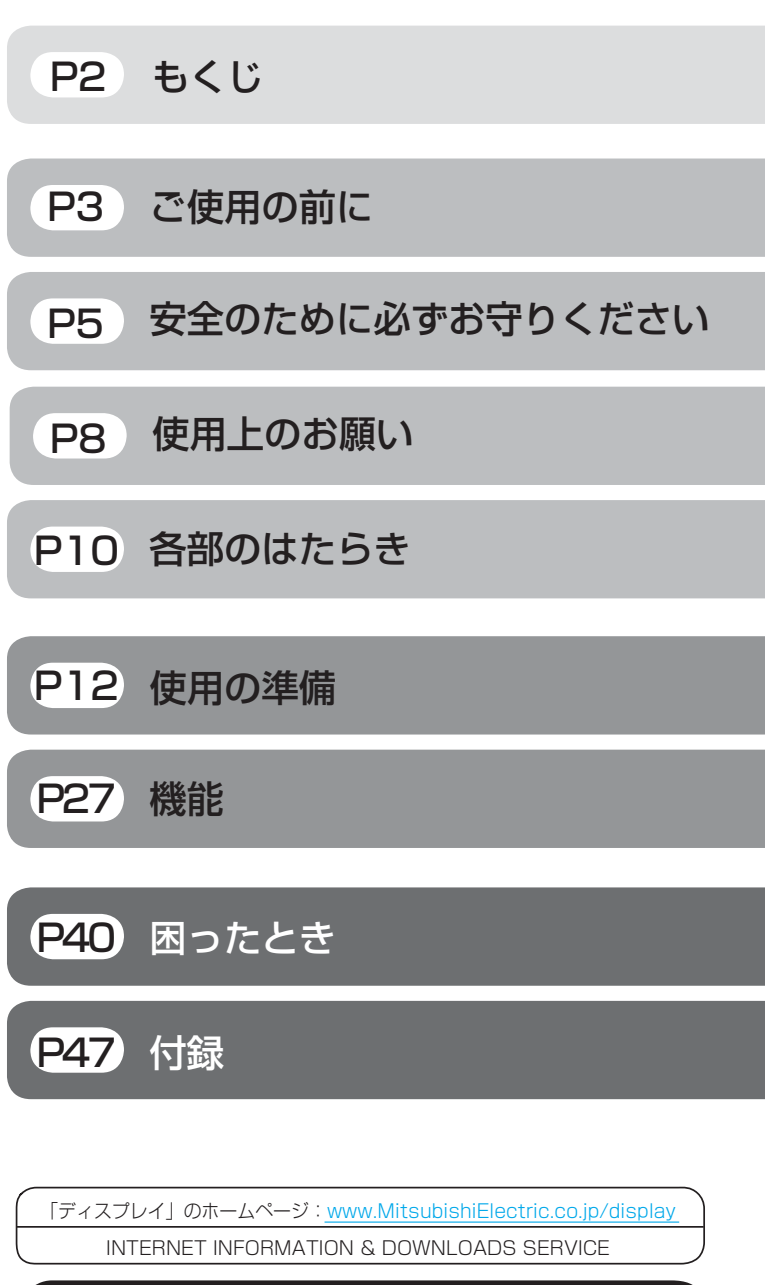

【個人のお客様】PCリサイクルマーク申込のご案内 ご注意:法人でご購入いただいた製品は無償提供の対象外です。

個人でディスプレイをご購入いただいたお客様には、無償で「PC リサイクルマーク」を提供しております。 ご購入後、お早めに下記のリサイクル窓口ホームページからお申し 込みください。(画面の(PCリサイクルマーク#込\_からお入りください。) **[www.pc-eco.jp](http://www.pc-eco.jp)**

# HDM®

- この取扱説明書をよくお読みになり、正しくお使いください。 特に「安全のために必ずお守りください」は、液晶ディスプレイをご使 用の前に必ず読んで正しくお使いください。
- 保証書は必ず「お買い上げ日・販売店名」などの記入を確かめて、販売 店からお受け取りください。
- 「セットアップガイド」は「保証書」と共に大切に保管してください。
- 必ず、転倒・落下防止処置を実施してください。 [→P6,](#page-5-0)14,[49参](#page-48-0)照 ■ この取扱説明文書内のURLはクリックするとウェブサイトへリンクします。
- 

### 製品登録のご案内

三菱電機では、ウェブサイトでのアンケートにお答えいただくと お客様に役立つ各種サービスをウェブサイトにて利用できる 「製品登録サービス」を実施しております。 詳しくはこちらをご覧ください。

**[www.MitsubishiElectric.co.jp/mypage](http://www.MitsubishiElectric.co.jp/mypage)**

# <span id="page-1-0"></span>もくじ

### ご使用の前に

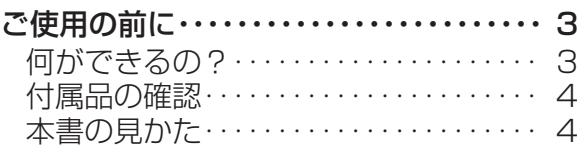

### 安全のために必ずお守りください

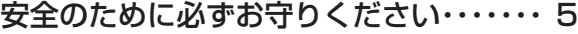

### 使用上のお願い

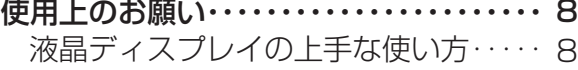

### 各部のはたらき

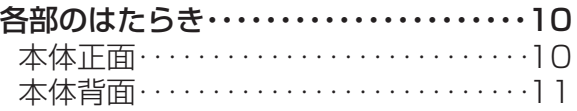

### 使用の準備

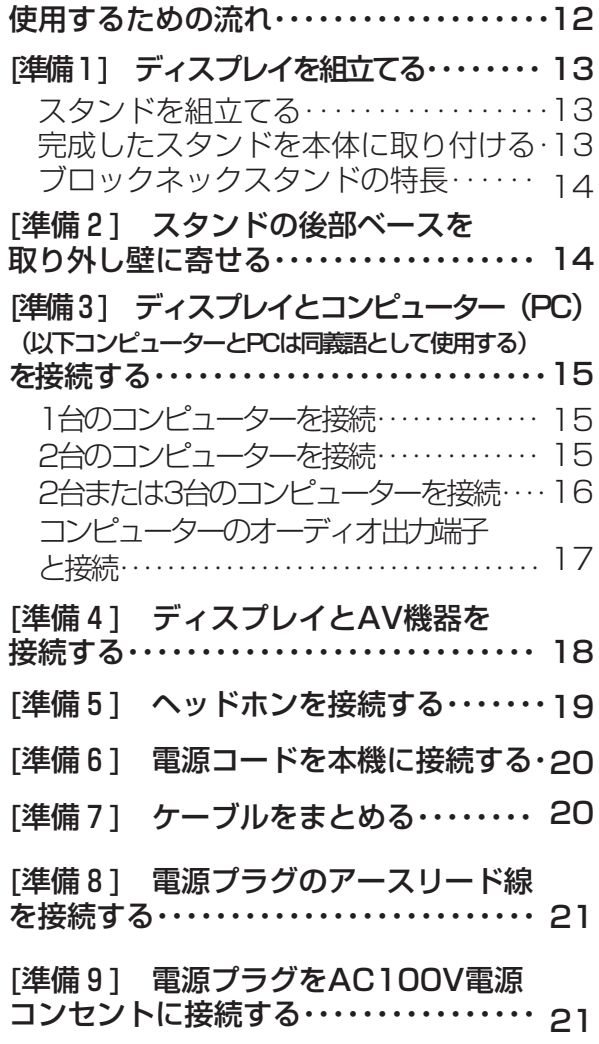

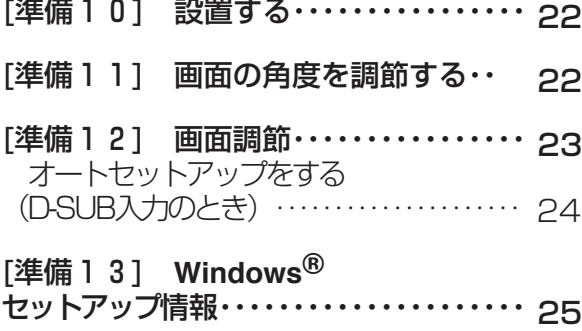

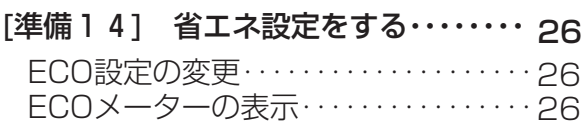

### 機能

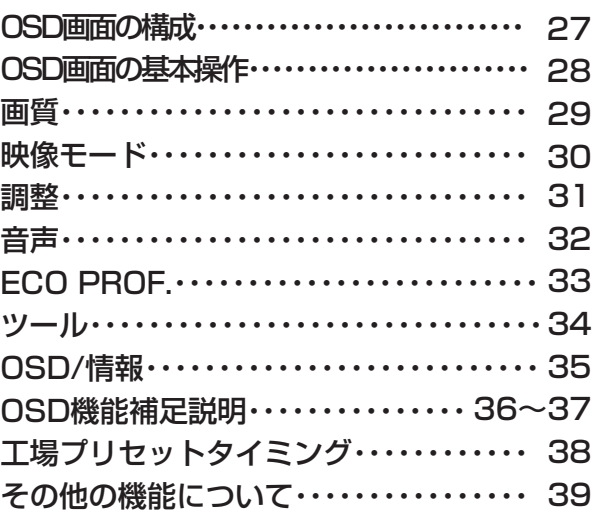

### 困ったとき

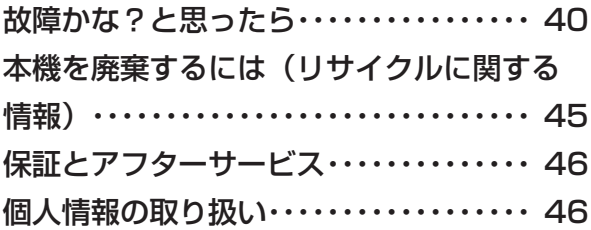

### 付録

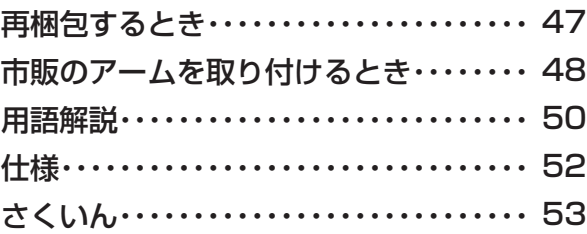

も く

[使](#page-11-0) 用

[付](#page-46-0) 録 た

[困](#page-39-0) っ

と き

ん

く

## <span id="page-2-0"></span>何ができるの?

#### 省エネで節約

#### ECO Professional機能 (ECO PROF.) [→P26](#page-25-0)[,P33](#page-32-0)

ECO設定にて使用時の消費電力を節電できるほか、ECOメーターで現在の省エネ電力値をリアルタイムに表示するなど、省エネ に配慮した設定をすることができます。

#### パワーマネージメント機能 <mark>[→P39](#page-38-0)</mark>

待機電力は、スリープモード時0.35W以下/オフモード時0.2W以下です。

コンテンツに合った適切な画質を簡単設定

#### DV MODE機能 (Dynamic Visual Mode) |[→P30,P](#page-29-0)[36](#page-35-0)

スタンダード、IVテキスト、フォト、sRGB、TV、シネマ、ルックアップの7つのモード設定から、お好みに応じた画質モードをお スシンク<br>選びいただけます。

複数台のコンピューターやAV機器と接続可能

#### 3系統入力 [→P15](#page-14-0)

アナログ出力とデジタル出力のコンピューターを本機につなぎ、画面を切り替え表示させることができます。

#### HDMI入力コネクター装備 [→P11](#page-10-0)[,P18](#page-17-0)

コンピューターやAV機器とHDMI接続することができます。

#### DVI-D (HDCP対応) [→P18](#page-17-0)[,P50](#page-49-0)

コンピューターやAV機器のHDMI出力端子と本機のDVI-D入力端子の間を市販の変換ケーブルで接続すると、AVタイミング信号を 表示することができます。

#### お知らせ

●全てのHDMI機器への接続を保証するものではありません。

#### コンポーネント信号対応 [→P18](#page-17-0)[,P51](#page-50-0)

AV機器のD出力端子やRCA出力端子と本機のミニD-SUB入力端子の間を市販の変換ケーブルや変換アダプターを使用して接続す ると、AVタイミング信号を表示することができます。

#### オーバースキャン機能搭載 |[→P30](#page-29-0)

AV信号を表示する場合、映像によっては画面の周囲にノイズが見えることがあります。 「オーバースキャン」の設定を変更することで、画面の外周部をカットし、ノイズを隠すことができます。

#### 精緻な階調表現力を生かした、高精度なガンマ補正

#### 10ビットガンマ機能  $\rightarrow$ P50

きめ細かく、滑らかな階調表現を実現します。

#### 画面をお好みの状態に調節/設定できる

#### OSD(On Screen Display)機能 [→P27~](#page-26-0)[P38](#page-37-0)

画面の明るさ、表示位置やサイズの調節、カラー設定、ECO PROF.機能設定などをOSD画面により調節することができます。 OSD機能そのものに関する操作(OSD表示時間、操作ロックなど)もできます。

壁寄せ設置できる

#### 分割方式ベーススタンド [→P14](#page-13-0)

前後分割可能なベーススタンドの採用により、後部ベースを取り外すことで壁に寄せる設置ができ、机を広く使うことができます。

ブロックネックで画面の高さを調節できる

#### **ブロックネックスタンド [→P14](#page-13-0)**

付属のブロックネックの装着数を加減することによって、お好みの画面の高さへ段階的に調節できます。

[各](#page-9-0) は 部 の た ら き

使 お 用 願 い上 の

め に [も](#page-1-0) く じ

ご 使 用 の 前 に [安](#page-4-0) 全 の た ・ ・ ・

> [機](#page-26-0) 能

[準](#page-11-0) の 備

使 用

困 と っ [た](#page-39-0) き

[さ](#page-52-0) く い ん

[用](#page-49-0) 語

解 説 [付](#page-46-0) 録

### <span id="page-3-0"></span>付属品の確認

お買い上げいただいたときに同梱されている付属品は次のとおりです。 万一不足しているものや損傷しているものがありましたら、販売店までご連絡ください。

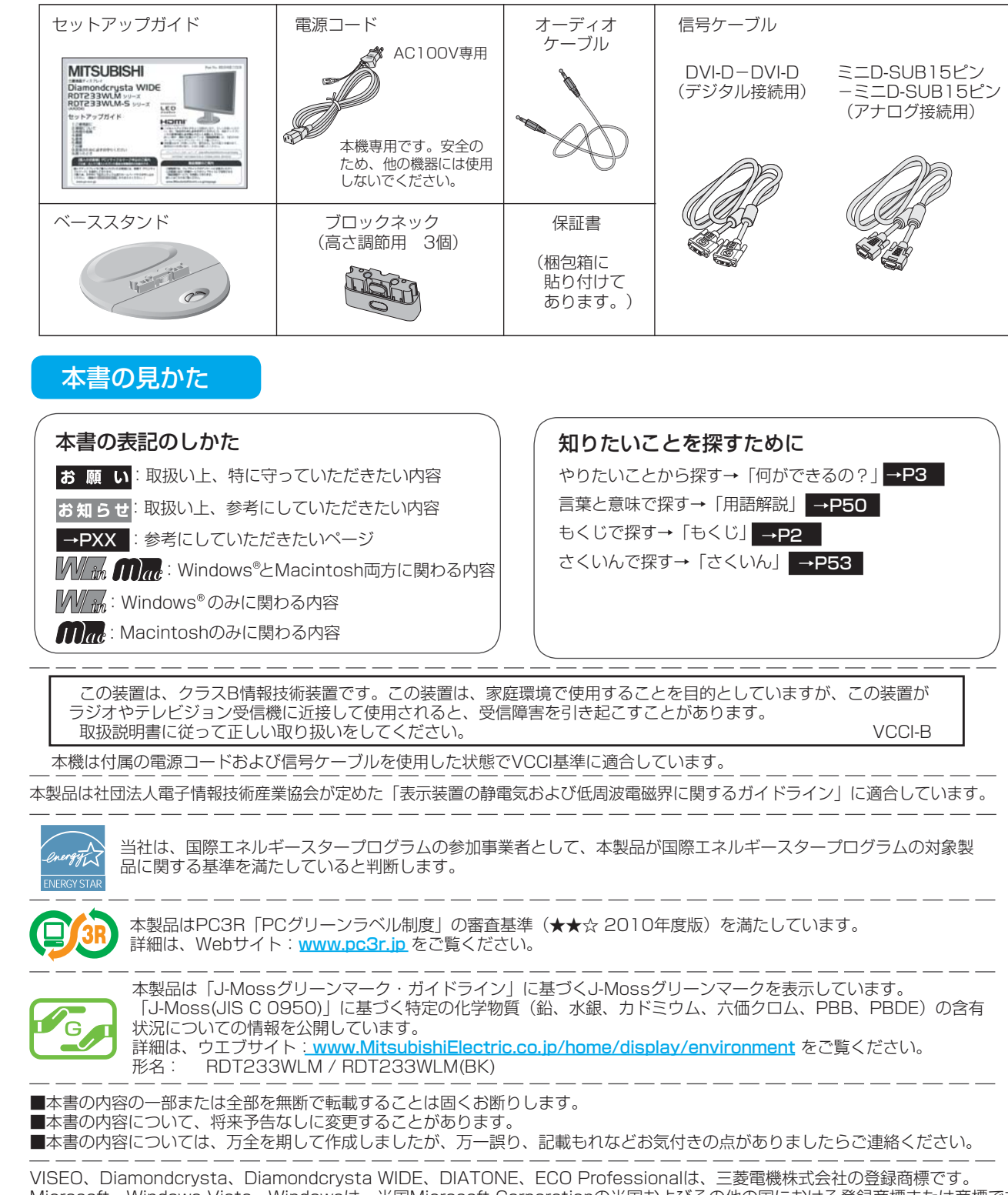

Microsoft、Windows Vista、Windowsは、米国Microsoft Corporationの米国およびその他の国における登録商標または商標です。 MacintoshはApple社の米国等における登録商標です。

HDMI、HDMIロゴおよびHigh-Definition Multimedia Interfaceは、HDMI Licensing LLC.の米国及びその他の国における商標または 登録商標です。

その他、この取扱説明書に記載された社名および製品名は各社の商標または登録商標です。

使 用 前 の に

の

使

ら き

[さ](#page-52-0) く い ん

[用](#page-49-0) 語 解 説

# <span id="page-4-0"></span>安全のために必ずお守りください

この取扱説明書に使用している表示と意味は次のようになっています。 誤った取扱いをしたときに生じる危険とその程度を、次の表示で区分して説明しています。

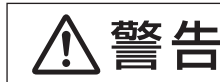

誤った取扱いをしたときに、死亡や 重傷などの重大な結果に結びつく可能 性があるもの

注意

誤った取扱いをしたときに、傷害 または家屋・家財などの損害に結び つくもの

図記号の意味は次のとおりです。

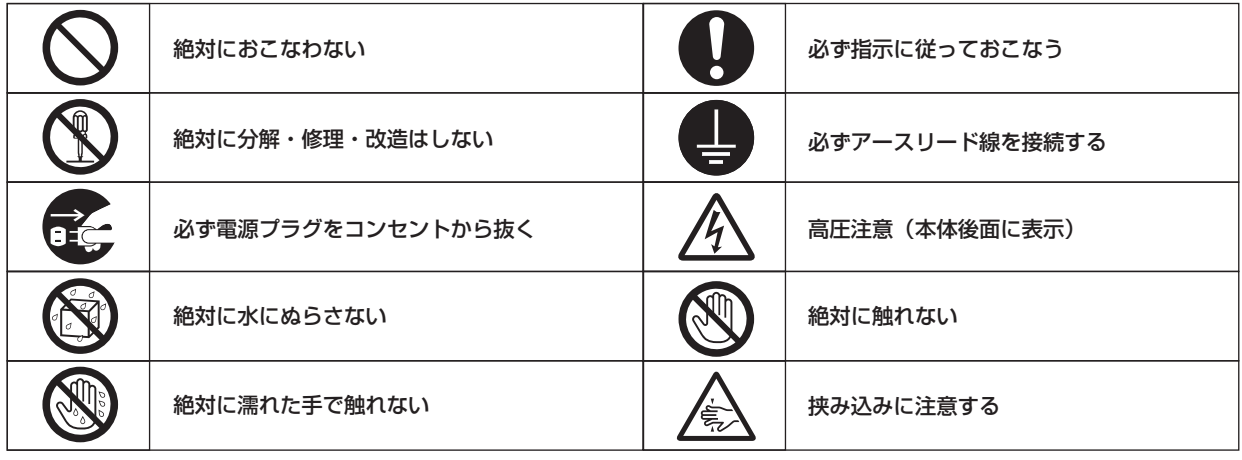

●ご使用の前に、この欄を必ずお読みになり、正しく安全にお使いください。

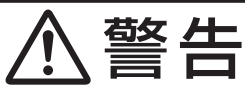

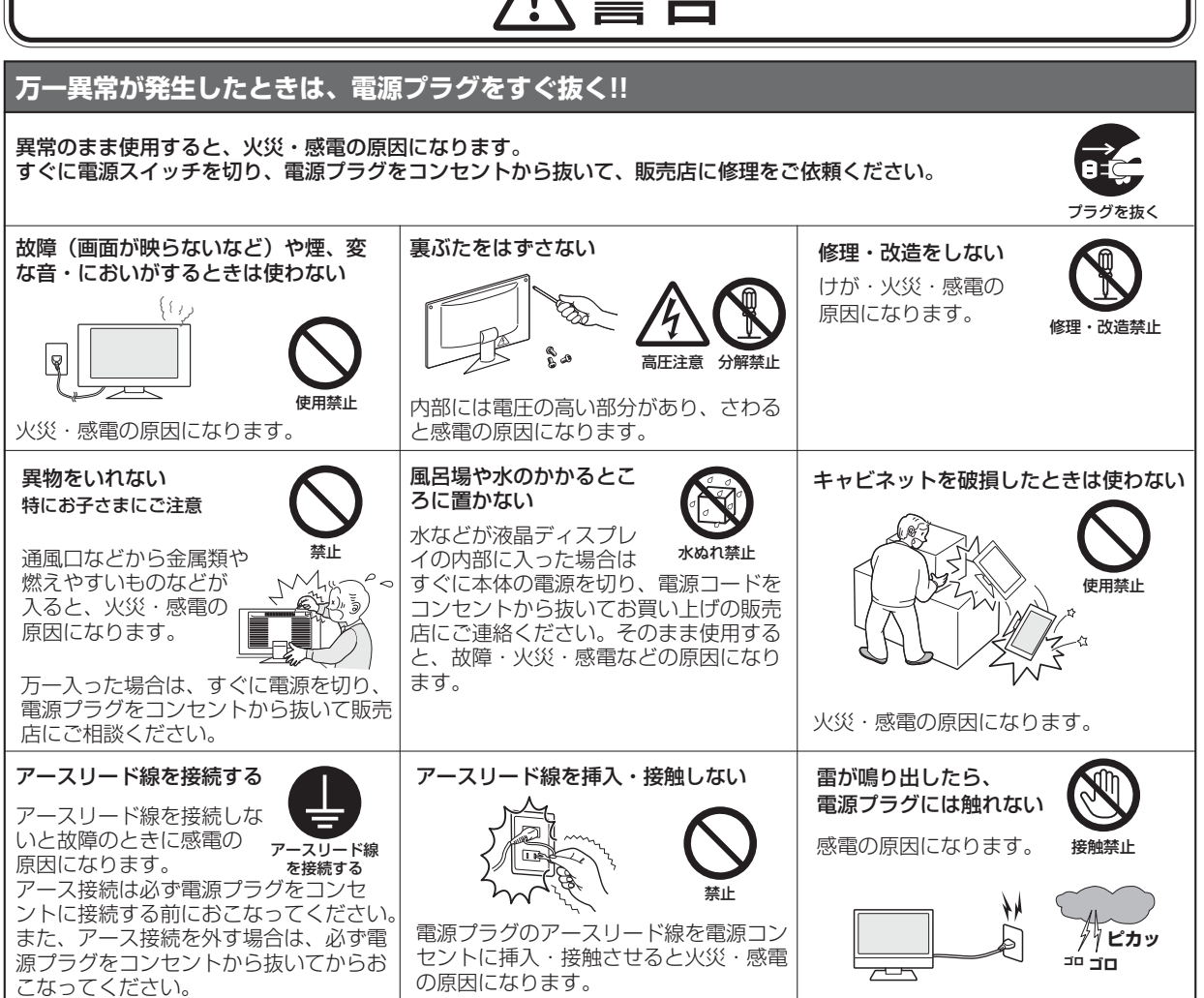

[さ](#page-52-0) く い ん

[用](#page-49-0) 語

解 説 [付](#page-46-0) 録

[困](#page-39-0) っ た と き

[機](#page-26-0) 能

[準](#page-11-0) の 備

使 用

は[各](#page-9-0) 部 の た ら き

使 お 用 願 [い 上](#page-7-0) の

[も](#page-1-0) く じ

[ご](#page-2-0) 使 用 の 前 に

安 全 の た ・ ・ ・

め に

## 安全のために必ずお守りください(つづき)

<span id="page-5-0"></span>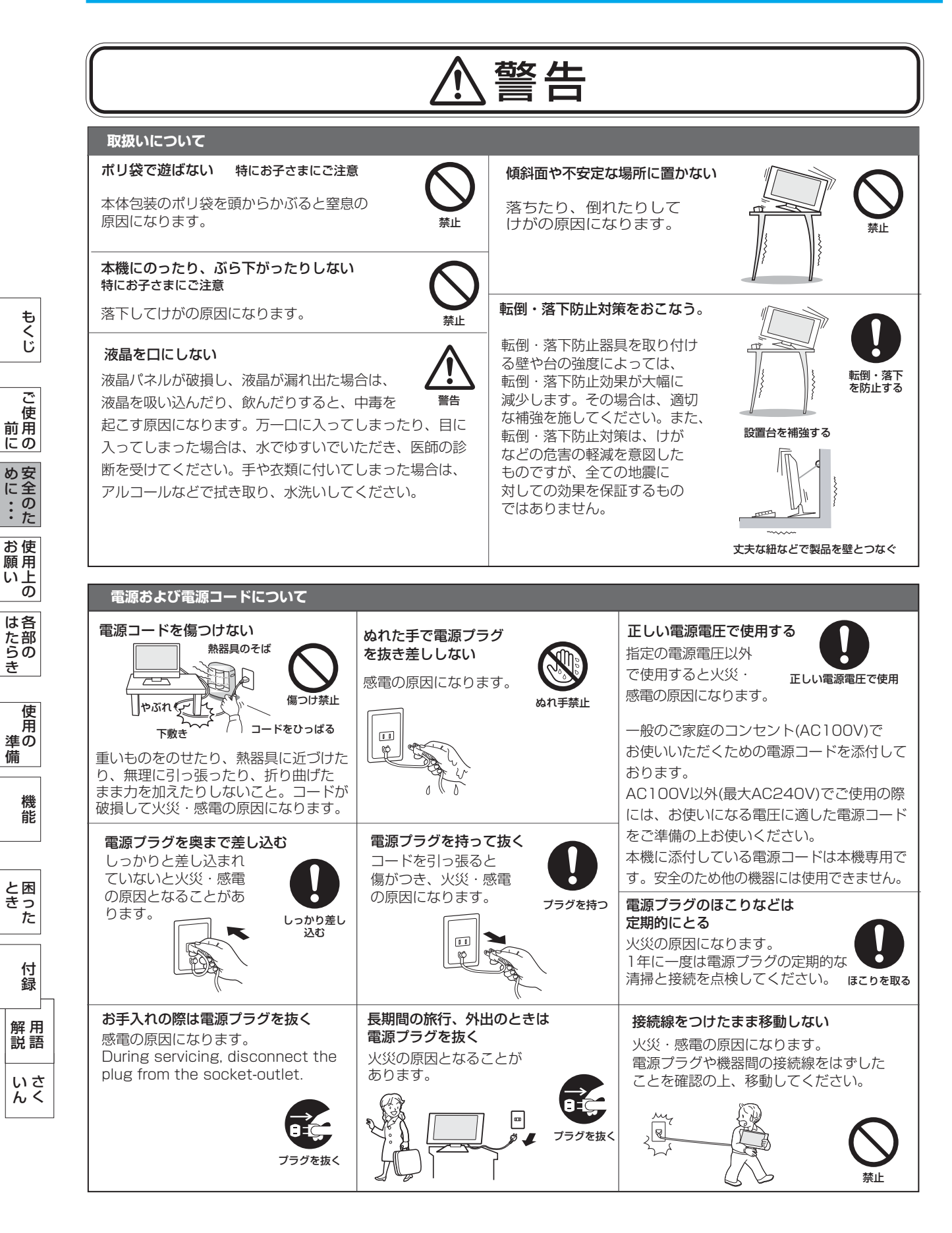

## <span id="page-6-0"></span>安全のために必ずお守りください(つづき)

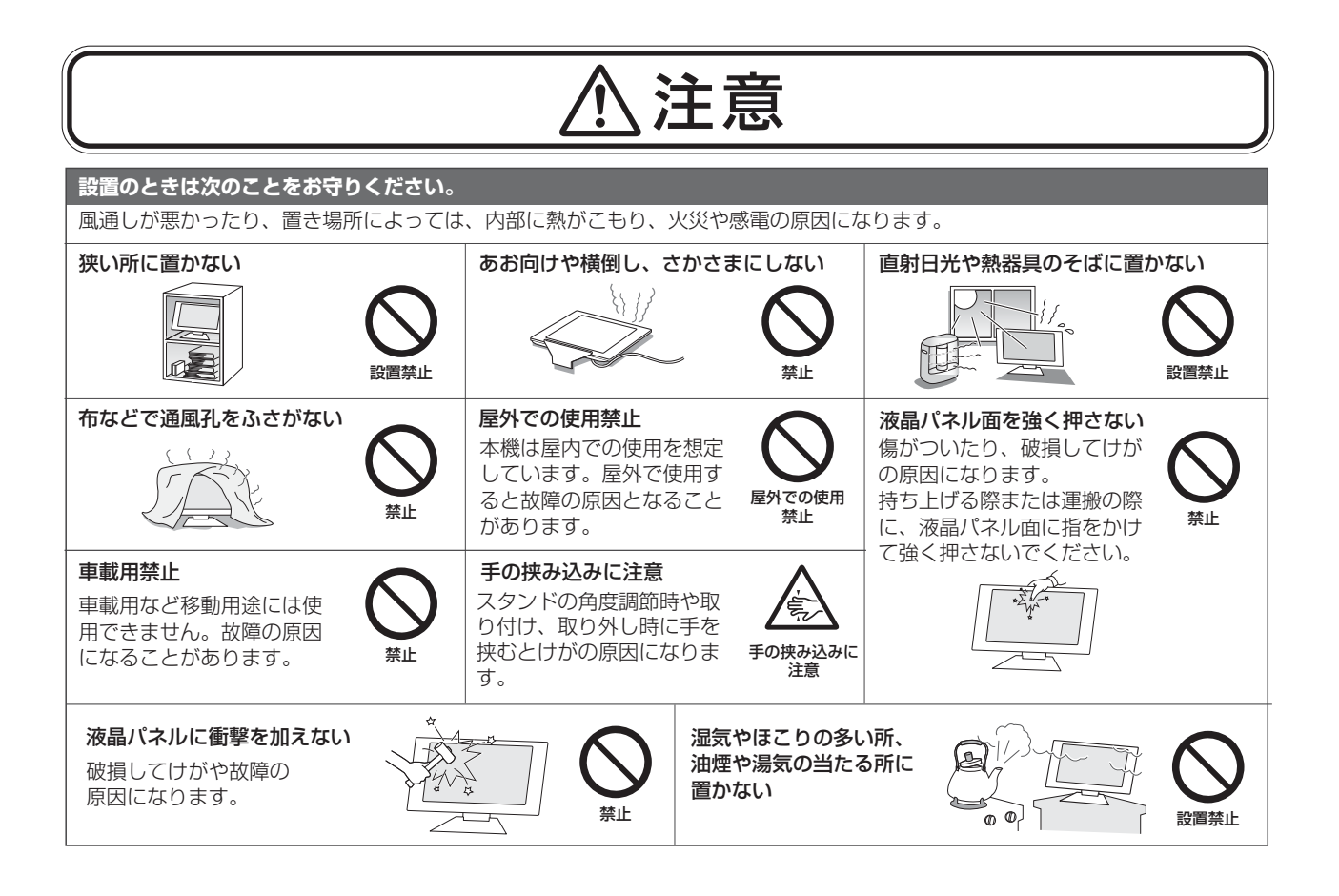

[各](#page-9-0) は 部 の た ら き [準](#page-11-0) 使 用 の

使 お 用 い上 の

願

[も](#page-1-0) く じ

[ご](#page-2-0) 使 用 の 前 に

[安](#page-4-0) 全 の た ・ ・ ・

め に

[機](#page-26-0) 能 備

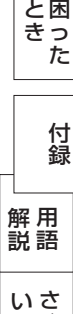

く

ん

### <span id="page-7-0"></span>液晶ディスプレイの上手な使い方

#### 日本国内専用です

この液晶ディスプレイは 日本国内用として製造・ 販売しています。

日本国外で使用された場合、

また、この製品に関する技術

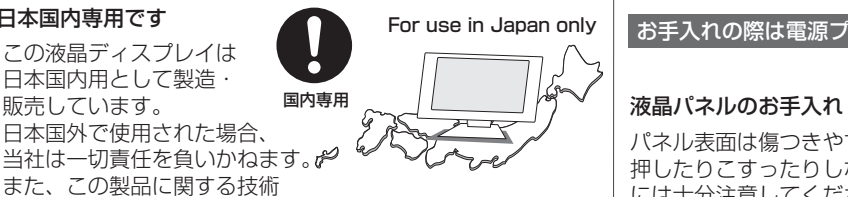

相談、アフターサービス等も日本国外ではおこなっていません。 This color monitor is designed for use in Japan and can not be used in any other countries.

#### 上手な見方

画面の位置は、目の高さよりやや低く、目から約40~70cm はなれたぐらいが見やすくて目の疲れが少なくなります。明 るすぎる部屋は目が疲れます。適度な明るさの中でご使用く ださい。また、連続して長い時間、画面を見ていると目が疲 れます。

#### 長時間同じ画面を表示しない

長時間同じ画面を表示していると、画 面表示を変えたときに前の画面表示が 残ること(残像)がありますが故障で

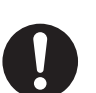

長時間同じ画面を表示しない

はありません。画面表示を変えること で徐々に解消されますが、あまり長時間同じ画面を表示すると 消えなくなりますので、同じ画面を長時間表示するような使い 方は避けてください。

「スクリーンセーバー」などを使用して画面表示を変えたり、 使用していないときは省電力モードにするか、電源をオフする ことをおすすめします。

#### 1年に一度は内部掃除を

内部にほこりがたまったまま使うと、火災や 故障の原因になります。

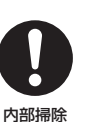

内部掃除は販売店にご依頼ください。

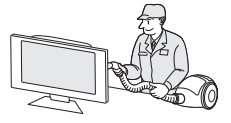

#### 液晶ディスプレイを廃棄する場合

本機を廃棄する場合は、資源有効利用促進法に基づく、 回収・リサイクルにご協力ください。 ( → P45 本機を廃棄するには)

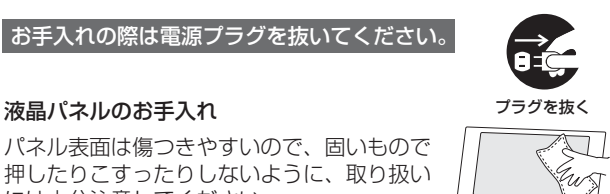

いようにご注意ください。 パネル表面が汚れた場合には、乾いた布で軽くふきとってく ださい。また、きれいな布を使用されるとともに、同じ布の 繰り返し使用はお避けください。

溶剤を使用される場合は以下のものを推奨いたします。 その際は溶剤が残らないようにしてください。(水、エタノ ール、イソプロピルアルコール)推奨以外の溶剤(酸、アル カリ、アセトン等)は使用しないでください。溶剤類や水滴 等が液晶ディスプレイ内部に入ったり表示面以外の液晶ディ スプレイ表面に付着すると製品を破壊する恐れがありますの でご注意ください。

#### キャビネットのお手入れ

には十分注意してください。

パネル表面は触指などにより汚れることのな

柔らかい布で軽くふき取ってください。汚れが ひどいときには水でうすめた中性洗剤に浸した 布をよくしぼってふき取り、乾いた布で仕上げ てください。

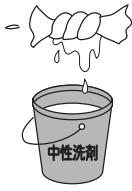

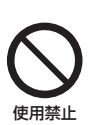

#### キャビネットを傷めないために

キャビネットの表面はプラスチックが多く使 われています。

ベンジンやシンナー、アルカリ性洗剤、アルコー ル系洗剤、ガラスクリーナー、ワックス、研磨ク リーナー、粉石鹸などでふいたり、殺虫剤をかけ たりしないでください。変質したり、塗料がはげ る原因となります。

(化学ぞうきんご使用の際は、その注意書きに従 ってください。)

また、ゴムやビニール製品などを長時間接触 させたままにしないでください。 キャビネットが変色したり、変質するなどの原因 となります。

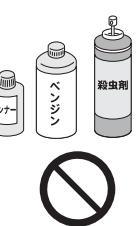

使用禁止

[各](#page-9-0) 部 の は た ら き

使 お 用 い上  $\overline{\sigma}$ 願

[も](#page-1-0) く じ

[ご](#page-2-0) 使 用 前 の に

> [安](#page-4-0) 全 の た

め ・ ・ ・ に

> [機](#page-26-0) 能

[準](#page-11-0) の 備

使 用

い[さ](#page-52-0) んく

8

本機は規格を満たしていますが若干のノイズが出ています。 「ラジオ」などの機器に本機を近づけると互いに妨害を受け ることがあります。その場合は、機器を影響のないところま で本機から離してください。

#### 搬送について

- 引っ越しや修理などで本機を運搬する場合は、本機用の 梱包箱と緩衝材および包装用のシートや袋をご用意くださ  $\mathcal{L}$
- 本機は立てた状態で運搬してください。横倒しにして運搬 した場合、液晶パネルのガラスが破損したり、点欠陥が増 加する場合があります。

#### 保管について

- 長期保管される場合は、電気的な性能を維持するために、 定期的(6ヶ月に1回程度)に通電してください。
- 輸送・保管時には、水/ゴミ/ホコリや衝撃の保護のために、 ご購入時の包装材(箱/袋/緩衝材)を使用されることを お奨めします。

#### <span id="page-8-0"></span>電波妨害について ) そのことのことをおくない インスター 液晶パネルについて

● 液晶ディスプレイは精密度の高い技術で作られており ますが、画面の一部に点灯しないドットや常時点灯し ているドットがある場合があります。 これは故障ではありません。 本製品の有効ドット数の割合は99.9995%以上です。

#### お知らせ

 有効ドット数の割合とは、「対応するディスプレイの 表示しうる全ドット数のうち、当社で保証する表示可 能なドットの割合」を示しています。 「画素」および「ドット」という言葉はISO13406-2に 従い、正確に表現すると、「画素」は「ピクセル (pixel)」、「ドット」は「副画素」とも呼ばれ 「サブピクセル(subpixel)」となります。 つまり、「画素」は実態のある副画素と言われる発光 する点から構成され、「副画素」は、画素に色または 階調を与えるもので、一つの画素内で個別に処理され る分割された画素内部構造を示します。

- 液晶パネルが汚れた場合は、脱脂綿か柔らかい布で拭 き取ってください。 素手で触らないでください。
- 液晶パネルに水滴などがかかった場合は、すぐに拭き 取ってください。 そのまま放置すると液晶パネルの変質、変色の原因に なります。
- 液晶パネルを傷つけないでください。 硬いもので液晶パネルの表面を押したり、ひっかいた りしないでください。

■ お客様または第三者が本機を使用中または誤使用により生じた故障やその他の不具合または本機の使用によって受けられた損害 については、法令上賠償責任が認められる場合を除き、当社は一切の責任を負いませんので、あらかじめご了承ください。

の

ら き

[困](#page-39-0)

と

# <span id="page-9-0"></span>各部のはたらき

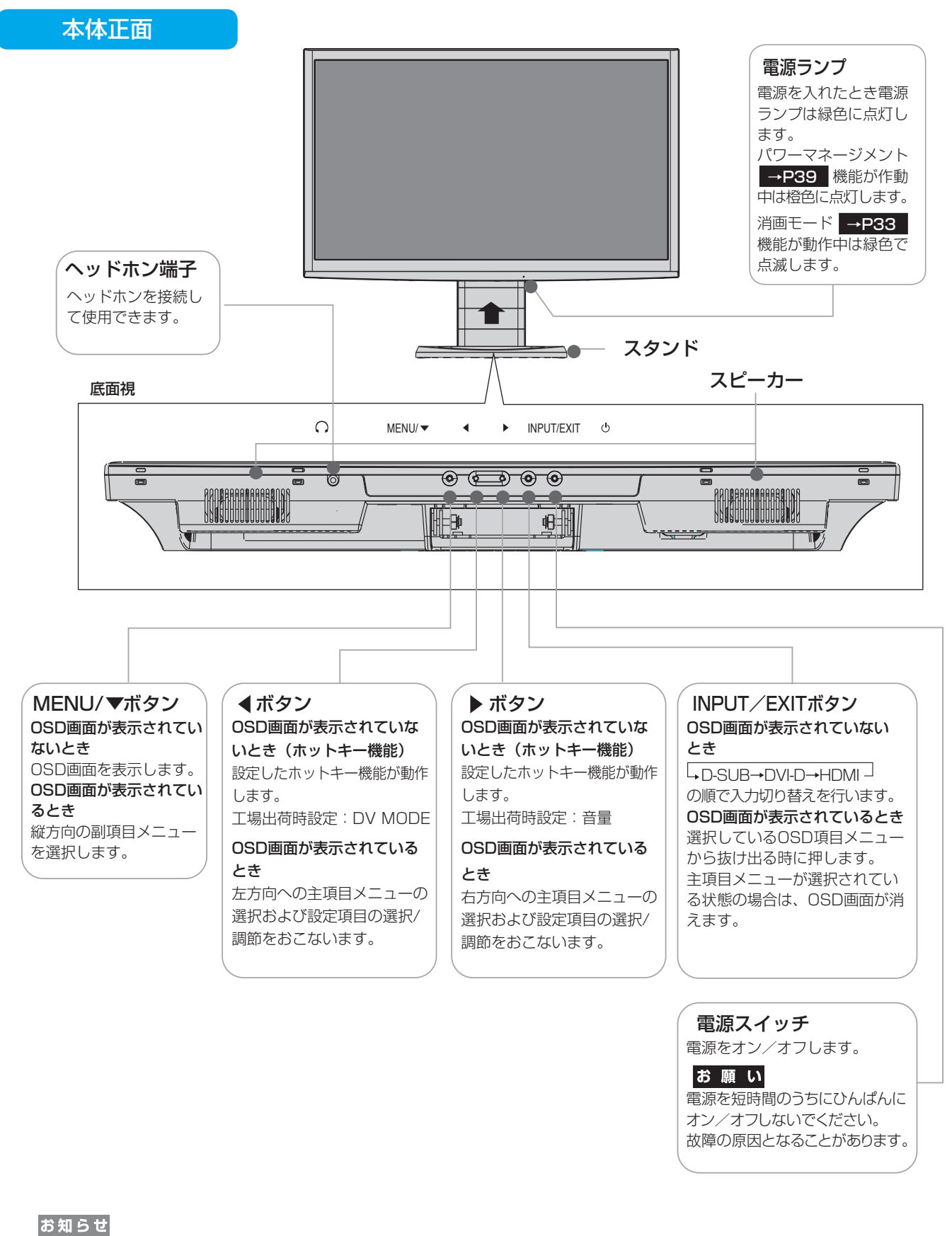

● 各ボタンによる詳しいOSD画面の操作については「OSD画面の基本操作」→P28 をご覧ください。 ● ◀ボタンと▶ボタンにはDV MODE、音量、消音、ブライトネス、消画モード、オフタ<u>イマーの</u>中から お好みの機能をホットキー(ボタンでの直接操作)として割り付けることができます。 [→P34](#page-33-0)

い[さ](#page-52-0) んく

[用](#page-49-0) 語 解 説

[付](#page-46-0) 録

困 っ た [と](#page-39-0) き

[も](#page-1-0)

部 の

た ら

10

## 各部のはたらき(つづき)

<span id="page-10-0"></span>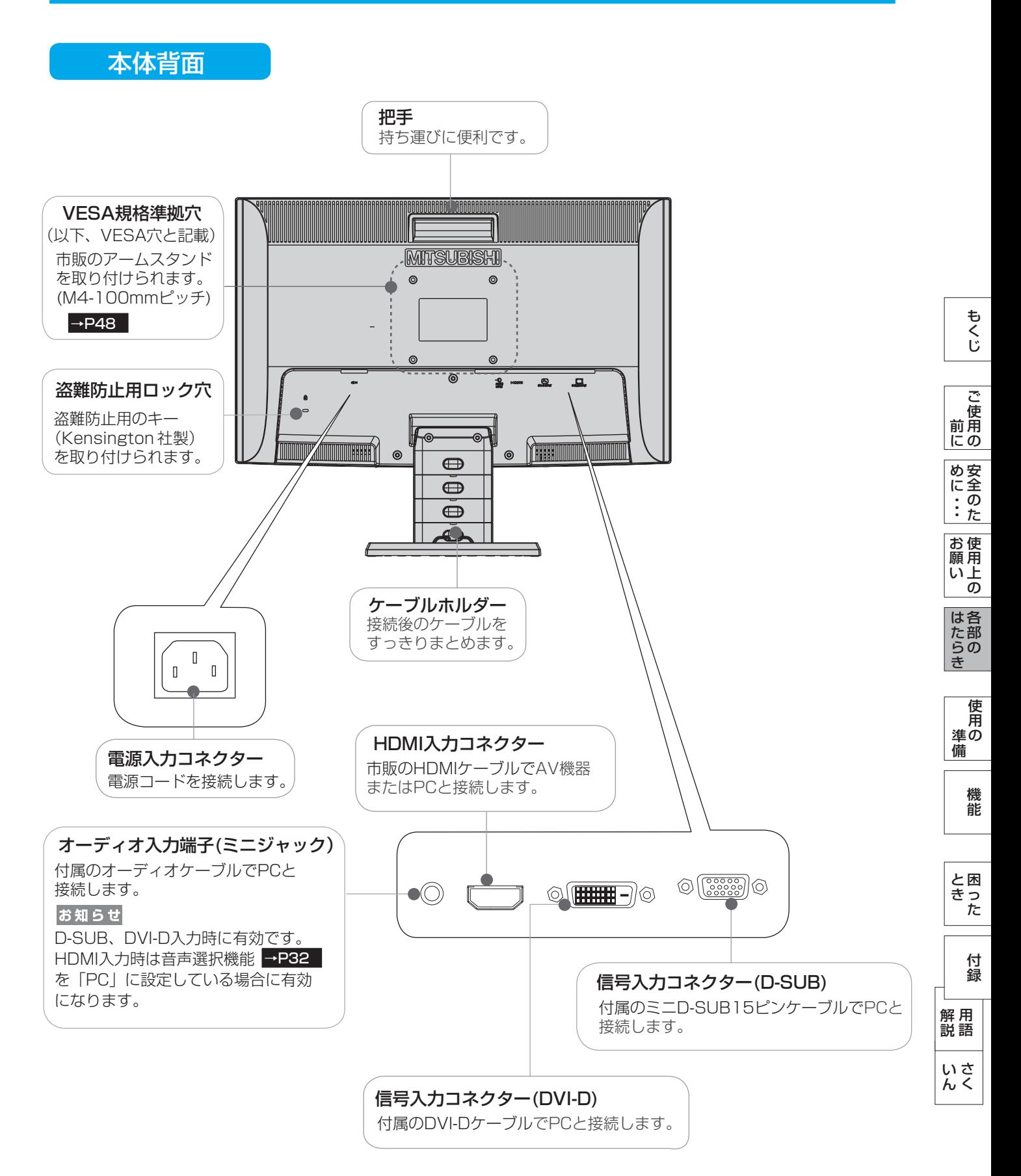

# <span id="page-11-0"></span>使用の準備

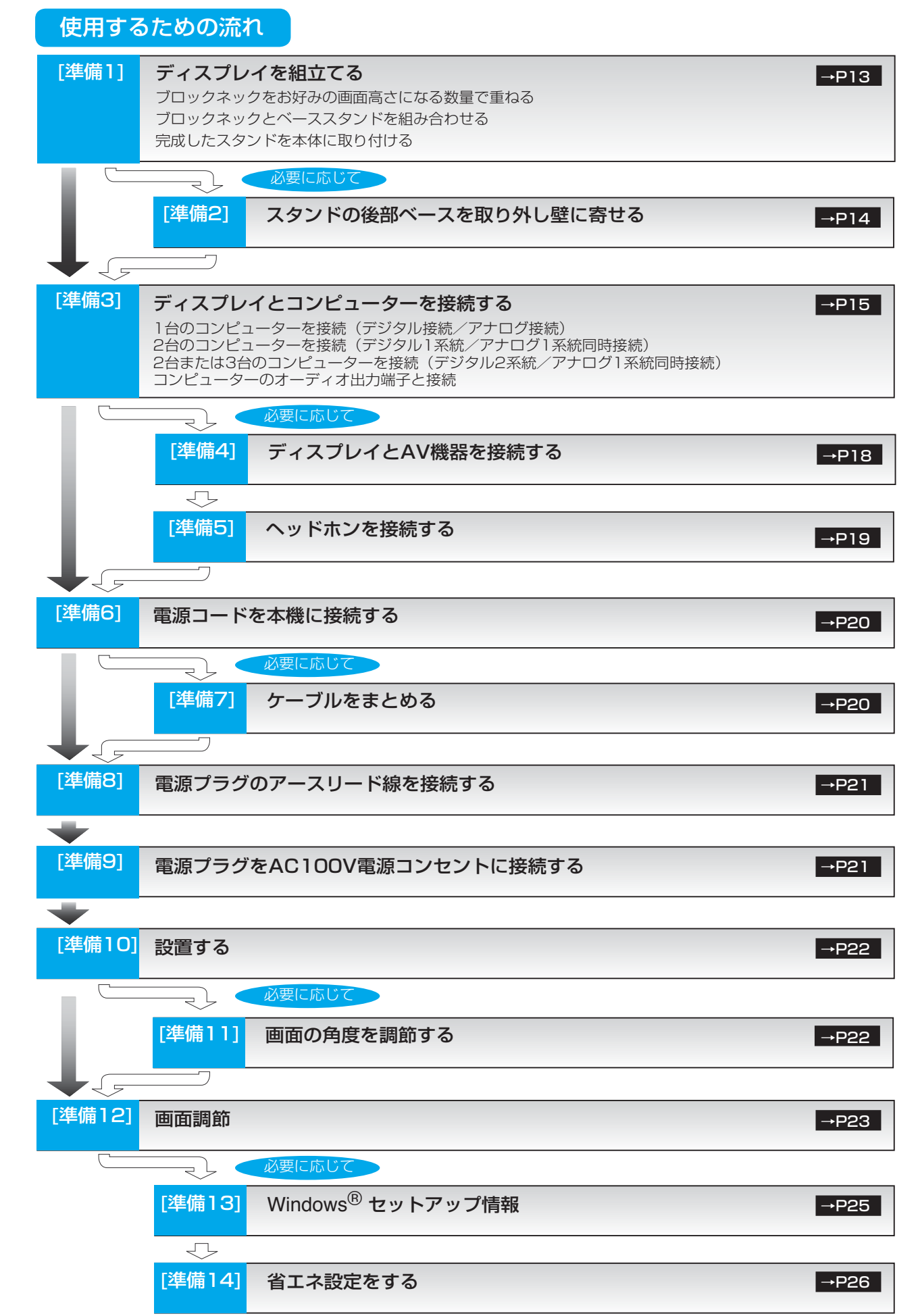

[さ](#page-52-0) く い ん

[用](#page-49-0) 語 解 説

[付](#page-46-0) 録

困 っ た [と](#page-39-0) き

[機](#page-26-0) 能

使 用 の

準 備

[各](#page-9-0) は 部 の た ら き

使 用 い上 の

安 全 の た

お 願

め [・](#page-4-0) ・ ・ に [も](#page-1-0) く じ

ご 使 用 の [前](#page-2-0) に

#### <span id="page-12-0"></span>[準備1] ディスプレイを組立てる

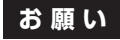

組み立ては、必ず「手順1」→「手順2」の順番で実施してください。

### 「手順1」スタンドを組立てる

ブロックネックをお好みの画面高さになる数量で重ねる

付属のブロックネックは、画面高さがお好みの位置になる数量をお使いください。 説明図は付属のブロックネック3個を全て使用した状態です。

付属の2段ブロックネックと1段ブロックネックを積み重ねます。 ロックボタン部で「カチッ」と音がするまで、しっかり差し込んでください。

### ブロックネックとベーススタンドを組み合わせる

付属のベーススタンドに重ねたブロックネックを取り付けます。 ロックボタン部で「カチッ」と音がするまで、しっかり差し込んでください。

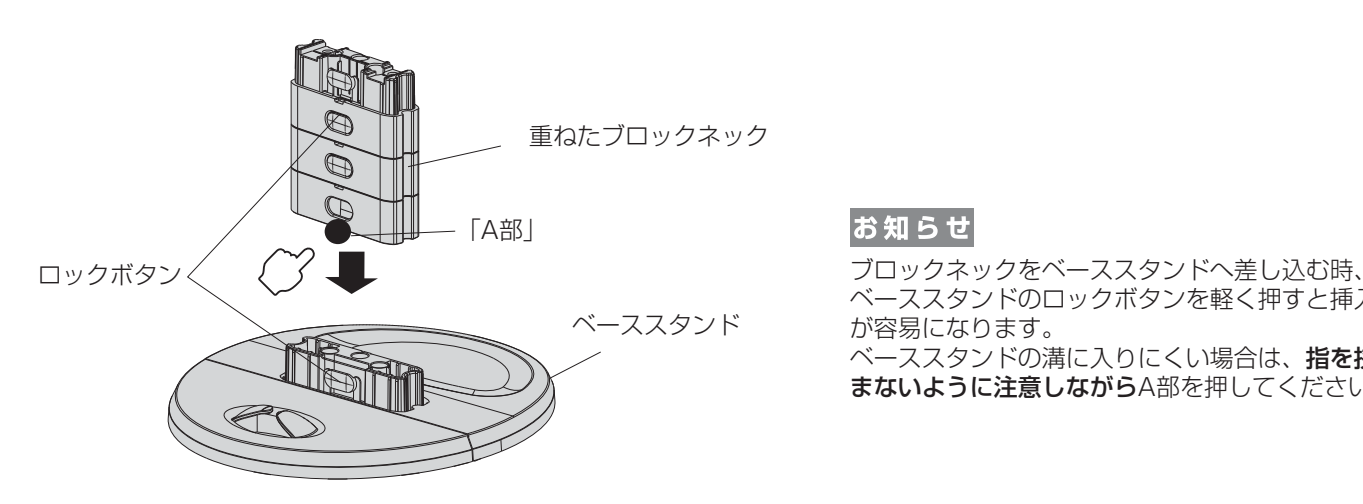

### お知らせ

ロックボタン

ベーススタンドのロックボタンを軽く押すと挿入 が容易になります。

べーススタンドの溝に入りにくい場合は、指を挟 まないように注意しながらA部を押してください。

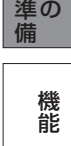

使 用

は[各](#page-9-0) 部 の た ら き

使 お 用 願 [い 上](#page-7-0) の

[も](#page-1-0) く じ

[ご](#page-2-0) 使 用 前 にの

安 [全](#page-4-0) の た ・ ・ ・

め に

> [さ](#page-52-0) く

[用](#page-49-0) 語

[付](#page-46-0) 録

[困](#page-39-0) っ た

## 「手順2」完成したスタンドを本体に取り付ける

図のように水平な机の上に、ブロックネックとベーススタンドを組み合わせた ベース部を置いてください。

本体に装着されているネック部分と最上段のブロックネックの凹凸部を重ね 合わせて、ロックボタン部で「カチッ」と音がするまで、しっかり差し込ん でください。

### 八注意

●ベーススタンドとブロックネックが確実に接合されていないと、本体が 斜めになったり外れたりする恐れがあります。 取り付けた際に、ベーススタンドとブロックネックのロックボタンが 正常にかみ合っていることを再確認してください。

●スタンドを組立てる際に、指を挟んで怪我をしないように手袋をして作業 することをお奨めします。

#### **語句説明**

スタンドとは、付属のベーススタンドとブロックネックを組立てた状態を示します。

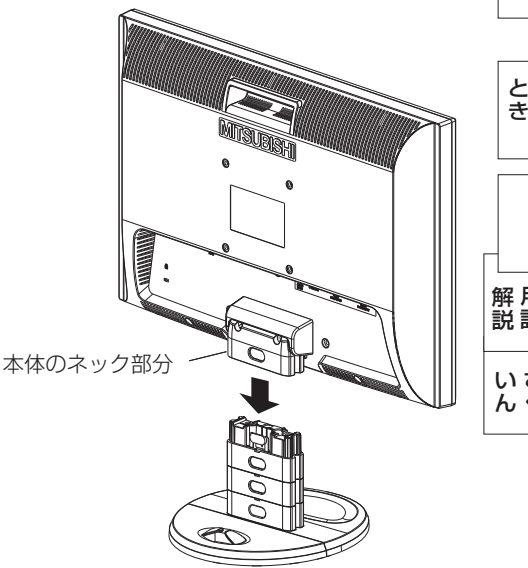

#### 13

### <span id="page-13-0"></span>ブロックネックスタンドの特長

本機は、付属の分割式ベーススタンドとブロックネックの組み合わせ次第で、お好みに応じた様々な設置スタイルに 対応します。

### ブロックネック装着数を加減することで画面高さを段階的に調節できる

付属のブロックネックの装着数を加減することによって、お好みの画面の高さへ段階的に調節できます。

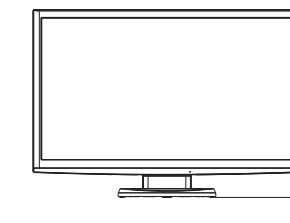

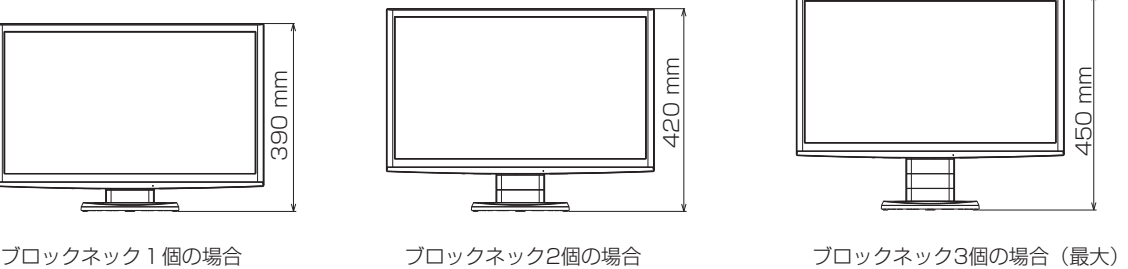

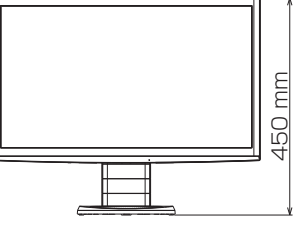

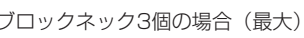

### 後部ベースを外すと壁寄せ設置できる

付属のベーススタンドは前後を分割できます。 標準仕様のまま使用する以外に、後部ベースを取り外すことで壁に 寄せて設置することができます。 机の奥行きが狭い場合は、キーボードで狭くなった机を広く使用 することができます。

### 八注意

後部ベースを分離する

後部ベースを外した場合、本機を壁から離さないでください。 転倒する恐れがあります。けがや破損の原因になります。 壁から離して使用する時は、後部ベースを必ず取り付けてください。 また、地震の時などでも安全にお使いいただくために、本体背面の VESA穴を利用して丈夫な紐で壁とつなぐなどの対策を施して転倒や 落下しないようにしてください。

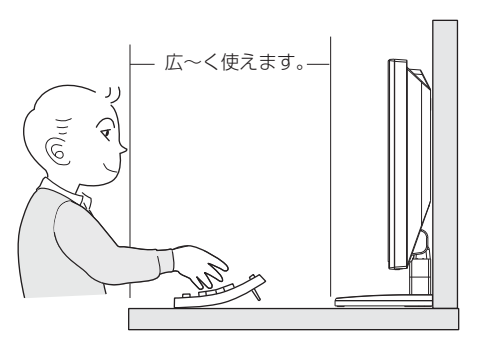

壁に寄せて設置した時

[必要に応じて]

# [準備2] スタンドの後部ベースを取り外し壁に寄せる

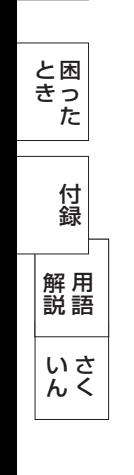

[各](#page-9-0) 部 の は た ら き

> 使 用 の

使 用 い上 の

安 [全](#page-4-0) の た

お 願

め ・ ・ ・ に [も](#page-1-0) く じ

ご 使 用 の [前](#page-2-0) に

> [機](#page-26-0) 能

[準](#page-11-0) 備

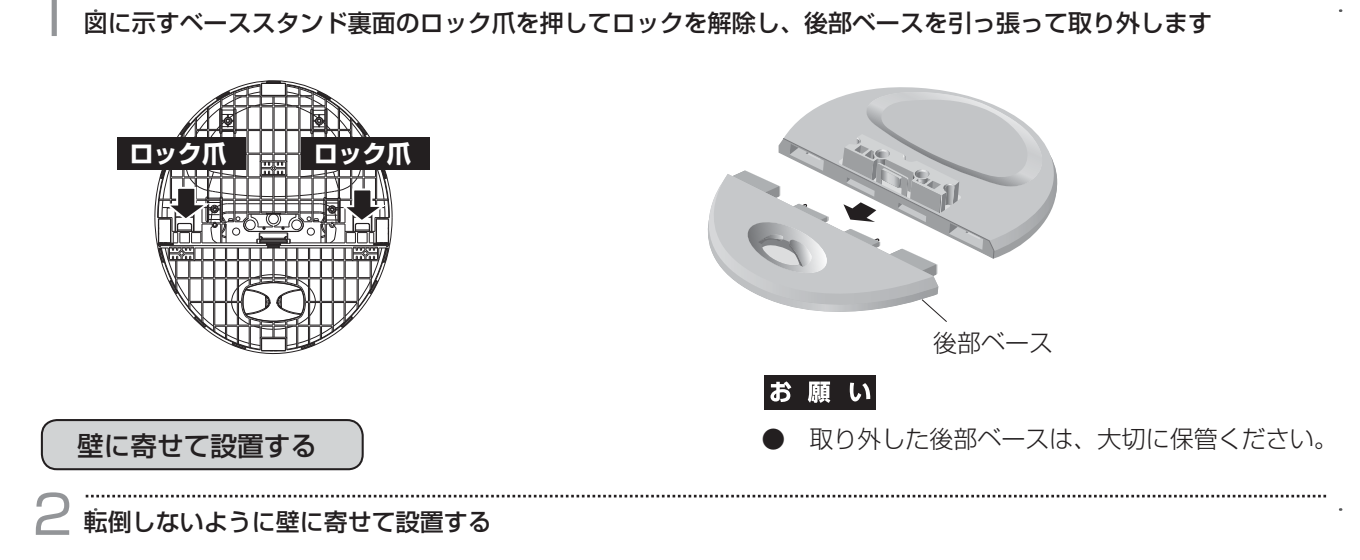

#### <span id="page-14-0"></span>[準備3] ディスプレイとコンピューターを接続する

#### 本機にコンピューターを信号ケーブルで接続してください。

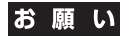

● 信号ケーブルを接続する前に、本機、コンピューターおよび周辺機器の電源を切ってください。

お知らせ

● 画面を下方に傾けた方がケーブル類の接続が簡単におこなえます。

信号ケーブルおよび変換アダプターは、接続後必ずそれぞれの固定ネジで確実に固定してください。

### 1台のコンピューターを接続(デジタル接続/アナログ接続)

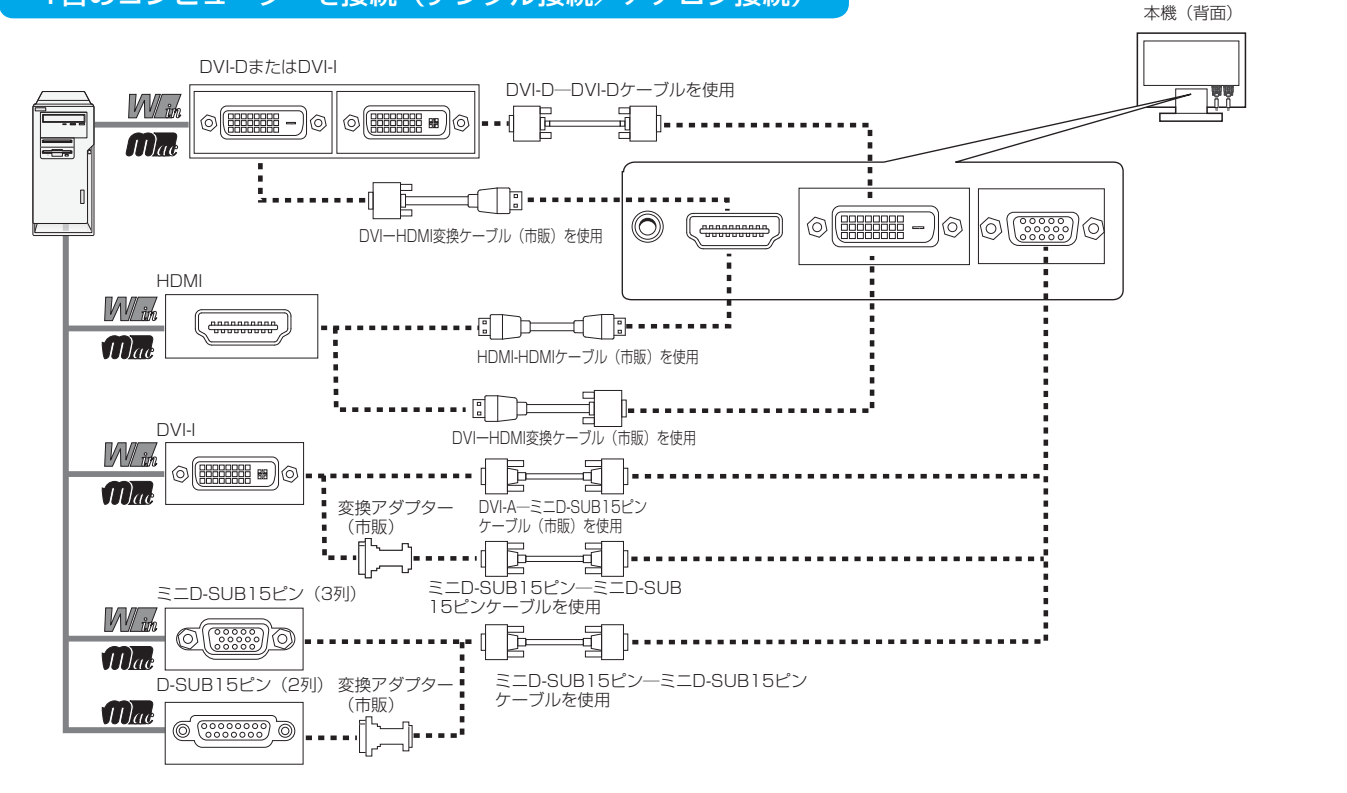

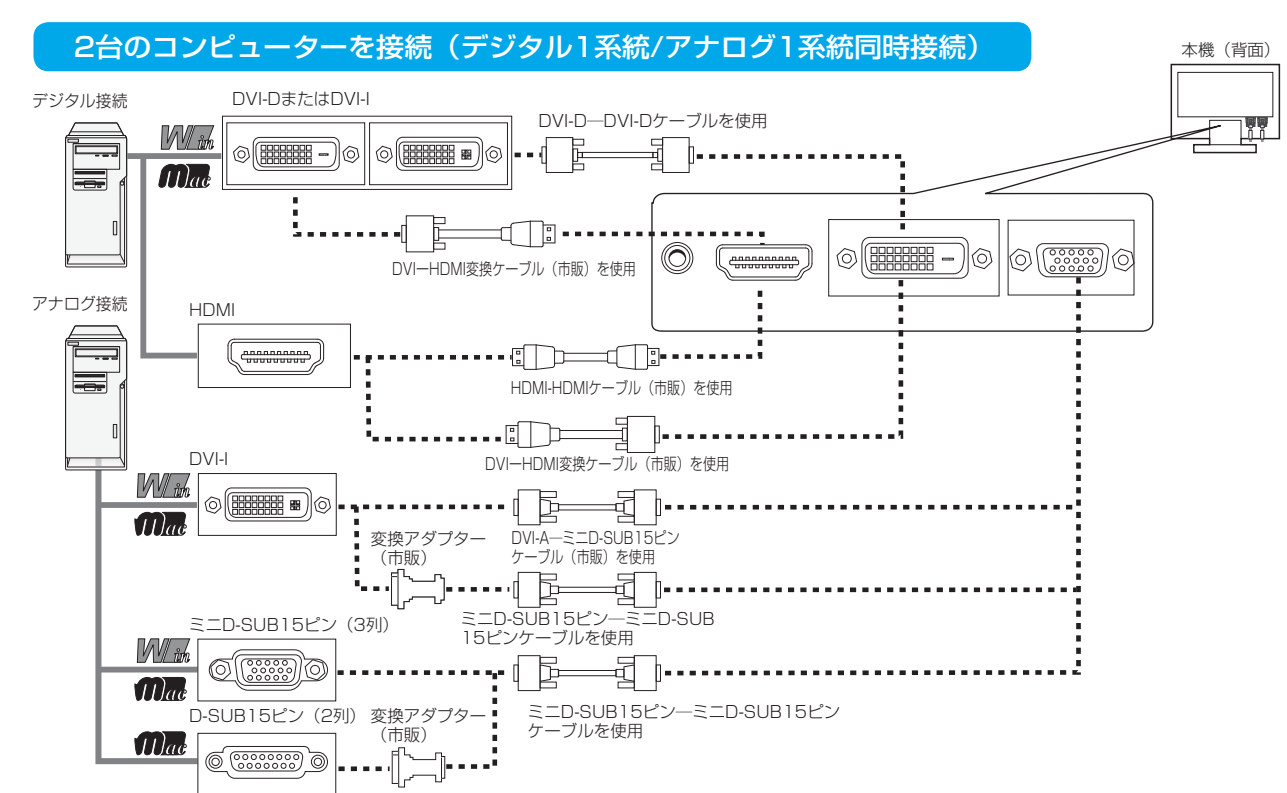

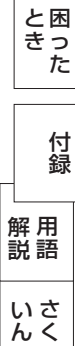

[各](#page-9-0) 部 の は た ら き

使 用 い上  $\bar{\sigma}$ 

安 [全](#page-4-0) の た ・ ・ ・

お 願

め に [も](#page-1-0) く じ

[ご](#page-2-0) 使 用 の 前 に

> [機](#page-26-0) 能

使 用 の

[準](#page-11-0) 備

#### <span id="page-15-0"></span>2台または3台のコンピューターを接続(デジタル2系統/アナログ1系統同時接続)

前ページの接続図において、2台のコンピューターを同時にデジタル接続することも可能です。その場合、それぞれの コンピューターからのデジタル接続の信号ケーブルを本機のHDMI端子とDVI-D端子にそれぞれ接続してください。 さらにもう1台のコンピューターをアナログ接続することにより3台のコンピューターを同時に接続することが可能です。

### 接続方法について

本機の信号入力コネクターは、アナログ信号(ミニD-SUB15ピン)とデジタル信号(DVI-D,HDMI)に対応しています。 また、複数のコンピューターを同時に本機に接続し、表示する入力を切り替えて使うことができます。 ご使用のコンピューターの出力端子の形状をお確かめになり、本機の信号コネクターに接続してください。 それぞれの接続に対応したケーブルをご使用ください。

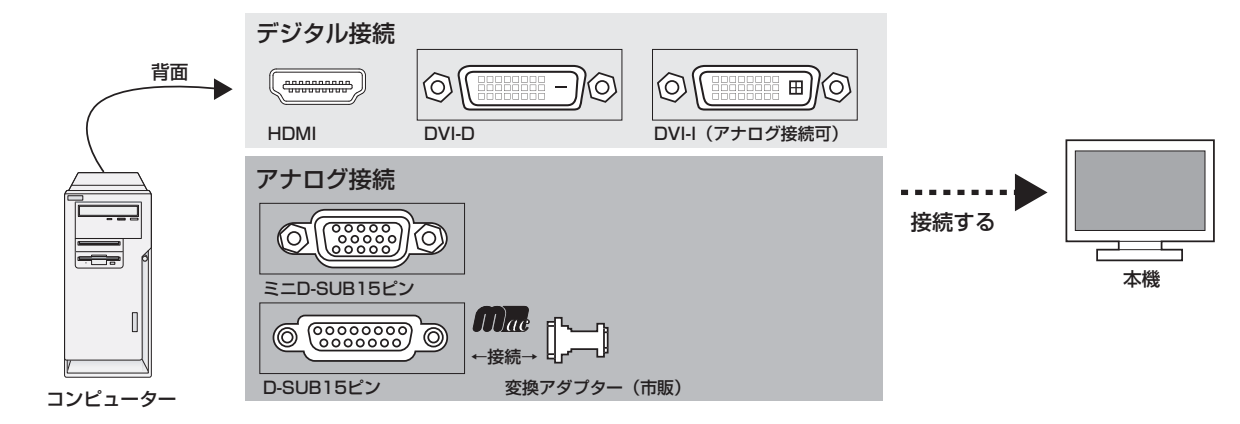

### 接続コネクターと信号ケーブル対応表

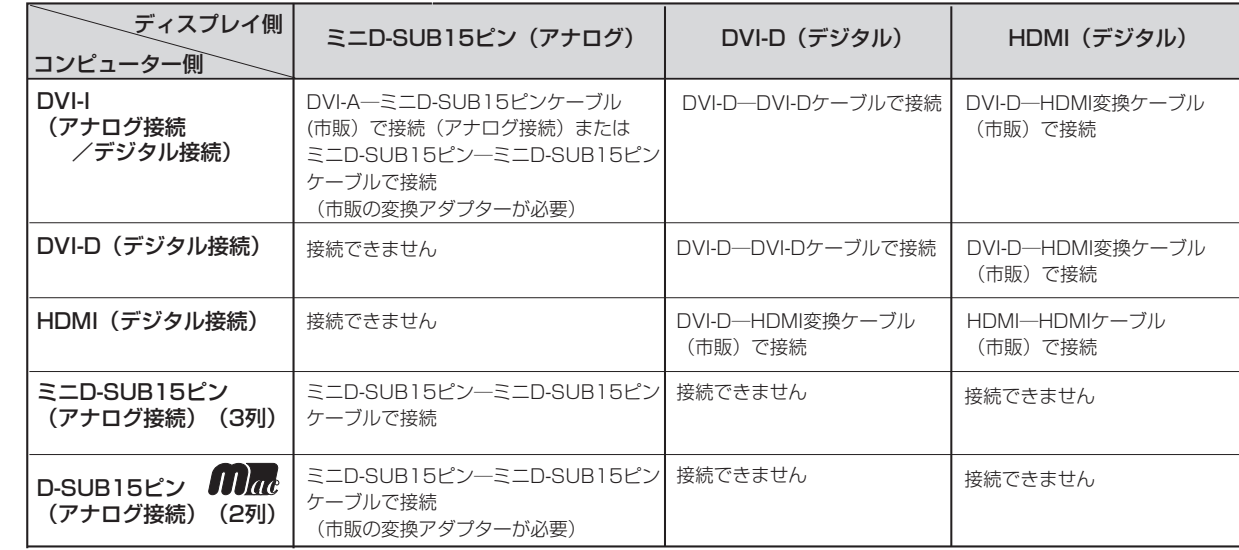

DVI-I : デジタル入力とアナログ入力の両方に対応しているDVI端子。接続するケーブルあるいは変換アダプターによって入力の 使い分けが可能

DVI-D : デジタル入力のみに対応しているDVI端子 DVI-A : アナログ入力のみに対応しているDVI端子

※ Apple Macintoshシリーズコンピューターは、モデルによりアナログRGB出力コネクターが異なります。

※ 本液晶ディスプレイにDVI-Aでは接続できません。 ※ 1080p映像信号を入力する場合は、一般のHDMIケーブルでは正常に動作しない場合がありますので、High Speed HDMI® ケーブルをご使用ください。

[も](#page-1-0) く じ

[ご](#page-2-0) 使 用 前 の に

> 安 [全](#page-4-0) の た

め ・ ・ ・ に

能

[さ](#page-52-0) く い ん

[用](#page-49-0) 語 解 説

### <span id="page-16-0"></span>コンピューターのオーディオ出力端子と接続

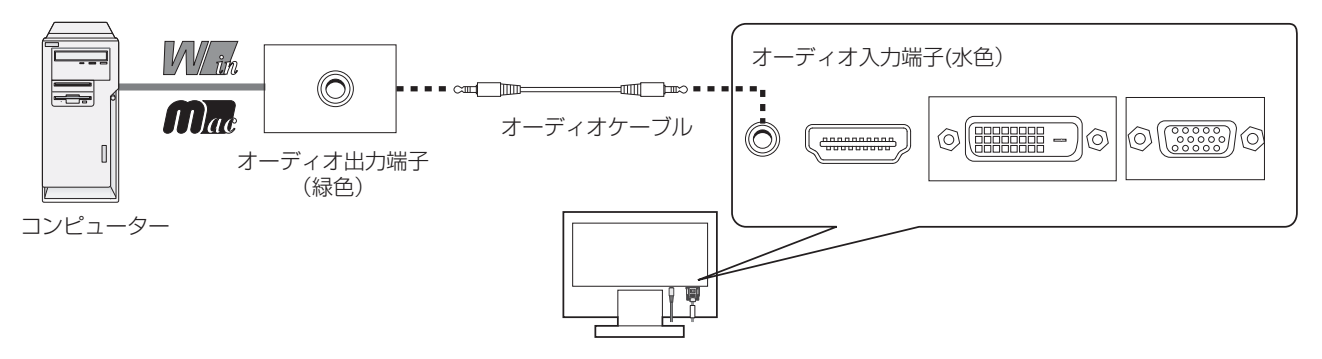

#### お知らせ

- コンピューター側の接続方法については、コンピューターの取扱説明書もあわせて参照ください。
- オーディオケーブルは付属品あるいはステレオミニプラグ付きの抵抗無しのものをご使用ください。 抵抗有りのオーディオケーブルを使用した場合、音量が大きくならなかったり、音声が出ない場合があります。

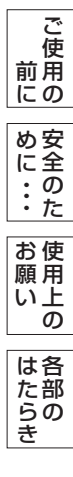

[も](#page-1-0) く じ

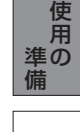

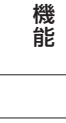

[困](#page-39-0) と

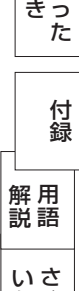

[く](#page-52-0)

ん

<span id="page-17-0"></span>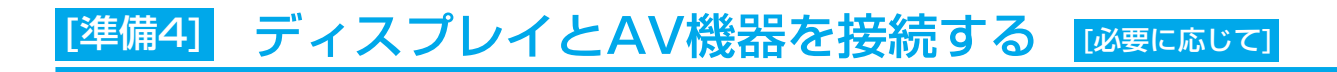

#### HDD/DVDや各種ゲーム機器などのAV機器と市販のケーブルで接続してください。

本機はAV機器などと接続して使用することができます。 詳しくは、AV機器などの取扱説明書を参照ください。

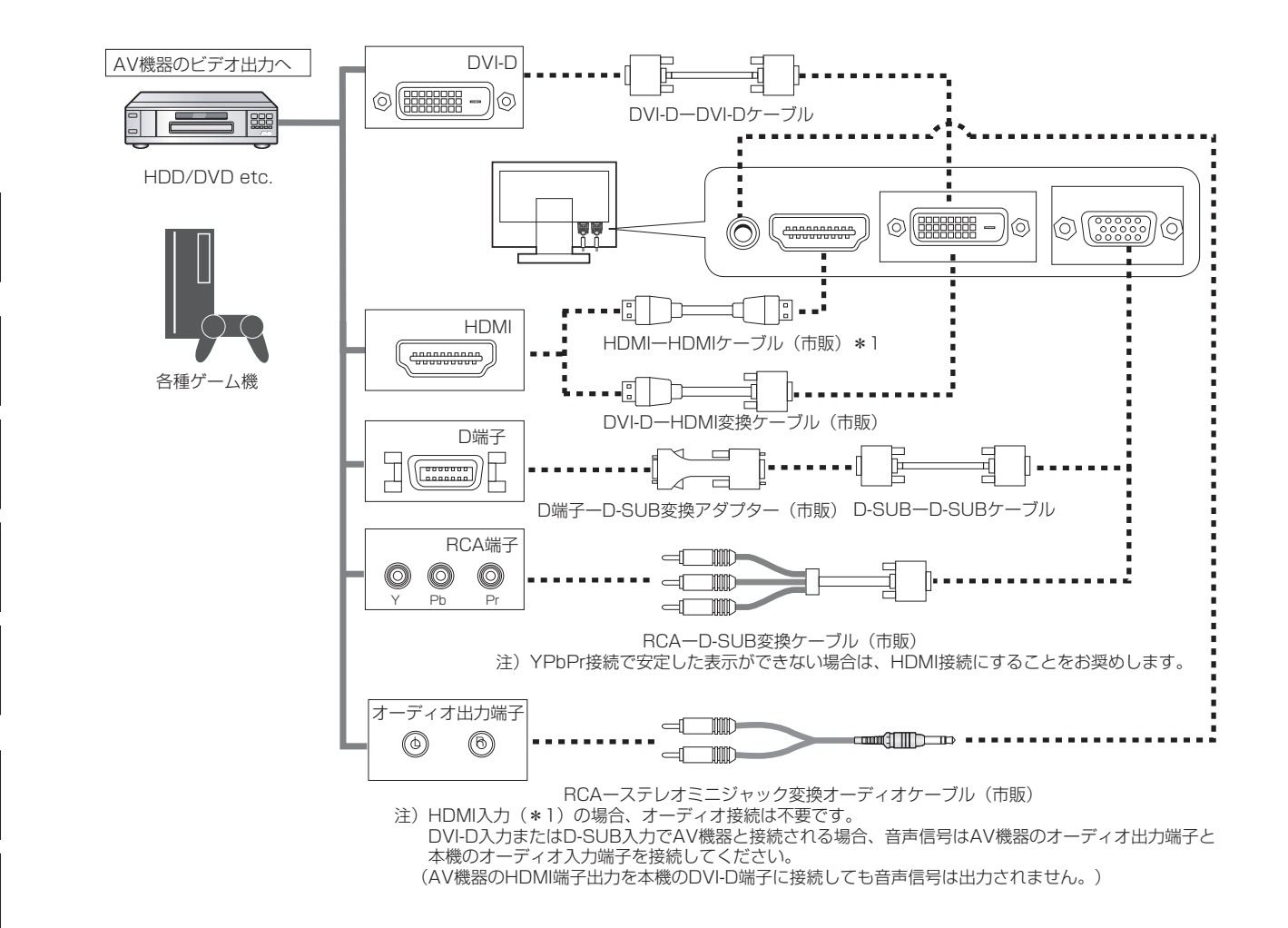

#### お知らせ

- ·部のAV機器を接続した場合は、すぐに画面が表示されないことがあります。 数秒(5~30秒)お待ちください。数秒待っても画面が表示されない場合は、下記の操作をおこなってください。 ・本機の電源スイッチを切り、電源を入れ直してください。
	- ・OSDの「入力自動切換」機能をオフすると表示されやすくなる場合があります。
	- ・一旦、電源コードを含む全てのケーブルを抜き、接続し直してください。
	- ・AV機器側の電源を切り、電源を入れ直してください。
- 本機のDVI-D入力端子にDVI-DーHDMI変換ケーブル(市販)を使用してAV機器を接続した場合、AV機器によっ ては「正常な画面にならない」「映らない 」または、「表示解像度が制限される」などの症状が発生する場合が あります。そのような時は、HDMIーHDMIケーブル(市販)を使用して接続してください。
- すべてのHDMI機器への接続を保証するものではありません。
- 1080p映像信号を入力する場合は、一般のHDMIケーブルでは正常に動作しない場合がありますので、High Speed HDMI® ケーブルをご使用ください。

[も](#page-1-0) く じ

ご 使 用 [前](#page-2-0) の に

> [さ](#page-52-0) く い ん

[用](#page-49-0) 語 解 説

[付](#page-46-0) 録

[困](#page-39-0) っ た と き

<span id="page-18-0"></span>[準備5] ヘッドホンを接続する [必要に応じて]

本機のヘッドホン端子にヘッドホンを接続してご使用できます。

八注意 ● ヘッドホンを耳にあてたまま接続しないでください。 音量によっては耳を傷める原因となります。

● ヘッドホンをご使用の際は、音量を上げすぎないように ご注意ください。大きな音量で長時間続けて聞くと、 聴力に悪い影響を与えることがあります。

お知らせ

- 本機に接続できるのは、ステレオミニプラグ付のヘッドホンです。 お持ちのヘッドホンのプラグが大きくて入らないときは、「ステレオ標準 プラグ→ステレオミニプラグ」変換プラグ(市販)をご使用ください。
- ヘッドホンを接続するとスピーカーからの音は消えます。
- 画面表示開始時 (電源オン時、パワーマネージメントからの復帰時など) にノイズが発生することがあります。

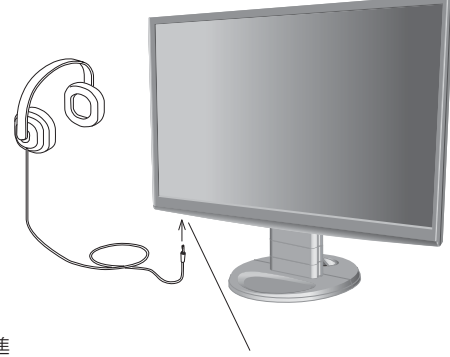

ヘッドホン端子 (底面)

[も](#page-1-0) く じ

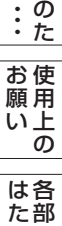

の

ら き

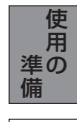

[機](#page-26-0) 能

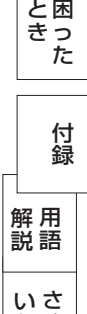

[く](#page-52-0)

ん

<span id="page-19-0"></span>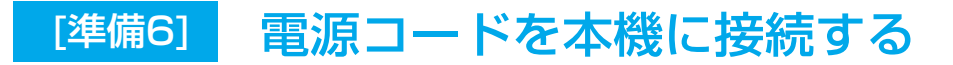

#### 電源コードの一方の端を、本機の電源入力コネクターに差し込む

奥までしっかりと差し込んでください。

#### お願い

- コンピューター本体の電源コンセントに接続するときは、電源容量を確認してください。(1.0A以上必要です。)
- 電源コードは本体に接続してから電源コンセントに差し込んでください。

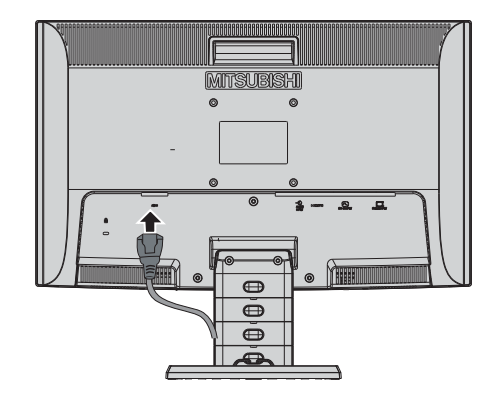

### [準備7] ケーブルをまとめる <mark>[必要に応じて]</mark>

本機背面に接続した電源コード、信号ケーブル、オーディオケーブルを、スタンドのケーブルホルダーを 使ってまとめる

### お願い

- 画面を下方に傾けた状態でケーブル類はケーブルホルダーでまとめてください。 設置後、画面を上向きに傾けたときに必要なケーブルの長さが確保されます。
- 本機の角度を調節し、ケーブル類に十分な余裕があるかどうかを確認してください。
- ケーブルホルダー部へは、 細いケーブルから順番に入れて、電源コードを 最後に挿入するとホルダーから外れにくくなります。

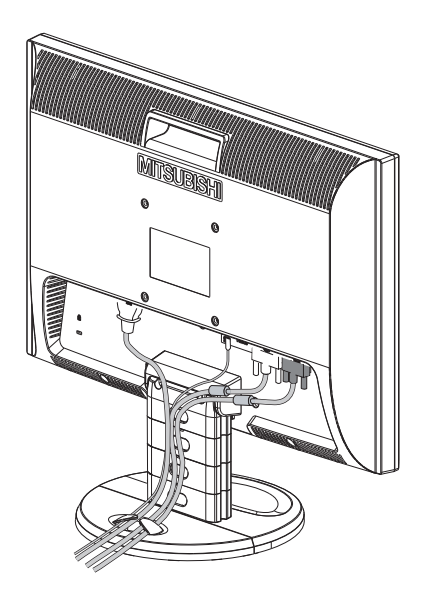

[も](#page-1-0) く

い上  $\bar{\sigma}$ 

[機](#page-26-0) 能

さ [く](#page-52-0) い ん

# <span id="page-20-0"></span>[準備9] 電源プラグをAC100V電源コンセントに接続する [準備8] 電源プラグのアースリード線を接続する

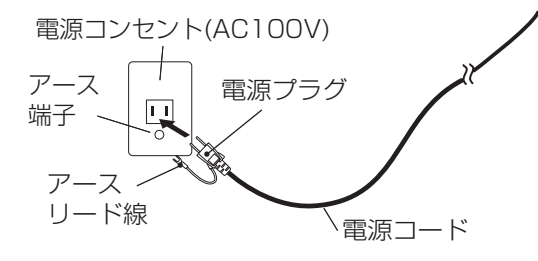

### お願い

● 電源コンセントの周辺は、電源プラグの抜き差しが容易なようにしておいてください。 This socket-outlet shall be installed near the equipment and shall be easily accessible.

### 警告

- 表示された電源電圧以外で使用しないでください。火災・感電の原因になります。
- 本機には一般のご家庭のコンセント(AC100V)でお使いいただくための電源コードを添付しております。 AC100V以外(最大AC240V)でご使用の際には、お使いになる電圧に適した電源コードをご準備の上お使い ください。
- 電源プラグのアースリード線は電源コンセントのアース端子などへ必ず接続してください。 なお、アースリード線の接続を外す場合は、必ず電源プラグを電源コンセントから抜いてからおこなってください。 また、電源プラグのアースリード線は電源コンセントに挿入または接触させないでください。火災・感電の原因 となります。
- 本機に添付している電源コードは本機専用です。安全のため他の機器には使用しないでください。

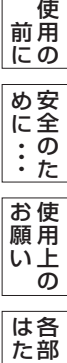

[も](#page-1-0) く じ

[ご](#page-2-0)

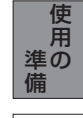

の

ら き

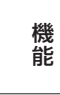

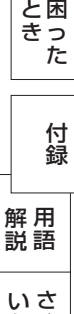

[く](#page-52-0)

ん

# <span id="page-21-0"></span>[準備10] 設置する

ディスプレイ画面が見やすく、傾いていない平らで安定している場所に設置します。

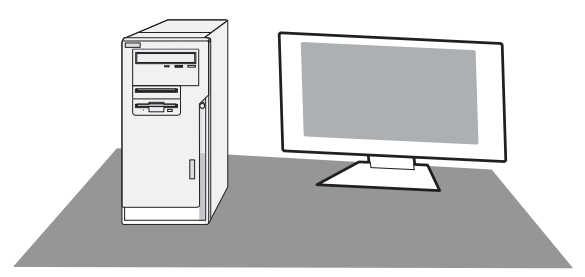

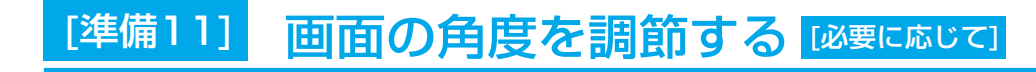

### 角度を調節する

お好みに合わせて本機の角度を調節してください。 こん。<br>右図のように両手で動かして、見やすい角度に調節します。

### △注意

角度調節時に、手を挟まないように気を付けてください。 けがの原因となることがあります。

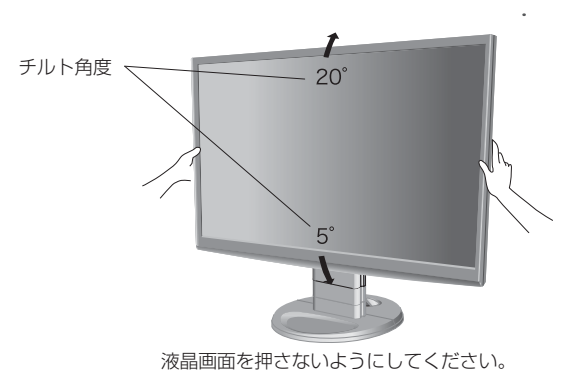

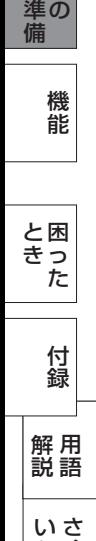

[各](#page-9-0) 部 の は た ら き

> 使 用

使 用 い上 の

安 [全](#page-4-0) の た

お 願

め ・ ・ ・ に [も](#page-1-0) く じ

ご [使](#page-2-0) 用 の 前 に

く

ん

<span id="page-22-0"></span>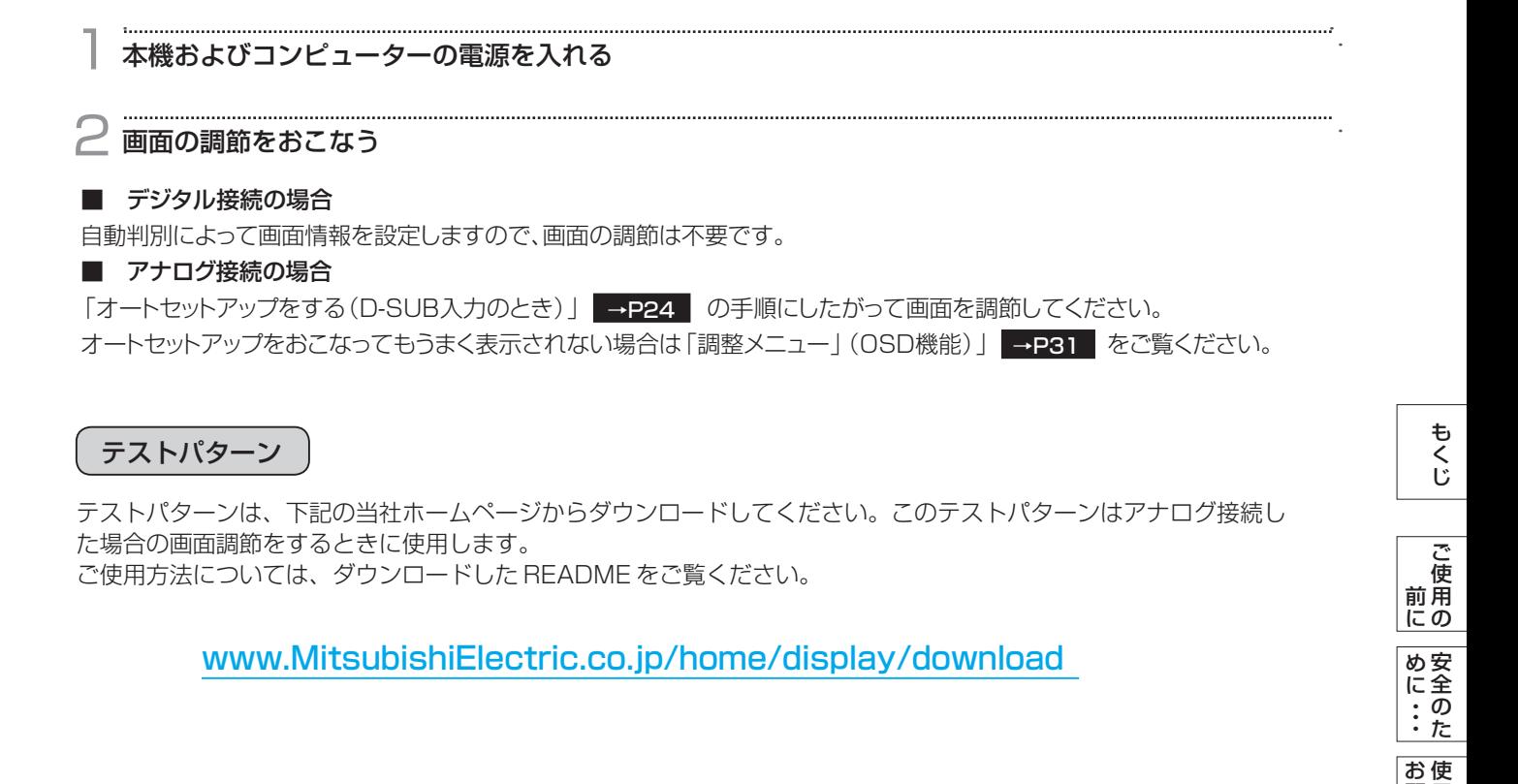

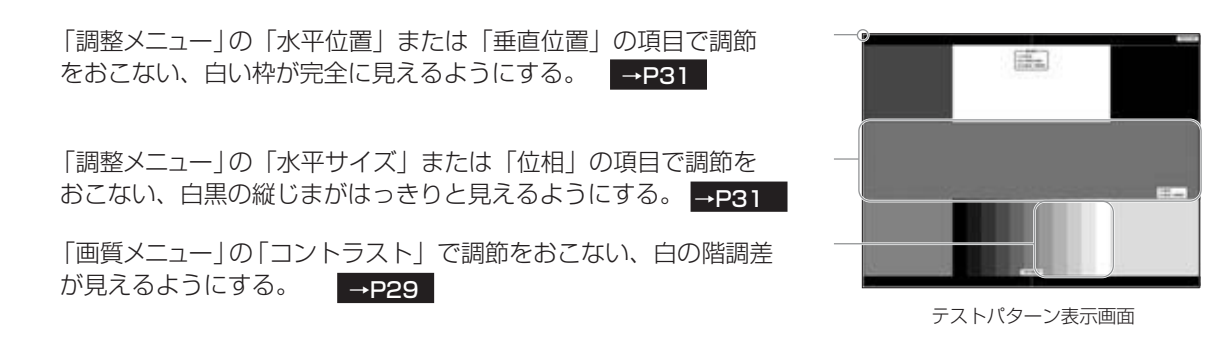

### お知らせ

テストパターンは、64bit版OSに対応しておりません。 <対応OS> Windows®95/98/Me/2000、Windows®XP(32bit版)、Windows Vista®(32bit版)、Windows®7(32bit版)

[各](#page-9-0) 部 の は た ら き

用 い上  $\bar{\sigma}$ 

願

[機](#page-26-0) 能

使 用 の

[準](#page-11-0) 備

> [困](#page-39-0) っ

と き

<span id="page-23-0"></span>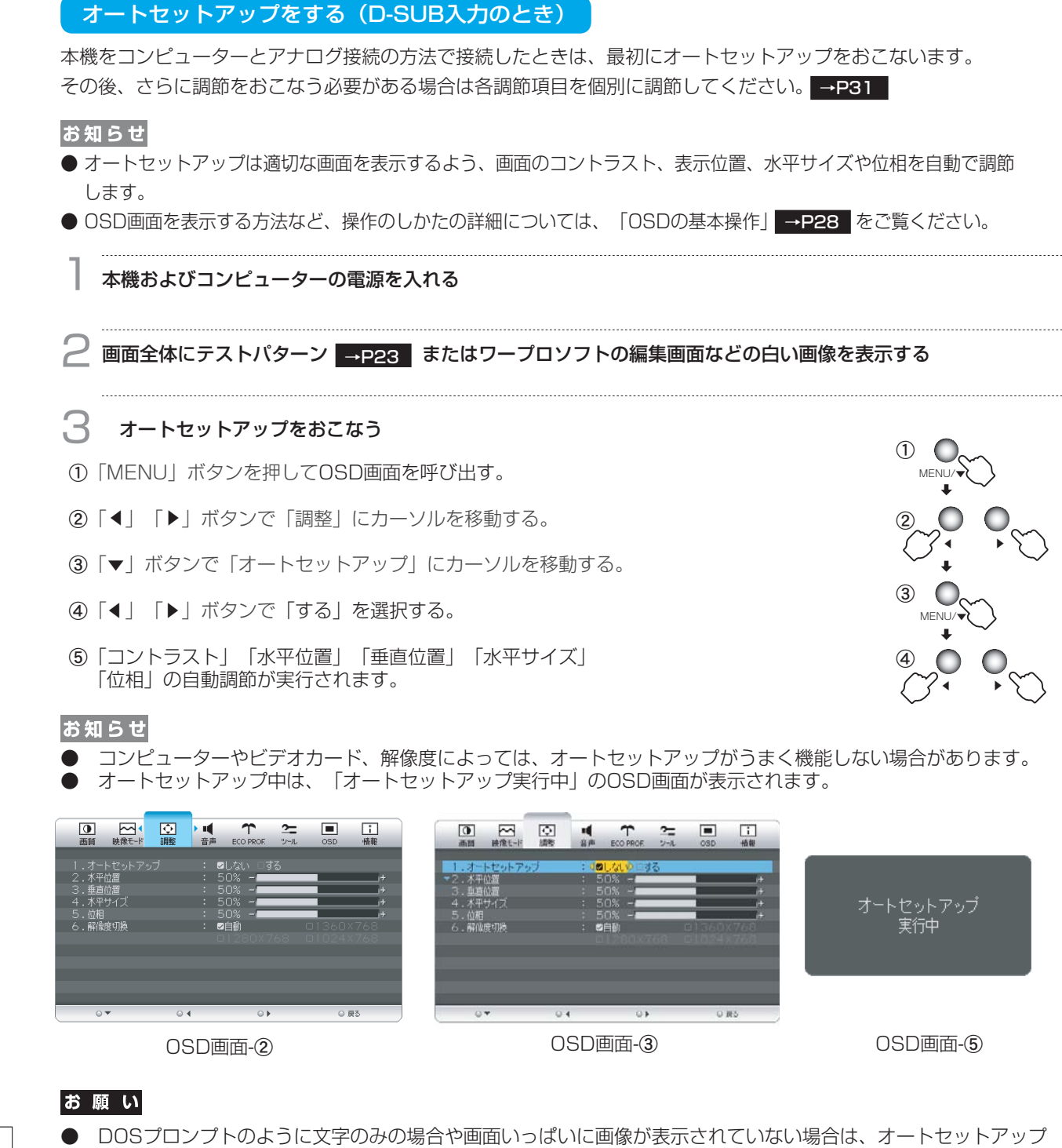

がうまく機能しない場合があります。この場合は、手動調節 ➡P31 |でお好みの画面に調節してください。

- 白い部分が極端に少ない画像の場合もオートセットアップがうまく機能しない場合があります。この場合も手動 ■ 調節 →P31 でお好みの画面に調節してください。
- コンピューターやビデオカード、解像度によっては、オートセットアップがうまく機能しない場合があります。

[さ](#page-52-0) く い ん

[用](#page-49-0) 語 解 説

[付](#page-46-0) 録

[困](#page-39-0) っ た と き

[機](#page-26-0) 能

[準](#page-11-0) 備

[各](#page-9-0) 部 の は た ら き

> 使 用 の

使 用 い上 の

安 [全](#page-4-0) の た

お 願

め ・ ・ ・ に [も](#page-1-0) く じ

ご [使](#page-2-0) 用 の 前 に

<span id="page-24-0"></span>Windows<sup>®</sup> 95/98/Me/2000/XP/7、 Windows Vista<sup>®</sup> 用の「画面の設定」でご利用いただくためのファイル情報 は、下記の当社ホームページからダウンロードしてください。

[www.MitsubishiElectric.co.jp/home/display/download](http://www.MitsubishiElectric.co.jp/home/display/download)

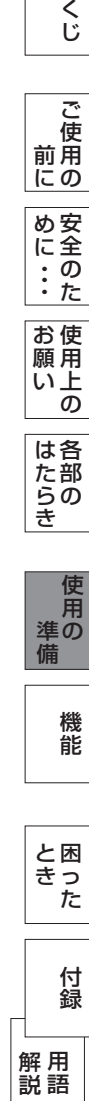

[も](#page-1-0)

さ [く](#page-52-0) い ん

#### <span id="page-25-0"></span>省エネ設定をする [必要に応じて] <sup>「準備141</sup>

### ECO設定の変更

- 1 <sup>①</sup>「MENU」ボタンを押して、OSD画面を呼び出す。
	- ②「◀」「▶」ボタンを押して、主項目メニューの「ECO PROF.」を選択する。
	- ⊗「▼」「▶」ハ^ノンを押して、主項目メニューの「ECO PTIOL」を。<br>③「▼」ボタンを押して、副項目メニューの「ECO設定」を選択する。
- ④「◀」「▶」ボタンを押して、「オフ」「小」「中」「大」<mark>→P33 </mark>の中から、お好みの設定をお選び ください。

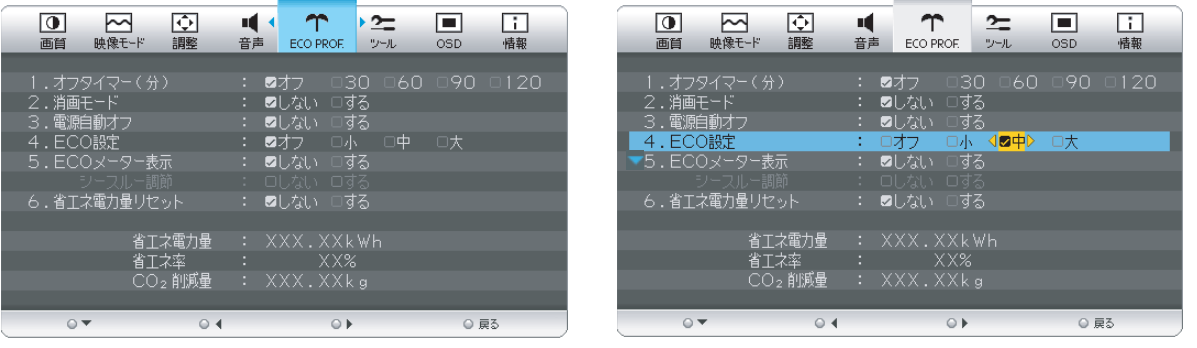

### お知らせ

OSDの操作方法は、「OSDの基本操作」 →P28 を参照ください。

### ECOメーターの表示

- 2 常に省エネ状態を確認できる「ECOメーター」を表示したい場合、「ECO PROF.」メニュー画面で ▲ ①「 」ボタンを押して、副項目メニューの「ECOメーター表示」を選択する。
	- ②「◀」「▶」ボタンを押して、「する」をお選びください。
	- 。<br>③「シースルー調節」が有効になりますので、「▼」ボタンを押して選択し、「◀」「▶」ボタンを 押して、「する」をお選びください。
	- ④ ECOメーターシースル一調節OSD画面が表示されますので、「◀」「▶」ボタンでお好みの透過率に 設定してください。
	- この「シースルー調節」メニューは、設定した後に自動的に「しない」に戻ります。

ECOメーターは現在の省エネ電力値をリアルタイムに表示します。

表示値:消費電力へ影響する「ブライトネス」「CRO」「ECO設定」により値が変ります。

- ⑤「INPUT/EXIT」ボタンを3回押し、OSD画面を消した後に、画面の右下にECOメーターが設定した 透過率で表示されます。
- 「ECOメーター」を表示したくない場合は、「しない」を選択するか透過率を「0%」にすると消えます。

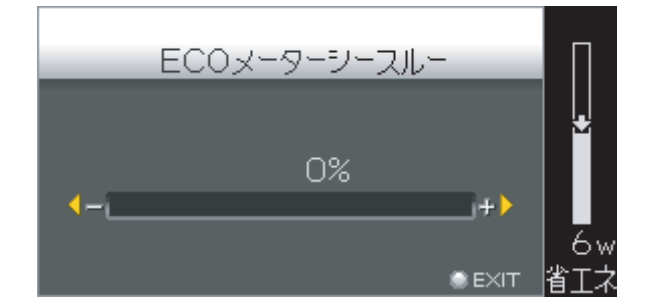

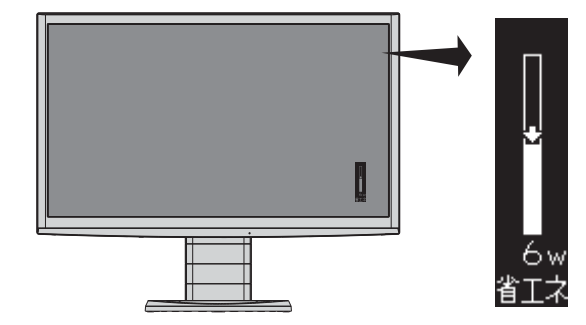

省エネ電力量値はゼロリセットすることができます。

「省エネ電力量リセット」を選択して、「する」に設定すると積算された「省エネ電力量」「省エネ率」 「CO2削減量」がゼロに戻ります。

#### お知らせ

上図のECOメーターは表示の(例)です。省エネ状態によってメーターのバーの高さと省エネ数値(W)は変化します。

[さ](#page-52-0) く い ん

[用](#page-49-0) 語 解 説

[付](#page-46-0) 録

[困](#page-39-0) と っ た き

[機](#page-26-0) 能

[使](#page-11-0) 用 の

準 備

は[各](#page-9-0) 部 た らの き

使 用 [い 上](#page-7-0) の

安 [全](#page-4-0) の た

お 願

め ・ ・ ・ に [も](#page-1-0) く じ

[ご](#page-2-0) 使 用 前 の に

<span id="page-26-0"></span>機能

本機には画面の調節が簡単にできるOSD(On Screen Display)機能がついています。 OSD機能により画面上に表示されるメニューを操作し、明るさなどの画面調節や、その他の設定をおこないます。

OSD画面の構成

OSD画面は、以下に示すような構成になっています。

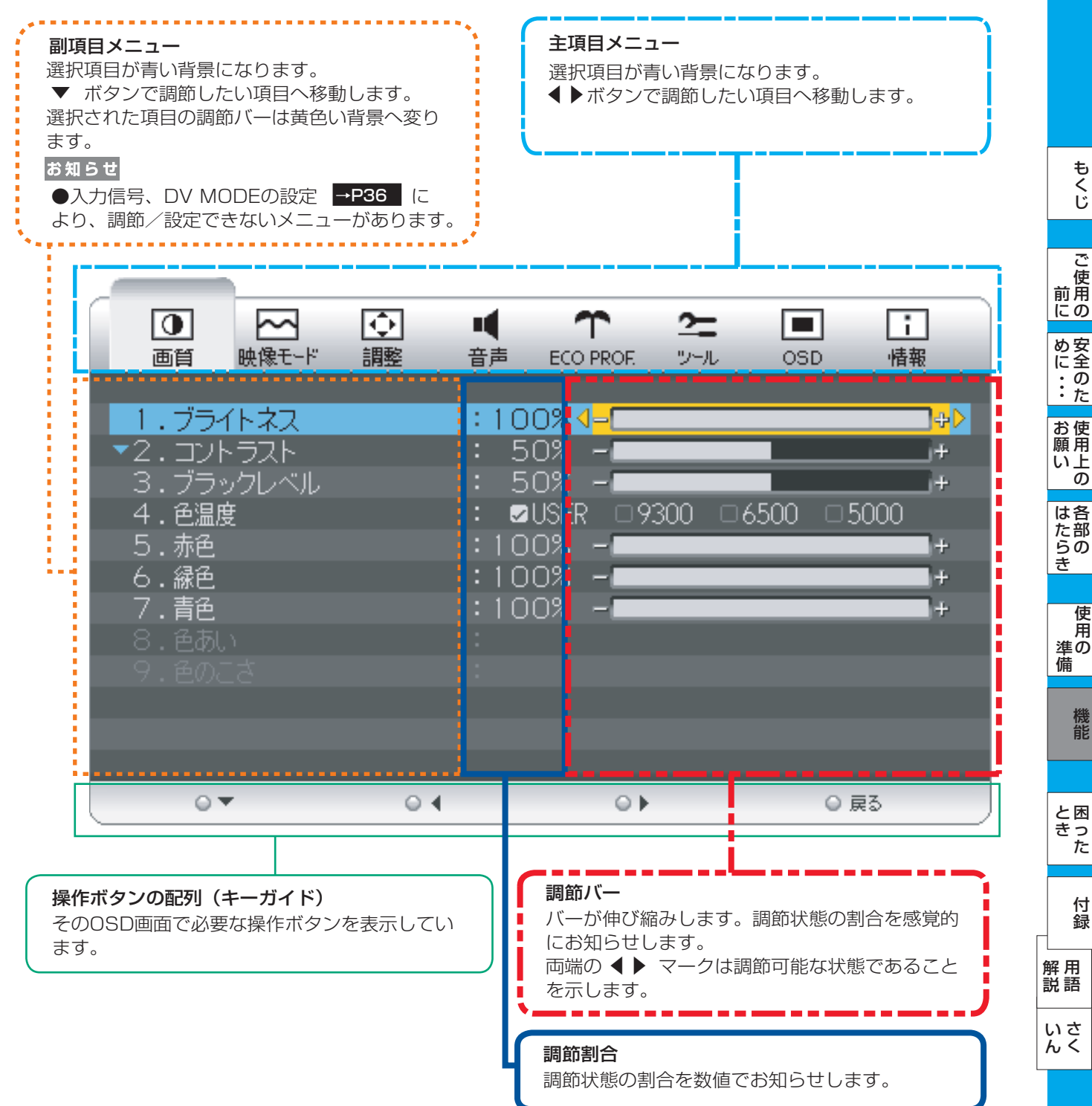

### <span id="page-27-0"></span>OSDの基本操作

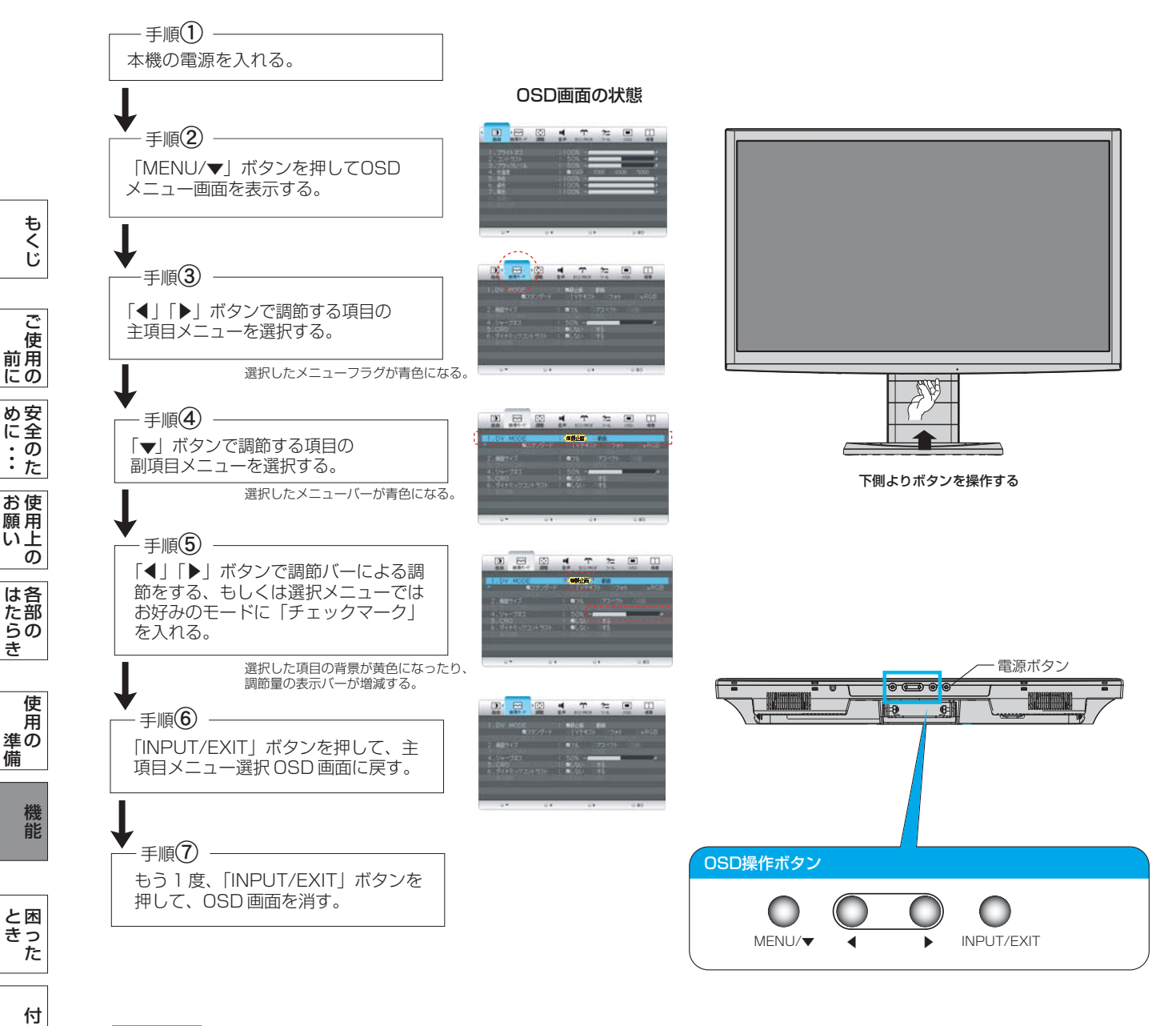

OSDの操作は、以下に示すような構成になっています。

### お知らせ

[さ](#page-52-0) く い ん

[用](#page-49-0) 語 解 説

録

と き

た ら き

[準](#page-11-0)

願

め ・ ・ ・ に

> ● OSD画面が表示された後、操作が行われ ない場合は、OSD表示時間で設定された 時間が経過すると自動的に消えます。

<span id="page-28-0"></span>画質

画面の明るさやカラー調節をおこなうことができます。

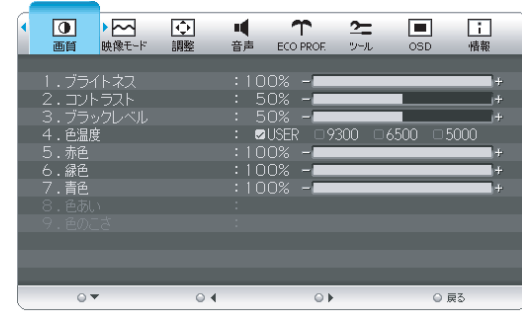

### ■ ブライトネス 画面の明るさをお好みの状態に調節してください。 ■ コントラスト 画面のコントラストをお好みの状態に調節してください。 ■ ブラックレベル 画面の暗い部分に注目して、画面の黒レベルを お好みの状態 に調節してください。 ■ 色温度 「USER」「9300」「6500」「5000」の中からお好み の色温度を選択してください。 ■ 赤色 色温度で「USER」を 選択した時に、赤色を調節できます。 ■ 緑色 色温度で「USER」を 選択した時に、緑色を調節できます。 ■ 青色 色温度で「USER」を 選択した時に、青色を調節できます。 ■ 色あい 画面の色あいをお好みの状態に調節してください。 ■ 色のこさ **お知らせ** ● DV MODEで「動画」が選択されている場合のみ、調節 できます。

画面の色のこさをお好みの状態に調節してください。

**お知らせ**

● DV MODEで「動画」が選択されている場合のみ、調節 できます。

使 用

前

#### <span id="page-29-0"></span>映像モード

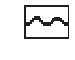

DV MODE・画面サイズ・オーバースキャン設定など の選択ができます。

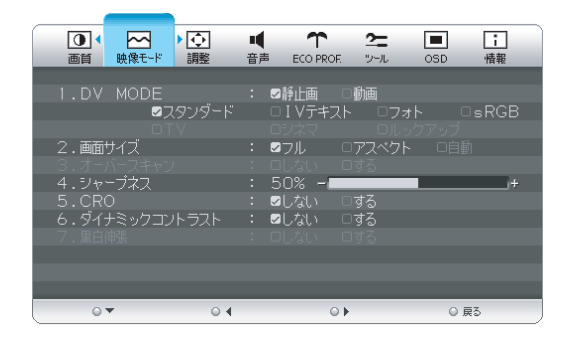

#### ■ DV MODE

お好みの画質モードを選択できます。

静止画:「スタンダード」「IVテキスト」「フォト」「sRGB」 動画 :「TV」「シネマ」「ルックアップ」

#### **お知らせ**

● HDMI接続時、DV MODEの出荷設定は「動画」(TV)になって います。

 コンピューターをHDMI接続でご使用の場合は、DV MODE は「静止画」でのご使用を おすすめします。

#### ■ 画面サイズ

自動的に表示画面を拡大します。 「フル」「アスペクト」「自動」からお好みのモードをお選びくださ  $\langle \, \cdot \, \rangle_{\alpha}$ 

### **お知らせ**

●「自動」はHDMI入力のときのみ選択できます。

#### ■ オーバースキャン

オーバースキャン機能の「する」・「しない」を選択します。 AV信号を表示する場合、映像によっては画面の周囲にノイズが見 えることがあります。 「する」を設定することで画面の外周部をカットし、ノイズを隠すこ

とができます。

#### 「しない」:入力された映像をそのまま表示します。

「する」 :入力された映像の外周部をカットして拡大表示します。

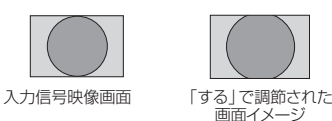

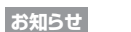

● AVタイミングを表示している時のみ選択できます。

#### ■ シャープネス

文字や映像のキレを調節することができます。

#### ■ CRO

CRO(コントラストレシオオプティマイザー)機能の「しない」「す る」を選択します。

映像の明るさに応じて、バックライトの輝度をリアルタイムに制御 します。

画面全体が暗い場合でも、深みのある黒を映し出します。

**お知らせ**

[い](#page-52-0)さ んく

用 語 [解](#page-49-0) 説

[付](#page-46-0) 録

[困](#page-39-0) と きっ た

[機](#page-26-0) 能

[準](#page-11-0) の 備

使 用

> ● DV MODEで「スタンダード」または「動画」が選択されている 場合のみ選択できます。

#### ■ ダイナミックコントラスト

ダイナミックコントラスト機能の「しない」「する」を選択します。 コントラスト感を改善して鮮明な映像にします。

#### **お知らせ**

● DV MODEで「スタンダード」または「動画」が選択されている 場合のみ選択できます。

#### ■ 黒白伸張

入力映像に対して、黒白伸張を行います。 「する」「しない」から、お好みのモードをお選びください。 映像が黒浮きしているような場合は、「する」を選択ください。 映像の黒領域・白領域の階調がつぶれているような場合は、「しな い」を選択ください。

#### **お知らせ**

● デジタル入力(DVI-D、HDMI)の時、DV MODEで「スタンダ ード」または「動画」が選択されている場合のみ選択できます。

[も](#page-1-0) く じ

は[各](#page-9-0) 部 た らの き

使 お 用 願 [い 上](#page-7-0) の

<span id="page-30-0"></span>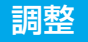

画面の位置・水平サイズ・位相の調節・解像度切換および オートセットアップをおこなうことができます。

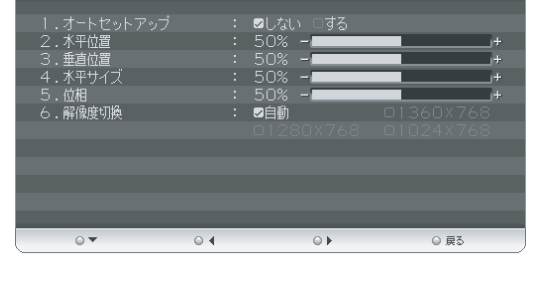

 $\hat{\tau}$ 

ECO PRO

 $\Box$ 

 $\approx$ 

 $\mathbf{u}_{\text{new}}$ 

 $\Box$ 

进劫

 $\boxed{0}$ 

画色

 $\overline{\mathbf{N}}$ 

映像干-

 $\overline{\mathbf{C}}$ 

×,

音畫

■お知らせ ● 調整項目メニューは、全てD-SUBコネクターへのPC信号入力時のみ 操作できます。 YPbPr信号入力の場合はスキップされます。

#### ■ オート**セットアップ**

「する」選択で、オートセットアップ機能を実行します。 → P25

#### ■ 水平位置

画面位置を左右方向に移動させて調節してください。

#### ■ 垂直位置

画面位置を上下方向に移動させて調節してください。

#### ■ 水平サイズ

表示画面幅を調節します。 画面に縦縞が現れるときや左右の画面サイズがあっていないと きに調節します。

#### ■ 位相

画面に横方向のノイズがあったり、文字のにじみ、輪郭のぼやけが ある場合に調節します。

#### ■ 解像度切換

入力解像度を、手動にて直接指定することができます。 |1360x768」 |1280x768」 |1024x768」の入力信 号に対しては、解像度を正しく自動判別できない場合がありま す。

その場合は、本機能にて直接解像度を指定することにより、指定 の解像度で表示することができます。

[ご](#page-2-0)

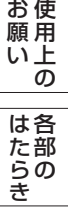

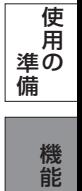

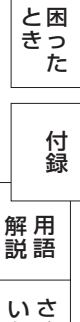

[く](#page-52-0)

ん

<span id="page-31-0"></span>音声

EĆ.

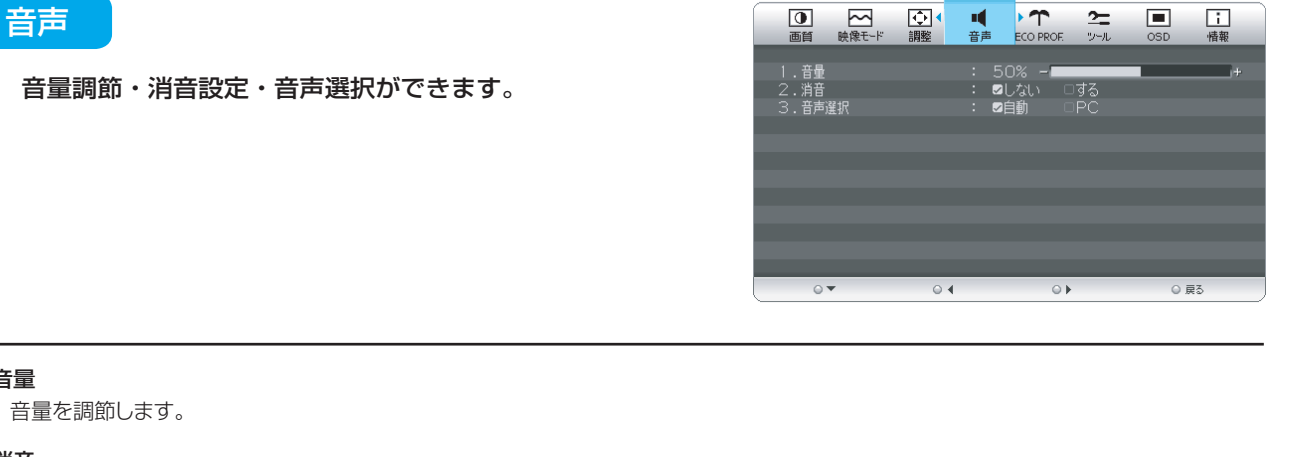

#### ■ 消音

■ 音量

■ 音声選択

消音機能の「しない」「する」を選択します。

「する」の場合: 【 <mark>×</mark> | 【しない」の場合: 【 2】)

「自動」・「PC」から選択します。

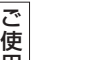

用 [前](#page-2-0) にの [安](#page-4-0) 全 の た め ・ ・ ・ に

[も](#page-1-0) く じ

ら き の

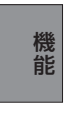

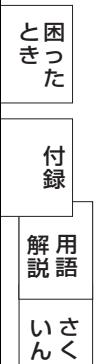

「PC」:オーディオ入力端子が選択されます。 (HDMI入力画面表示時にオーディオ入力端子からの音声を、お聴きになりたい場合にご使用ください。)

「自動」:入力選択に応じて、自動的にオーディオ入力を切り替えます。 ● D-SUB、DVI-D入力時:オーディオ入力端子が選択されます。

● HDMI入力時:HDMIオーディオが選択されます。

● 電源オフ、消画モードで消音機能は解除されます。 **お知らせ ● 電源オノ、洞画モートで洞員機能は解除されます。**<br>● 設定後、下記の状態表示アイコンが画面に2秒間表示されます。

### <span id="page-32-0"></span>ECO PROF.

#### ↑↑ さまざまな省エネ設定ができます。

ECO Professional機能とは省エネに配慮した以下の機能の総称です。

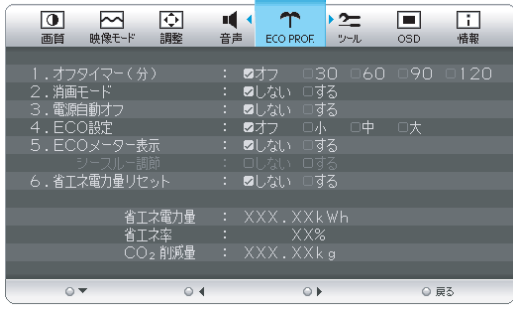

#### ■ オフタイマー

「30分」「60分」「90分」「120分」の中から選択した時間を 経過後に、自動的に電源オフすることができます。

● 消画モード動作時も、設定した時間後に自動的に電源オフ します。

#### ■ 消画モード

消画モードの「しない」「する」を設定します。

お休み時など、画面を消してオーディオ機能のみをお使いになり たい場合にこの設定を行ってください。

(画面が消えるため、節電効果があります。)

消画モード時、電源ランプが緑色で点滅します。

「◀」「▶」ボタンで音量を調節できます。

「MENU/▼ | か「INPUT/EXIT | ボタンのいずれかを押すと消 画モードから抜けて入力信号があれば画面が表示されます。 電源オフでも消画モードは解除されます。

#### ■ 電源自動オフ

本機のパワーマネージメント機能動作後、およそ30分で電源を 自動的にオフすることができます。

**お知らせ**

● 本機能動作後は、電源オフされているため再度ご使用される 場合は、電源ボタンを押して本機の電源をオンにしてくださ い。

#### ■ ECO設定

「オフ」「小」「中」「大」モードの中から、お好みの省エネモードを 設定します。

- 「オフ」 :省エネモード設定を解除します。
- 「小」 :画面の明暗に応じて、自動的に消費電力を最大約3W(\*) 削減します。
- 「中」 :画面の明暗に応じて、自動的に消費電力を最大約9W(\*) 削減します。
- 「大」 :画面の明暗に応じて、自動的に消費電力を最大約11W(\*) 削減します。

**お知らせ**

- ●「オン」時には、画面の明るさが低減します。
- (\*) マーク説明:画面全体の平均輝度が75%以上の ーーエンストラックス<br>状態においてECO設定「オフ」にした状態 との比較値です。(当社測定結果による)

#### ■ ECOメーター表示

ECOメーターを表示する時は、「する」に設定します。

【シースルー調節】

ECOメーターの表示透過率を調節する場合は、「する」に設定し ます。

表示透過率の設定OSDが表示されますので、お好みの状態に調 節してください。

**お知らせ**

- FCOメーターは、現在の省エネ雷力値を画面右下にリアルタ イムに表示します。
- ●省エネ電力値: ECO設定の動作時や画面の明るさ (ブライ トネス)を暗くした時に得られる電力削減値です。

#### ■ 省エネ電力量リセット

「する」を選択するとECO PROF. OSD画面の下部に表示して いる省エネ電力量と省エネ率表示値およびCO2削減量がゼロに <mark>お知らせ</mark> あたい おんしゃ おんしゃ あたい エンジン リセットされます。 おんしゃ

**お知らせ**

- 省エネ電力量と省エネ率表示値は5年以上経過すると表示色 が赤色になり積算が停止する場合があります。 積算の上限に達していますのでリセットしてください。
- **工場出荷時に省エネ電力量と省エネ率表示値およびCO2削減**  量がゼロでない場合があります。その場合は、リセットすること をおすすめします。

#### ■ 省エネ電力量 (表示のみ)

省エネ効果の確認用として、累積省エネ電力量と省エネ率および CO2削減量をOSD画面上に表示します。

省エネ電力量:ご使用を始めて(またはリセットした時点)か ら現在までに得られた省エネ電力を積算した値とコンピュータ ーで設定したパワーマネージメント機能にて得られた電力削減 を積算した値の合算を「\*\*\*.\*\*kWh」で 表示します。 なお、本機の電源スイッチオフの時間は含まれません。

- 省エネ率 :省エネ電力量の削減効果を「\*%」で表示しま す。
	- 表示される値が大きいほど、省エネ電力量の削 減効果が大きいことを意味します。
- CO2削減量 :省エネ電力量をCO2削減量に換算した値を 「\*\*kg」で表示します。

#### **お知らせ**

\*CO2削減量は、1kWh=0.4kg(「各国における発電部門の CO2排出原単位の推計報告書-Ver.3(2006.6Revised)-」 (JEMA)より) を用いて算出。

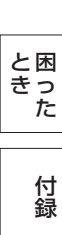

さ [く](#page-52-0) ん い 用 [語](#page-49-0) 解 説

は[各](#page-9-0) 使 お 用 願 [い 上](#page-7-0) の

[も](#page-1-0) く じ

[ご](#page-2-0) 使 用 前 の に

[安](#page-4-0) 全 の た ・ ・ ・

め に

[機](#page-26-0) 能

<span id="page-33-0"></span>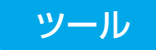

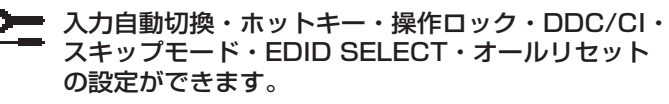

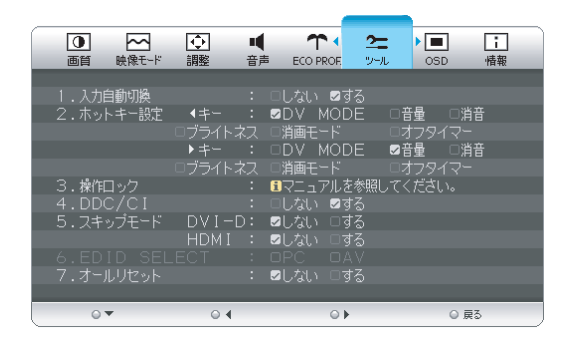

#### ■ 入力自動切換

信号が入力されているコネクターを自動的に選択する機能です。 「しない」「する」を設定できます。

複数の入力信号がある場合に「INPUT/EXIT」ボタンを押さなく ても、現在表示中の入力信号が切れると自動的に信号が入力して いる画面に切り替わります。

#### **お知らせ**

- **選択されているコネクターは、「情報」のOSD画面で確認でき** ます。
- ●「しない」選択で、INPUT/EXITボタンでの手動切り替え時は、 切り替え毎に画面右上に数秒表示されるサブ情報OSD画面で 選択されているコネクターを確認できます。

:D-SUB WWW

● HDMI入力は、本機能に対応していません。

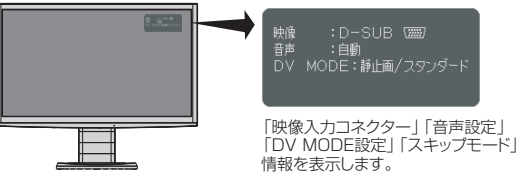

#### ■ ホットキー設定

メインOSD画面がでていない時、|◀ 」 ボタンと | ▶ 」 ボタンは ダイレクト操作のホットキーとして機能します。

「◀」ボタンと「▶ 」ボタンに「DV MODE」「音量」「消音」「ブ ライトネス」「消画モード」「オフタイマー」の機能を割り付ける 機能です。

それぞれのボタンにお好みの機能を割り付けてください。 消画モード時は強制的に「音量」が割り付けられます。

#### **お知らせ**

● 出荷時設定は |◀」ボタン:DV MODE

- ★ → ボタン:音量

#### ■ 操作ロック  $\rightarrow$ P37

OSDの誤操作を防止するため、操作禁止を設定/解除します。

#### ■ DDC/CI

DDC/CI通信機能の「しない」「する」を選択します。

#### **お知らせ**

●「しない」を選択すると、外部からの制御ができなくなります。 ● 工場出荷時設定は「する」です。

#### ■ スキップモード

DVI-D入力とHDMI入力は「する」を選択すると、入力を強制的 に無効にすることができます。

設定した入力は、「INPUT/EXIT」ボタンを押しても切り替わら ず、スキップされます。

ご使用にならない入力を「する」に設定することにより、入力切り 替えをよりスムーズに行うことができます。

再度、入力を有効にする場合は、「しない」に設定してください。 **お知らせ**

- 表示している入力をスキップ<u>設定するこ</u>とはできません。
- パワーマネージメント機能 | →P39 | によるスリーブ状態 (電源ランプが橙色)の時に「INPUT/ EXIT」ボタンを2秒以上 長押しすると、全入力スキップモードは解除されます。

#### ■ EDID SELECT

DVI-D入力コネクターの入力モードを選択します。

- PC: DVI-D入力コネクターにコンピューターを接続する場合 (工場出荷時設定)
- AV:DVI-D入力コネクターにゲーム機やDVDプレイヤーなど のAV機器を接続する場合

#### **お知らせ**

● DVI-D(デジタル)入力のみ選択できます。

#### ■ オールリセット

「画質」「映像モード」「調整」「音声」「ECO PROF.」「ツール」 「OSD」の各設定を出荷状態に戻します。

「する」を選択すると下記 のOSDが画面に表示さ れます。 『MENU」ボタンを押す とリセットを実行します。

オールリセットが完了す ると下記のOSDが画面 に表示されます。

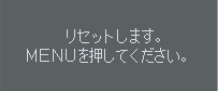

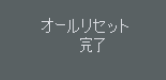

#### **お知らせ**

- **ECO PROF.の省エネ電力量と省エネ率およびCO2削減量は** リセットされません。
- リセットしたい場合は、ECO PROF.の省エネ電力量リセットメ ニューで行ってください。
- 「言語切換」「消音」「EDID SELECT」はリセットされません。

にの

[安](#page-4-0) め 全 に の た ・ ・ ・

は[各](#page-9-0) 部 た らの き

使 お 用 願 [い 上](#page-7-0) の

> い[さ](#page-52-0) んく

[用](#page-49-0) 語 解 説

[付](#page-46-0) 録

[困](#page-39-0) と きっ た

[機](#page-26-0) 能

[準](#page-11-0) の 備

使 用 <span id="page-34-0"></span>**OSD** 

**■ OSD画面の表示位置や表示時間の調節および表示言語の** 切り替えをおこなう事ができます。

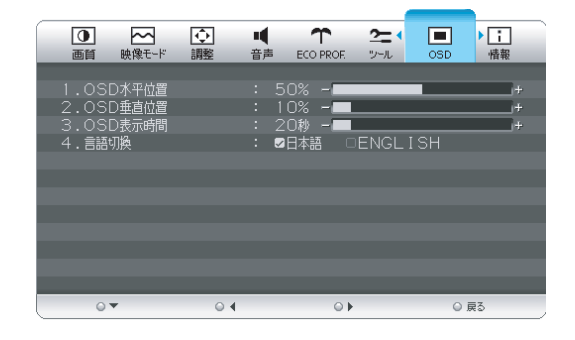

#### ■ OSD水平位置

OSD画面の左右の表示位置を調節できます。

#### ■ OSD垂直位置

OSD画面の上下の表示位置を調節できます。

■ OSD表示時間

OSD画面の表示時間(10~120秒)を設定できます。

#### ■ 言語切換

OSD画面の表示言語を「日本語」と「ENGLISH」から選択で きます。

### 機能(つづき)

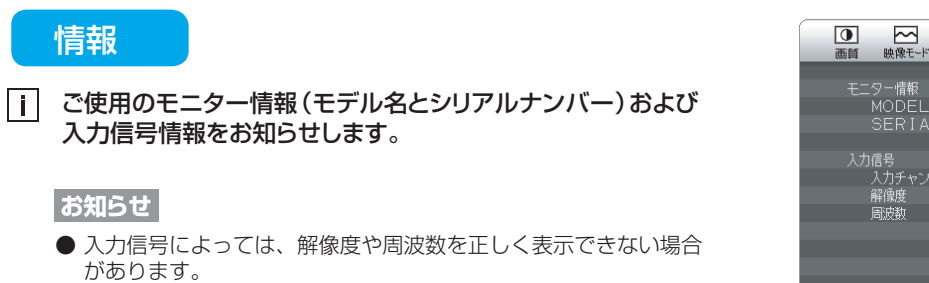

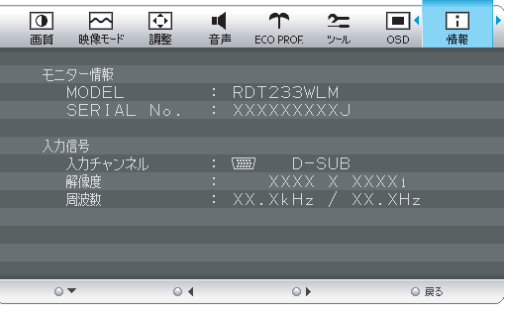

[ご](#page-2-0)

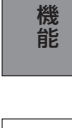

[困](#page-39-0) っ

と き

さ [く](#page-52-0) い ん

#### <span id="page-35-0"></span>OSD機能補足説明

#### OSD機能の補足説明をします。

#### 画面サイズ  $\sqrt{\rightarrow}$ P30

「フル」、「アスペクト」、または「自動」をお選びいただけます。

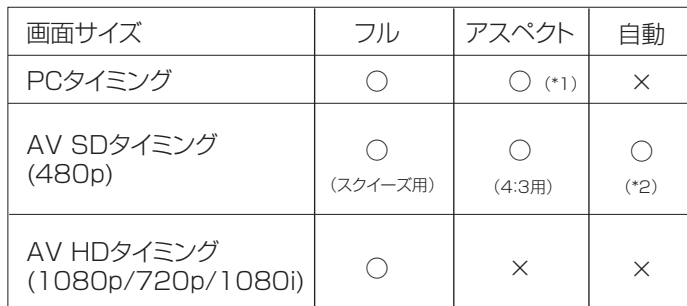

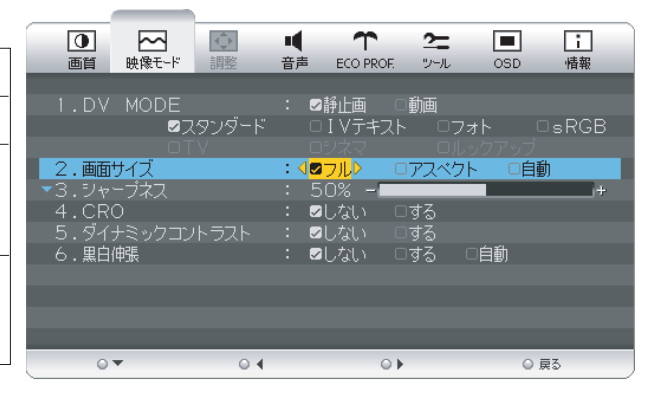

[ ○:選択可 ×:選択不可]

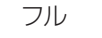

: 映像を画面全体に拡大します。

アスペクト : 縦横比を変えずに画面を拡大します。(画面の左右に黒帯ができます。)

自動 : AV SDタイミングの4:3とスクイーズの映像信号を自動で判断し、アスペクト(4:3)か フル(スクイーズ)で表示します。

#### **お知らせ**

- 一部の解像度では画面全域に拡大されません。
- 入力信号によっては、縦または横方向に十分に拡大されない場合があります。
- (\*1)印:16:9タイミングは、アスペクト選択できません。
- 480iの信号が入力された場合はコンテンツによってちらつきが発生する場合がありますので、AV機器側の解像度 設定を他の信号タイミング (480p、1080i、720p、1080p) に切り替えてご使用ください。 (\*2)印:HDMI接続時のみ選択可能です。
- 
- 「自動 | の設定で、画面が正しいアスペクト比で表示されない場合は、手動で 「フル | もしくは 「アスペクト | を選択して ください。

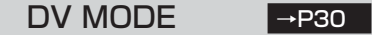

適切な画質を簡単に設定できます。

最初に映像の種類に応じて「静止画」か「動画」を選択します。 その後、メニューの中からお好みの表示モードをお選びください。 また、ホットキー機能 |→**P34** | を使うことで、 「静止画」と「動画」をダイレクトに切り替えることができます。

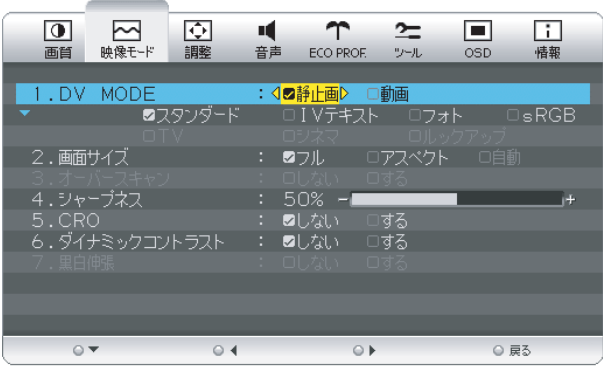

### **お知らせ**

適切な画像表示モードにするためブライトネス、色温度、シャープネス、CRO、ダイナミックコントラストなどは選択したモード毎 に個別の値を持っていますが、モードによって値が変ったり調節/設定ができない副項目メニューがあります。

### 【静止画】

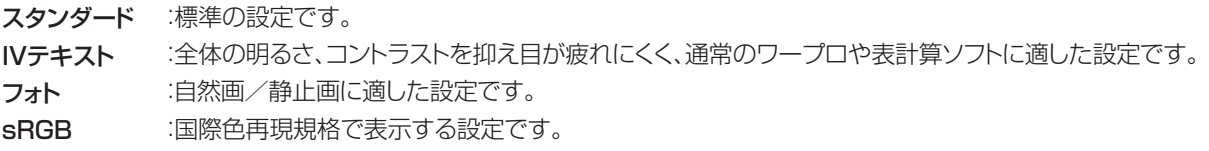

### 【動画】

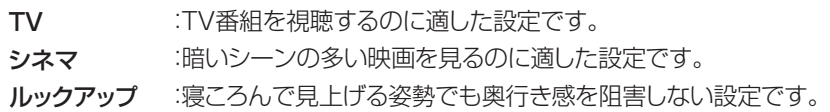

ご 使 用 [前](#page-2-0)

は[各](#page-9-0)

[い 上](#page-7-0) の

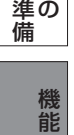

い[さ](#page-52-0) んく

[用](#page-49-0) 語 解 説

[付](#page-46-0) 録

<span id="page-36-0"></span>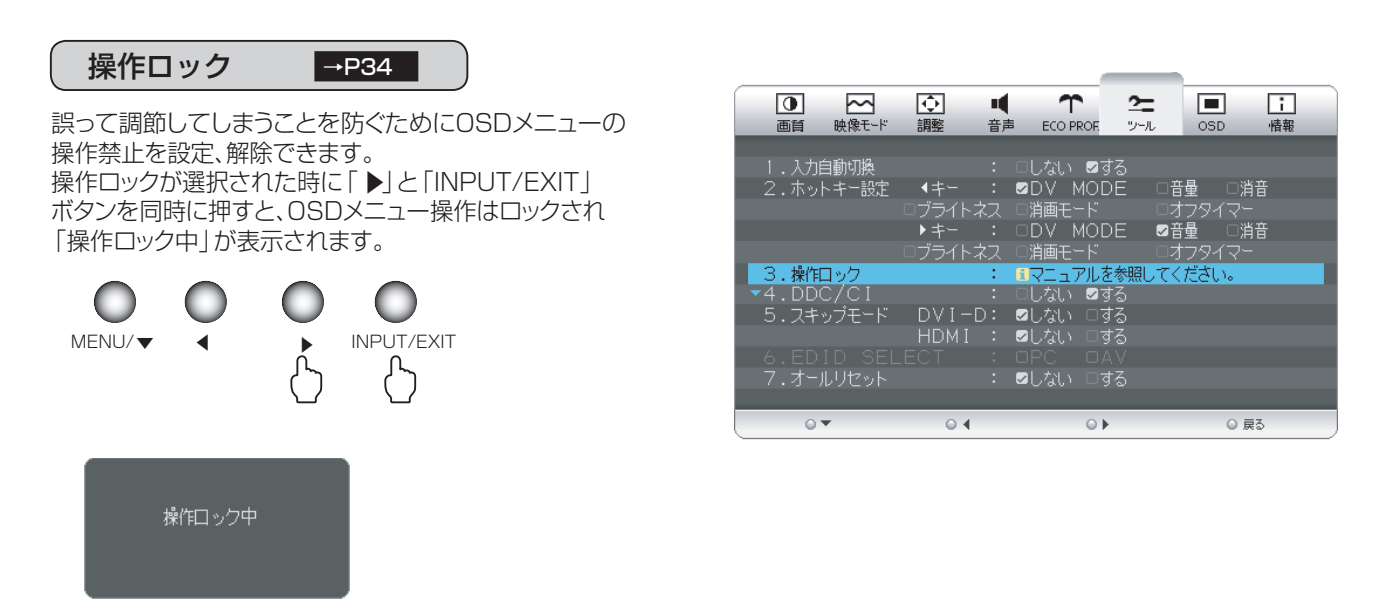

#### お知らせ

操作ロックはメインOSD操作のみがロックされます。 「電源スイッチ」、「INPUT/EXIT」および 「◀ 」 「 ▶」 ボタンのホットキーに割り付けた機能は動作します。

### 操作ロックの解除

|MENU/▼」ボタンを押して、| 操作ロック中」OSDを表示させ再び | ▶」と|INPUT/EXIT」ボタンを同時に押すと、 操作ロックは解除されます。

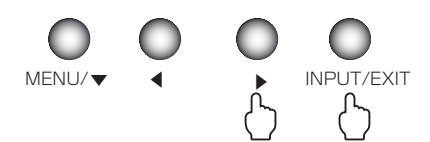

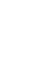

さ [く](#page-52-0) い ん

用 [語](#page-49-0)

解 説 付 [録](#page-46-0)

[困](#page-39-0) と っ た き

[機](#page-26-0) 能

[準](#page-11-0) の 備

使 用

[各](#page-9-0) 部 の は た ら き

使 用 い上  $\bar{\sigma}$ 

安 [全](#page-4-0) の た ・ ・ ・

お 願

め に [も](#page-1-0) く じ

[ご](#page-2-0) 使 用 の 前 に

### <span id="page-37-0"></span>工場プリセットタイミング

本機は下表に示す種類のタイミングの自動判別をおこない画面情報を設定しますので、コンピューターに接続すると、自動 的に適切な画面を表示します。但し、コンピューターによっては画面にちらつきやにじみが生じることがあります。 また、入力信号によってはうまく表示できないこともあります。アナログ接続の場合は、オートセットアップ |⇒P24 をおこなってください。

[も](#page-1-0) く じ ご 使 用 [前](#page-2-0) にの 使 用 [い 上](#page-7-0) お 願 安 [全](#page-4-0) の た め ・ ・ ・ に

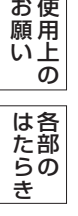

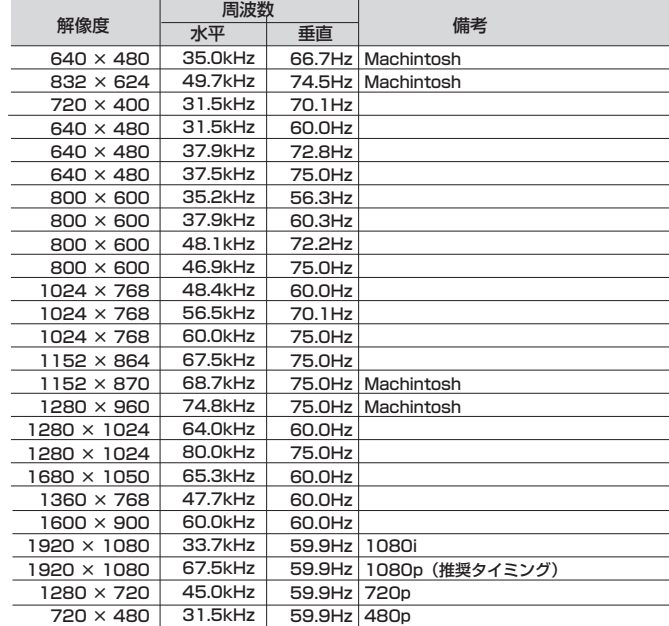

### お知らせ

- 入力信号の識別は、水平周波数・垂直周波数・同期信号極性・同期信号タイプによりおこなっています。
- 上表に示す工場プリセットタイミング以外もタイミングを記憶できる機能があります (ユーザーメモリー機能)。 - 記憶させたい信号を入力し、オートセットアップ | →P24 | するとタイミングおよび画面情報が目動的に記憶されます。 ● 「オールリセット」を実行すると全てのユーザーメモリーに記憶された値が消去されます。
- 本機の周波数は水平周波数: 31.5~82.3kHz、垂直周波数: 56~75Hz対応となっていますが、この範囲内であ っても入力信号によっては正しく表示できない場合があります。
- この場合は、コンピューターの周波数、または解像度を変更してください。
- 本機はコンピューターからのデジタル入力において、推奨タイミングの解像度を超える信号を選択できる場合があり ますが、その信号を入力した場合は、正しく表示できないことがあります。
- 複合同期信号、シンクオングリーン信号には対応していません。
- 本機は解像度1920×1080以外の信号を入力した場合は、文字がにじんだり図形が歪んだりすることがあります。
- デジタル接続の場合は、工場プリセットタイミング信号のみを表示できます。

[機](#page-26-0) 能

使 用 の

[準](#page-11-0) 備

> [用](#page-49-0) 語 解 説

い[さ](#page-52-0) んく

### <span id="page-38-0"></span>その他の機能について

ここでは、本機のOSD機能以外の機能について説明しています。

### 拡大・スムージングファイン機能

1920×1080より低い解像度の画面を自動的に拡大して表示する機能です。ギザギザ感の少ないなめらかな画像 とカケの少ない文字を表示します。

#### お知らせ

● 入力信号によっては、画面全体に拡大されない場合があります。

#### 簡易表示機能

本機が対応する解像度よりも高い解像度の信号が入力された場合に、自動的に画面を縮小表示する機能です。 お知らせ

● 入力信号によっては、本機能が正常に動作しない場合があります。

### Plug&Play機能

VESAのDDC (Display Data Channel) 2B規格に対応したコンピューターと接続した場合には、本機の表示 画素数、周波数、色特性などの情報をコンピューターが読み出し、本機に適切な画面が自動的に設定されます。 詳しくはコンピューターの取扱説明書をご覧ください。

#### ノータッチオートアジャスト機能(NTAA: No Touch Auto Adjust)

#### (800×600以上の解像度のみ)

ユーザーメモリーに記憶されていない種類の信号が入力されると自動調節が実行されます。 入力された信号を本機のマイコンが検出し、左右方向の表示位置、上下方向の表示位置、 水平サイズおよび位相の自動調節を開始します。自動調節中は「自動調節実行中」の文字 が表示されます。

#### お知らせ

● アナログ入力信号(D-SUB入力)のみ機能します。 NTAA実行中画面 NTAA実行中画面

自動調節 実行中

#### パワーマネージメント機能

コンピューターを使用しないときに本機の消費電力を減少させる機能です。

#### お知らせ

● この機能はVESA DPM対応パワーマネージメント機能を搭載しているコンピューターと接続して使用する場合にのみ機能 します。

パワーマネージメント機能が作動している場合の消費電力と電源ランプの点灯状態は以下の通りです。

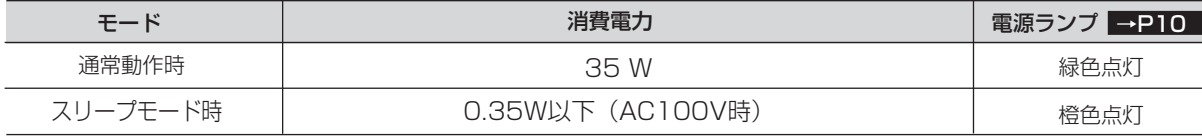

水平または垂直同期信号がOFF状態になっているにもかかわらず、ビデオ信号(R, G, B)が出力されているよ うなコンピューターについては、パワーマネージメント機能が正常に作動しない場合があります。

#### お知らせ

● キーボードの適当なキーを押すかマウスを動かすと、画面が復帰します。

 画面が復帰しない場合は、信号ケーブルが外れているかコンピューターの電源が「切」になっていることが考えられますので、 ご確認ください。

[も](#page-1-0)

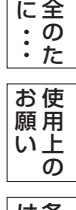

[安](#page-4-0)

め

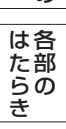

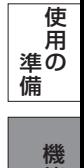

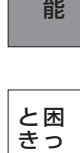

た

[く](#page-52-0)

ん

# <span id="page-39-0"></span>困ったとき

### 故障かな?と思ったら

表示されないときは… ) このようなときは、チェックしてください。

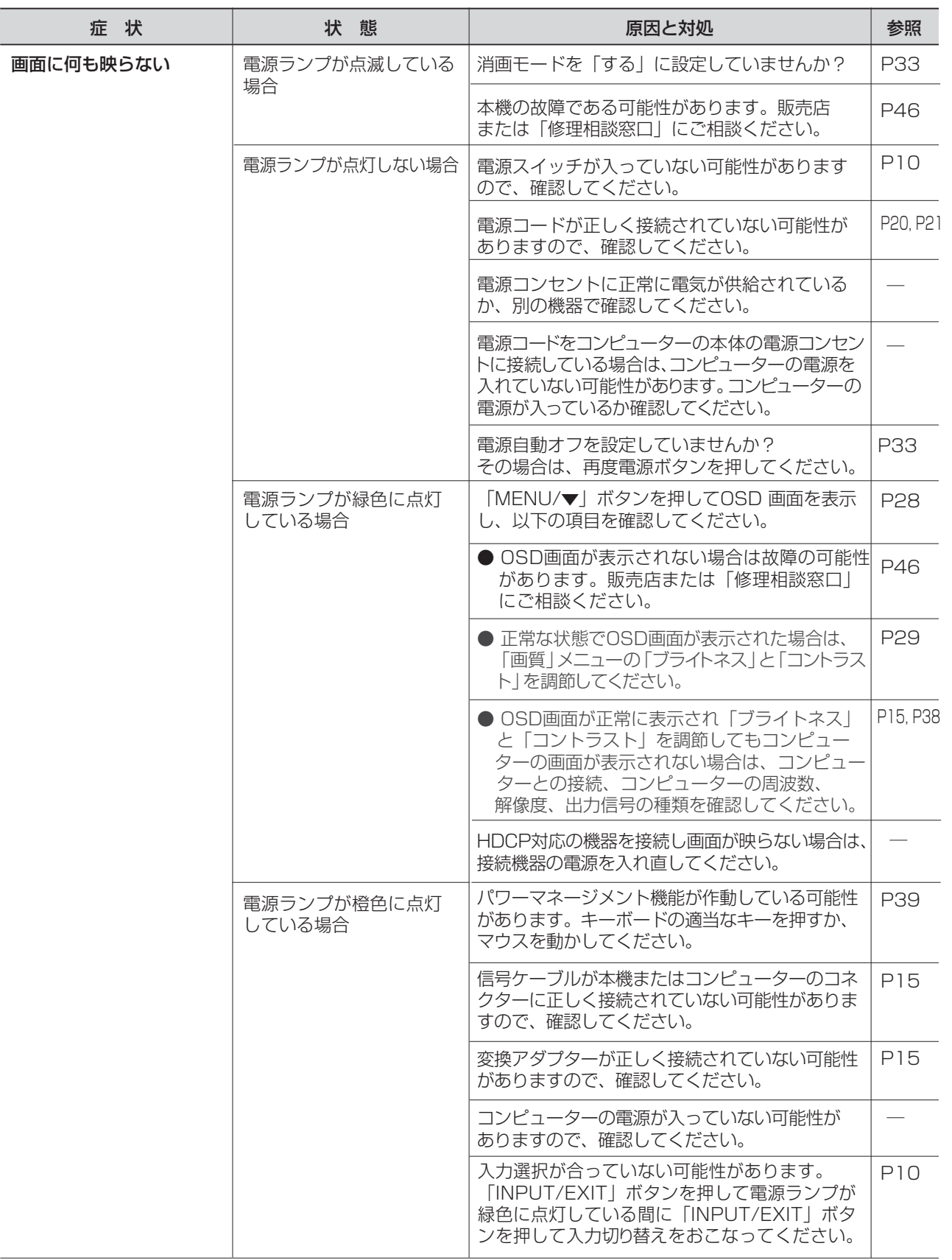

[さ](#page-52-0) く い ん

[語](#page-49-0)

説

## <span id="page-40-0"></span>困ったとき(つづき)

表示されないときは…

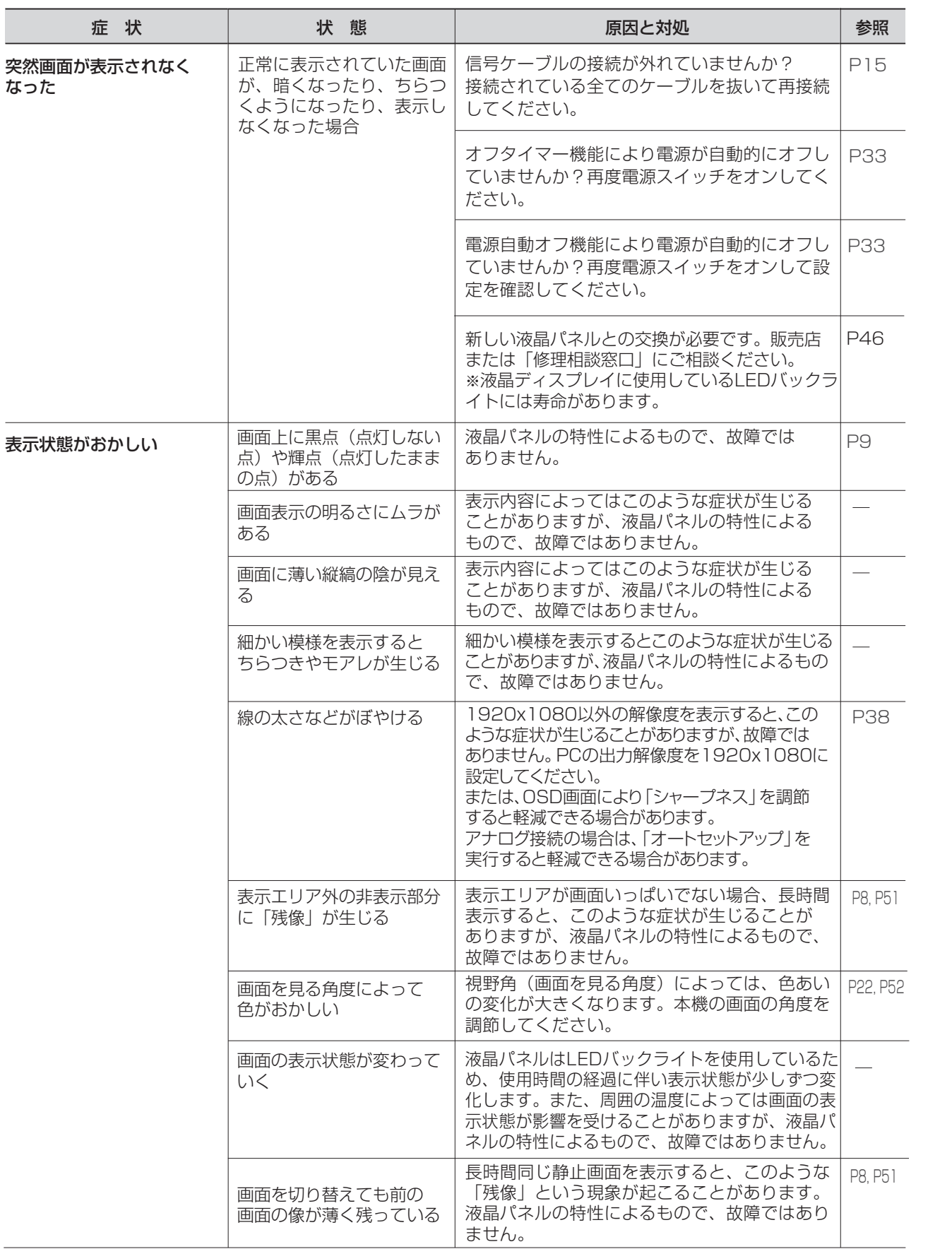

[準](#page-11-0) 使 用 の

[各](#page-9-0) 部 の は た ら き

使 用 い上 の

安 [全](#page-4-0) の た ・ ・ ・

お 願

め に [も](#page-1-0) く じ

[ご](#page-2-0) 使 用 の 前 に

[機](#page-26-0) 能 備

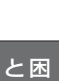

っ た

き

さ [く](#page-52-0) い ん

# <span id="page-41-0"></span>困ったとき(つづき)

表示されないときは…

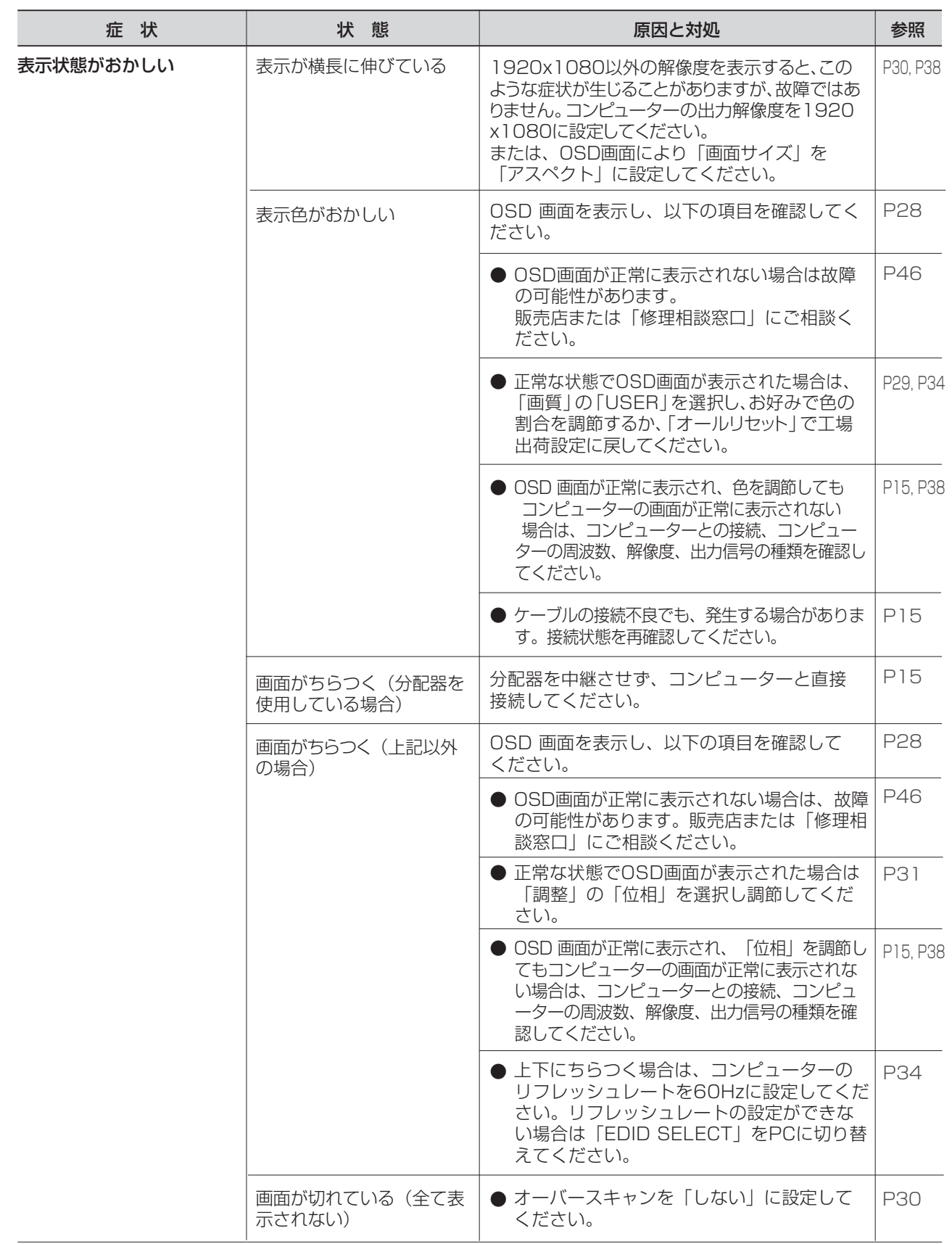

[も](#page-1-0) く

### <span id="page-42-0"></span>表示されないときは…

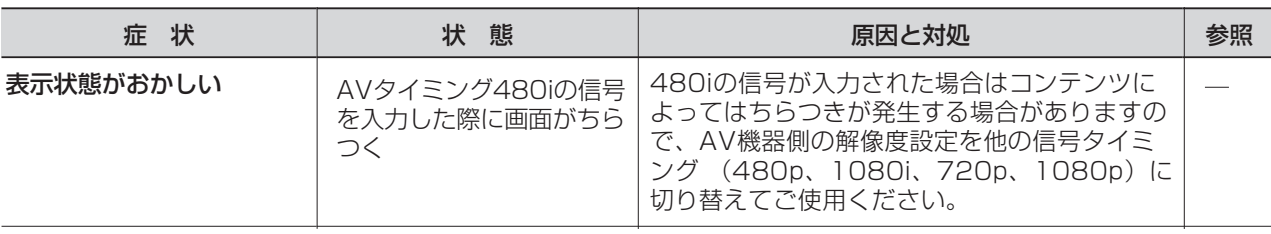

### 案内画面/注意画面が表示されたら…

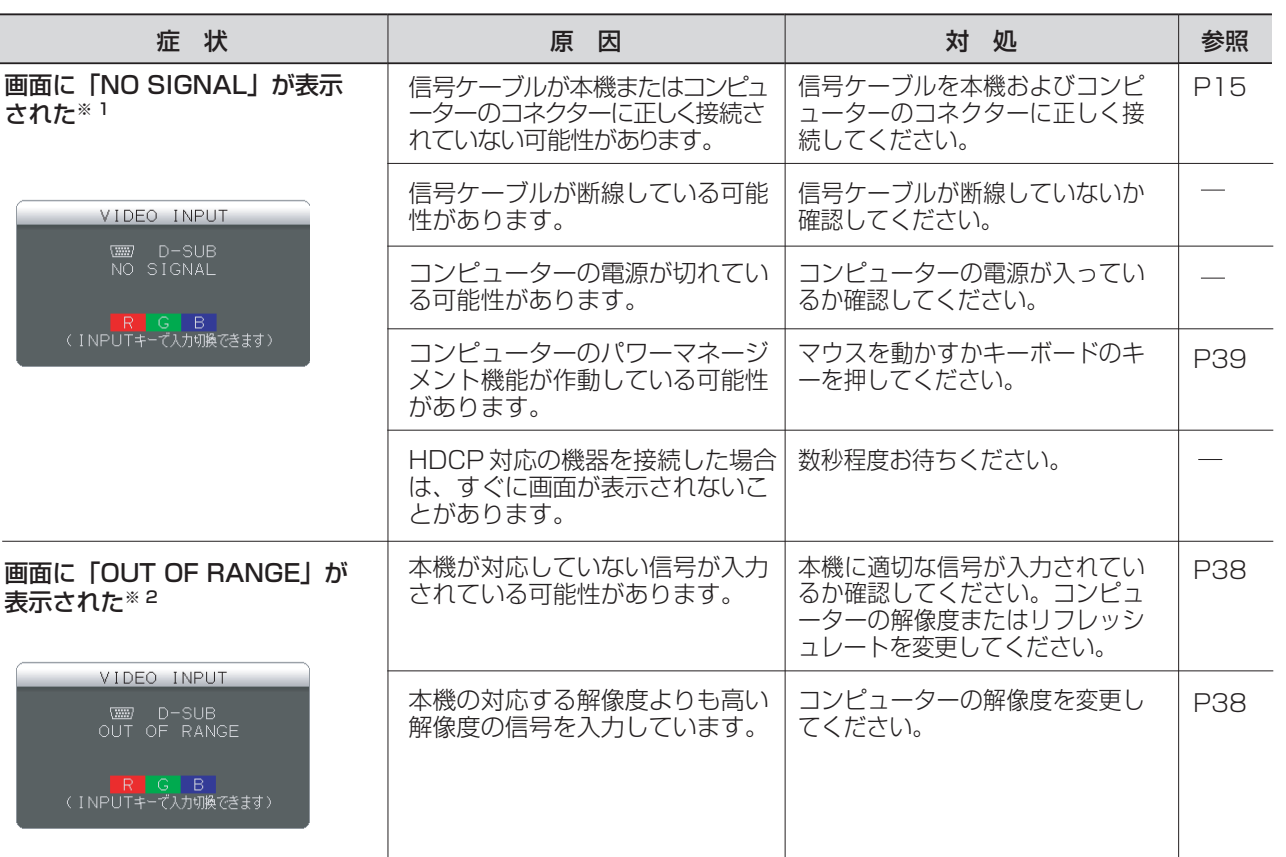

※ 1 コンピューターによっては、解像度やリフレッシュレートを変更しても正規の信号がすぐに出力されないため、 注意画面が表示されることがありますが、しばらく待って画面が正常に表示されれば、入力信号は適正です。 ※ 2 コンピューターによっては電源を入れても正規の信号がすぐに出力されないため、注意画面が表示されることが ありますが、しばらく待って画面が正常に表示されれば入力信号の周波数は適正です。

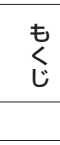

[ご](#page-2-0)

使 用 の 前 に [安](#page-4-0) 全 の た ・ ・ ・ め に

使 用 い上 の お 願

[各](#page-9-0) 部 の は た ら き

[準](#page-11-0) 備 使 用 の

> [機](#page-26-0) 能

[困](#page-39-0) と っ た き

用 付 [録](#page-46-0)

さ [く](#page-52-0) い ん [語](#page-49-0) 解 説

## <span id="page-43-0"></span>困ったとき(つづき)

その他

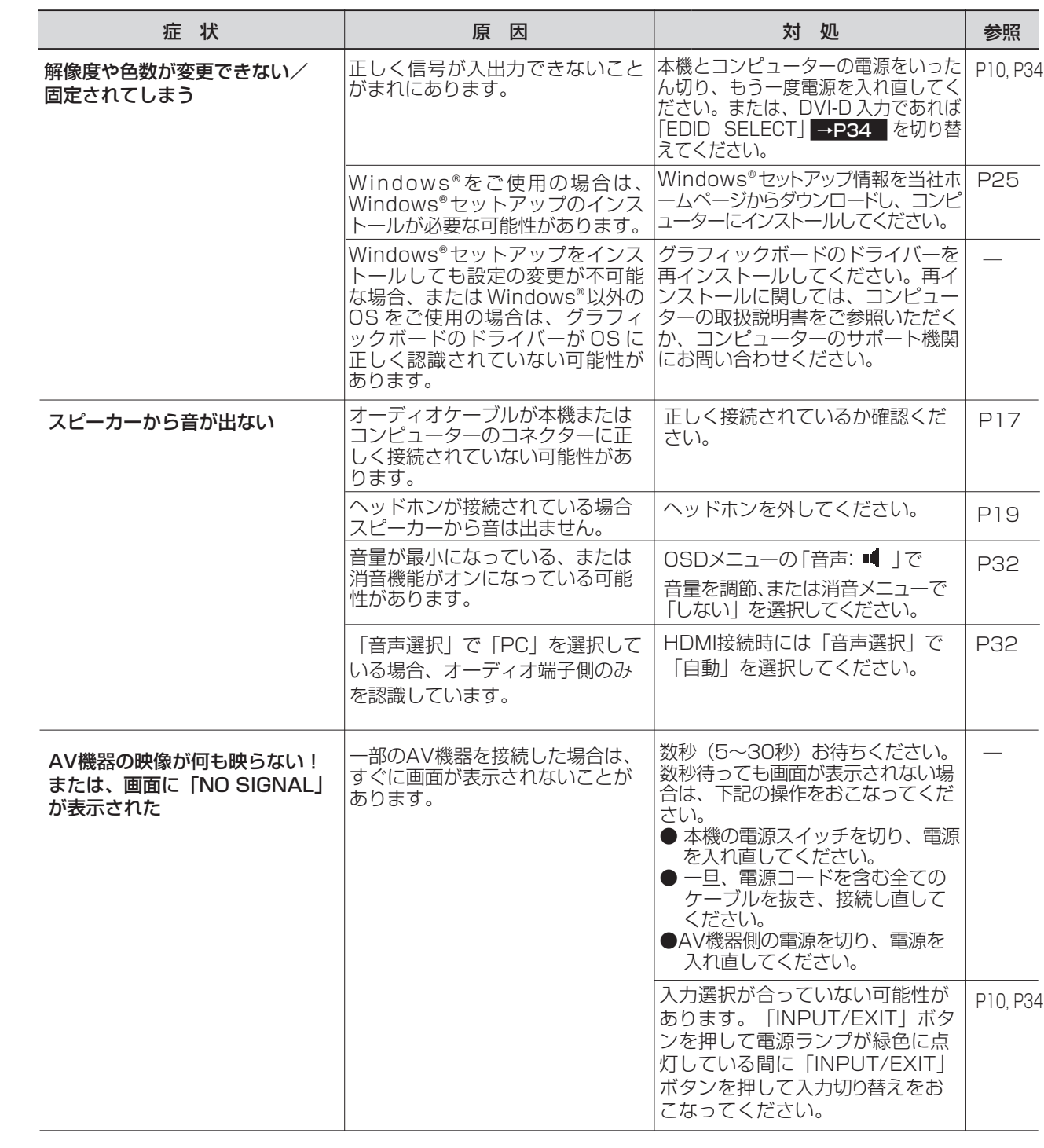

[も](#page-1-0) く

能

部 の

た ら き

### <span id="page-44-0"></span>本機を廃棄するには(リサイクルに関する情報)

当社は環境保護に強く関わっていきます。環境に対する影響を最小限にするために、リサイクルシステムを会社の最重要 課題の一つとして考えております。また、環境に優しい製品の開発と常に最新のISOやTCOの標準に従って行動するよう 努力しています。

当社の使用済みディスプレイのリサイクルシステムの詳細については当社ホームページをご覧ください。

[www.MitsubishiElectric.co.jp/home/display/environment](http://www.MitsubishiElectric.co.jp/home/display/environment)

なお、資源有効利用促進法に基づく当社の使用済みディスプレイのリサイクルのお問い合わせは下記へお願いします。

情報機器リサイクルヤンター

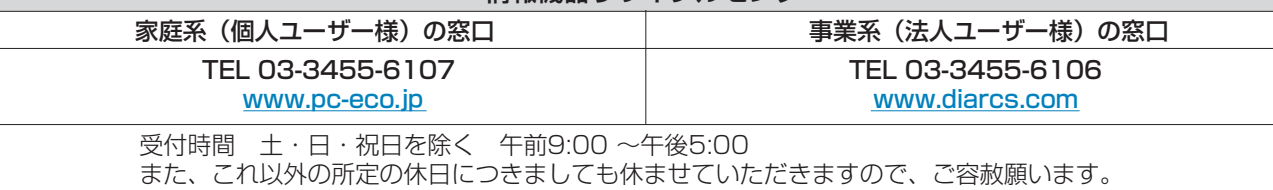

#### ディスプレイの回収・リサイクル

資源有効利用促進法に基づき、家庭から出される使用済みディスプレイの回収・リサイクルをおこなう"PCリサイクル" が2003年10月より開始されました。当社ではこれを受け、回収・リサイクル体制を構築し、2003年10月1日より 受付しております。2003年10月以降購入されたディスプレイのうち、銘板に"PCリサイクル"が表示されている製品 は、ご家庭からの排出時、当社所定の手続きにより新たな料金負担なしで回収・リサイクルいたします。事業者から排出 される場合は、産業廃棄物の扱いとなります。

#### **個人で、ご購入いただいたお客様のPCリサイクルシール申込**

"PCリサイクルマーク"の表示が無い三菱ディスプレイでも、下記のリサイクル窓口ホームページより、お申し込みいただければ "PCリサイクルシール"を無償でお送りいたします。

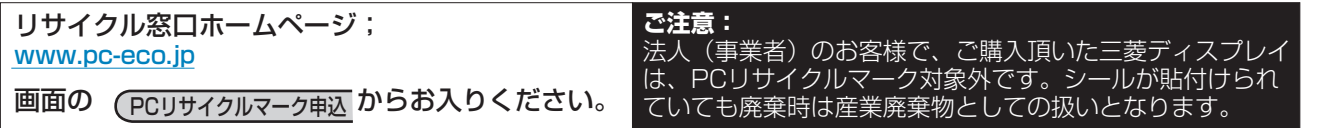

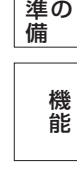

は[各](#page-9-0) 部 の た ら き

> 使 用

使 お 用 い上 の

願

[も](#page-1-0) く じ

[ご](#page-2-0) 使 用 前 の に

[安](#page-4-0) 全 の た ・ ・ ・

め に

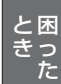

[く](#page-52-0)

ん

### <span id="page-45-0"></span>保証とアフターサービス

- この製品には保証書を添付しています。 保証書は必ず「お買い上げ日・販売店名」などの記入をお確かめのうえ、販売店からお受け取りください。 内容をよくお読みのあと、大切に保存してください。
- 保証期間経過後の修理については、お買い上げの販売店または「修理相談窓口」にご相談ください。 修理によって機能が維持できる場合は、お客様のご要望により有料修理いたします。

この液晶ディスプレイは日本国内用として製造・販売しています。 日本国外で使用された場合、当社は一切責任を負いかねます。またこの製品に関する技術相談、アフターサービス 等も日本国外ではおこなっていません。

This color monitor is designed for use in Japan and can not be used in any other countries.

は[各](#page-9-0) [も](#page-1-0) く じ ご 使 用 [前](#page-2-0) の に 使 お 用 願 [い 上](#page-7-0) の 安 め [全](#page-4-0) の た ・ ・ ・ に 受付時間 土・日・祝日を除く 午前9:00 ~ 12:00 午後1:00 ~ 5:00 また、これ以外の所定の休日につきましても休ませていただきますので、ご容赦願います。 技術相談窓口(携帯電話·PHS通話可/IP電話不可) | 修理相談窓口(携帯電話·PHS通話可/IP電話不可) **函 フリーダイヤル 0120-71-3322 ■ ■ ■ コリーダイヤル 0120-08-1460** ● 無料出張サービス規定 アフターサービスを依頼される場合は次の内容をご連絡ください。 ● お名前 ● 製造番号(本機背面のラベルに記載) ● ご住所(付近の目標など) ● 故障の症状、状況など(できるだけ詳しく) ● 電話番号 ● 使用状況 ● 形名:RDT233WLM、RDT233WLM(BK) 解像度、入力信号(アナログ,デジタル)など)

● 品名:三菱液晶ディスプレイ (PCおよびグラフィックボード(メーカー,形名)、 ● 購入年月日または使用年数

 この製品をお買い上げから1年間は「修理相談窓口」にてディスプレイに起因する障害で修理が必要と判断された場合、 無料出張サービスを適用します。その際、同梱の保証書の提示をお願いします。提示がない場合は、保証期間中でも有料 となります。出張サービスは、日本国内のみ対応します。代替セット(現品とは異なる場合があります。)を無料でお貸 しし、現品の持ち帰り修理になります。一部の地域で宅配業者の引き取りサービスになる場合があります。

### 個人情報の取り扱い

- お問合せ窓口におけるお客様の個人情報のお取り扱いについて
	- 三菱電機株式会社は、お客様からご提供いただきました個人情報は、下記のとおり、お取り扱いします。 1. お問合せ(ご依頼)いただいた修理・保守・工事および製品のお取り扱いに関連してお客様よりご提供いた だいた個人情報は、本目的並びに製品品質・サービス品質の改善、製品情報のお知らせに利用します。
	- 2. 上記利用目的のために、お問合せ(ご依頼)内容の記録を残すことがあります。
	- 3. あらかじめお客様からご了承をいただいている場合及び下記の場合を除き、当社以外の第三者に個人情報を 提供・開示する事はありません。 上記利用目的のために、弊社グループ会社・協力会社などに業務委託する場合。 (2) 法令等の定める規定に基づく場合。
	- 4. 個人情報に関するご相談は、お問合せをいただきました窓口にご連絡ください。

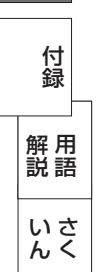

部 の た ら き

> 使 用 の

> [機](#page-26-0) 能

[準](#page-11-0) 備

[困](#page-39-0) っ た と き

<span id="page-46-0"></span>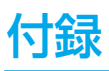

### 再梱包するとき

#### 再梱包の際は次の手順でスタンドを取り外してください。

水平な机の上に本体表示部が下になるように置いてください。 図のようにブロックネック背面の最上部ロックボタンを指で 押しながらスタンド(フロックネックとベーススタンドを 組み合わせたもの)を外してください。 取り外したベーススタンドとブロックネックは分離して再梱包 してください。

#### お知らせ

ブロックネックが容易に引き抜けない場合は、ブロックネック 背面の凹穴にマイナスドライバーを差し込んで分離させてください。

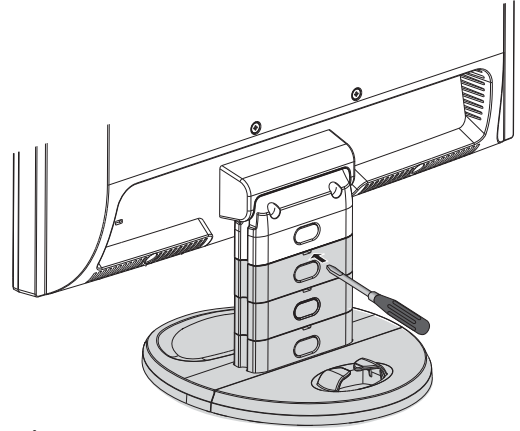

### **A注意**

表示部を下向きに置く際に表示部の下に物を置かないでください。また、突起など無いことを確認し表示部 を傷つけないように注意してください。

### お願い

● 作業は、平らで安定した場所に柔らかい布を敷き、液晶パネルを傷つけないようにしてください。

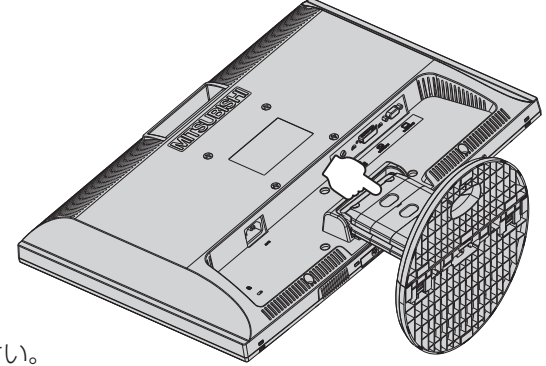

[も](#page-1-0) く じ

の

使 用 の

ら き

[準](#page-11-0)

っ た

き

[さ](#page-52-0) く い ん

<span id="page-47-0"></span>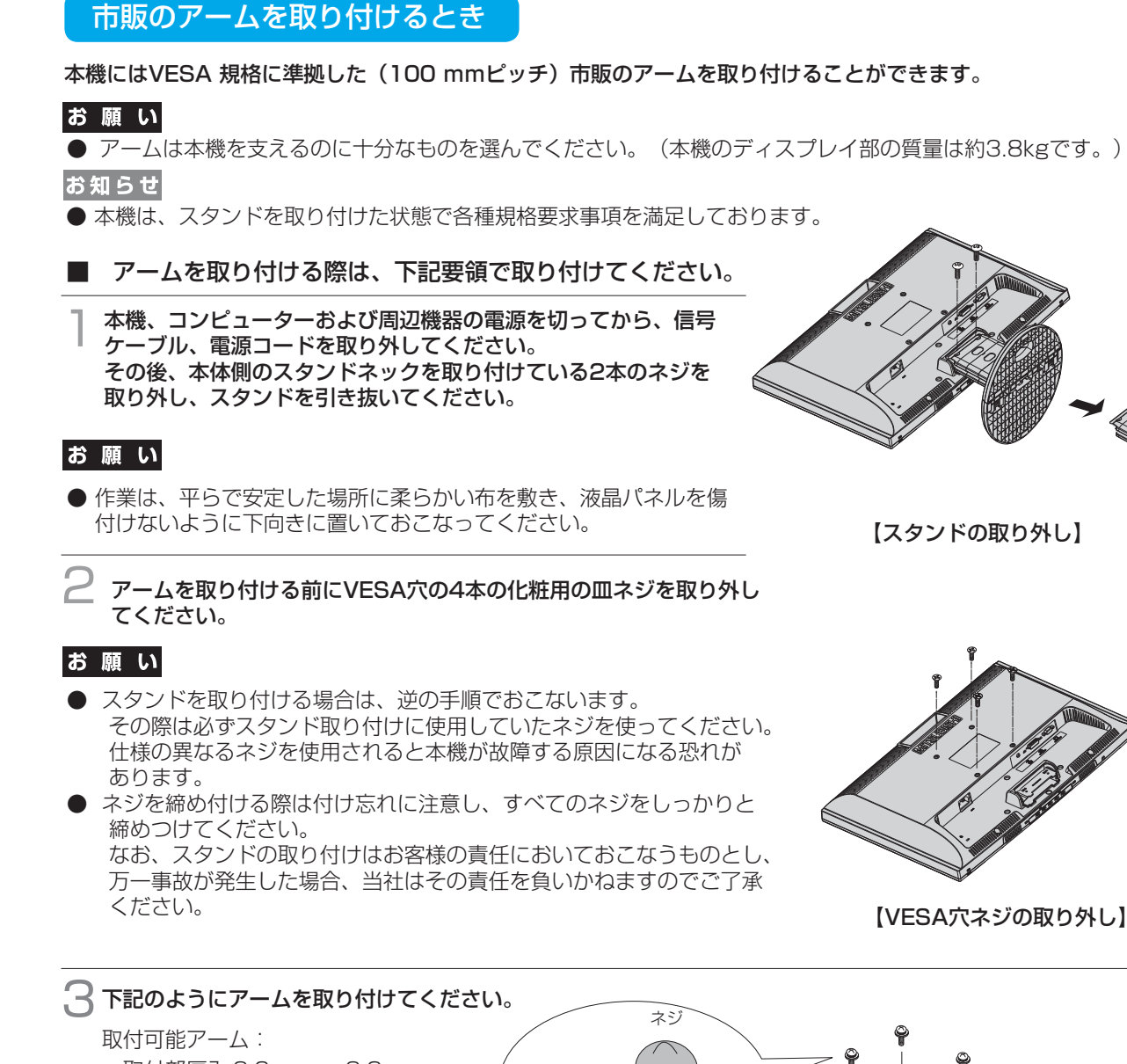

 取付部厚み 2.0mm ~ 3.2mm VESA 規格準拠 100 mmピッチ

ネジゆるみ防止のため、すべてのネジを しっかりと締めてください。(但し、締め 付けすぎるとネジがこわれることがあり ます。98 ~ 137N・cm が適切な締付ト ルクです。)

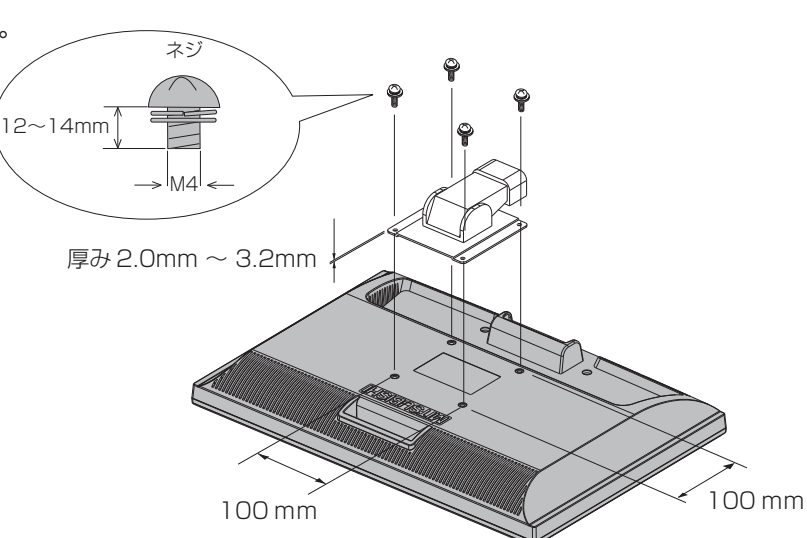

※ 上記アームの取付部形状は参考例です。

は[各](#page-9-0) 部 の た ら き

使 用 [い 上](#page-7-0) の

安 [全](#page-4-0) の た

お 願

め ・ ・ ・ に [も](#page-1-0) く じ

[ご](#page-2-0) 使 用 の 前 に

> [機](#page-26-0) 能

> [使](#page-11-0) 用 の

準 備

[困](#page-39-0) っ た と き

> [付](#page-46-0) 録

[さ](#page-52-0) く い ん

[用](#page-49-0) 語 解 説

### <span id="page-48-0"></span>市販のアームを取り付けるとき(つづき)

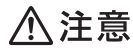

落下防止のために

- 液晶ディスプレイを倒したまま固定できないときは、2人以上で取り付け作業をおこなってください。 落下してけがの原因となります。
- 取り付け作業をおこなう前に、アームの取扱説明書を必ず読んでください。 また、地震などでの製品の落下によるけがなどの危害を軽減するために、設置場所などは必ずアームメーカーへご相談願 います。

万一、地震などで落下の恐れがある場所での就寝はしないでください。

● アームの取り付けはお客様の責任においておこなってください。 万一事故が発生した場合でも、当社はその責任を負いかねますのでご了承ください。

#### 火災や感電防止のために

- アームを取り付ける際は、必ず下記に示すネジを使ってください。 それ以外のネジを使用した場合は、本機が故障したり火災や感電の原因になる恐れがあります。 緩み止めスプリングワッシャ付き M4 ネジ(長さ 12 ~ 14mm)
- アームを取り付けて使用される場合でも、90°回転や 180°回転した状態で使用しないでください。 内部に熱がこもり、火災や感電の原因になります。

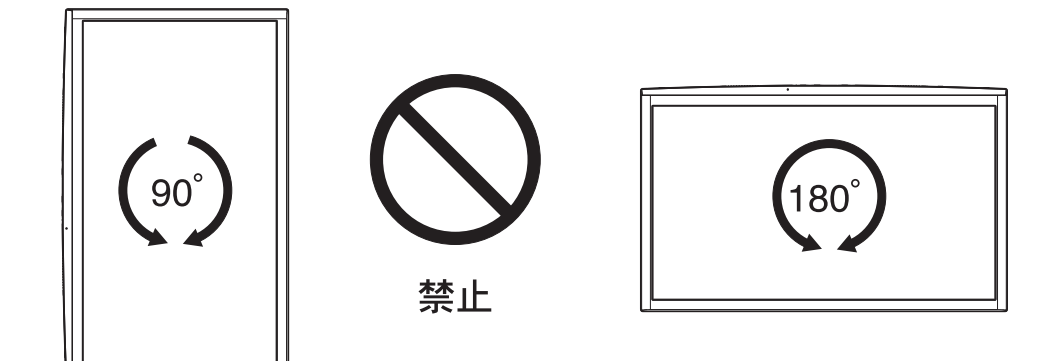

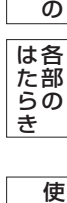

使 用 [い 上](#page-7-0)

た

お 願

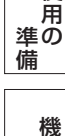

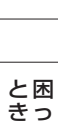

た

能

[用](#page-49-0) 語 解 説 [付](#page-46-0) 録

[さ](#page-52-0) く い ん

## <span id="page-49-0"></span>付録(つづき)

### 用語解説

ここでは、本書で使用している専門的な用語の簡単な解説をまとめてあります。また、その用語が主に使用されている ページを掲載しておりますので、用語から操作に関する説明をお探しいただけます。

### 10ビットガンマ機能 [P3](#page-2-0)

RGB各色256階調の映像信号に、10ビットの多階調化されたルックアップテーブルを活用。 より高精度なコントラスト・色あい補正を行うことができます。きめ細かくなめらかな階調表現が得られるとともに、色の 分解能が向上し、色補正に欠かせないガンマ補正を高精度に行うことができます。

コントラスト・色あい 調節イメージ

ディスプレイ表示イメージ

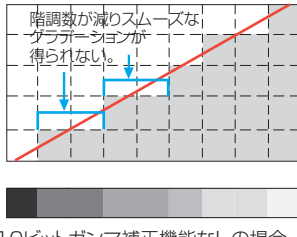

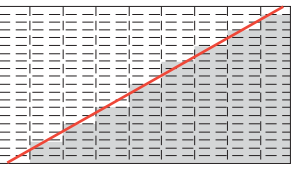

10ビットガンマ補正機能なしの場合 10ビットガンマ補正機能ありの場合

### CRオプティマイザー(CRO:Contrast Ratio Optimaizer)  [P30](#page-29-0)[, P52](#page-51-0)

映像の明るさに応じて、バックライトの輝度をリアルタイムに制御します。画面全体が暗い場合でも、深みのある黒を映し出 します。

### DDC 2B 規格(Display Data Channel)  [P39](#page-38-0)

VESAが提唱する、ディスプレイとコンピューターとの双方向通信によってコンピューターからディスプレイの各種調 節機能を制御する規格です。

#### DDC/CI 規格(Display Data Channel Command Interface) [P52](#page-51-0)

ディスプレイとコンピューターの間で、設定情報などを双方向でやり取りできる国際規格です。

#### DPM(Display Power Management)  [P39](#page-38-0)

VESA が提唱する、ディスプレイの省エネルギー化に関する規格です。DPM では、ディスプレイの消費電力状態を コンピューターからの信号により制御します。

#### DV MODE(Dynamic Visual MODE)  [P30](#page-29-0)[、P36](#page-35-0)

表示する内容に合わせて適切な画面を選択する機能で、静止画が「スタンダード」「IVテキスト」「フォト」「sRGB」 動画が「TV」「シネマ」「ルックアップ」の合計7つのモードから選ぶことができます。

### DVI-A端子(Digital Visual Interface-Analog) [P15,](#page-14-0) [P16](#page-15-0)

アナログ入力のみに対応しているDVI端子です。

### DVI-D端子(Digital Visual Interface-Digital)  [P15,](#page-14-0) [P16](#page-15-0)

デジタル入力のみに対応しているDVI端子です。

### DVI-I端子(Digital Visual Interface-Integrated)  [P15,](#page-14-0) [P16](#page-15-0)

#### デジタル入力とアナログ入力の両方に対応しているDVI端子です。接続するケーブルあるいは変換アダプターによって入力 の使い分けが可能となります。

HDCP(High-bandwidth Digital Content Protection System)  [P52](#page-51-0)

デジタル映像信号を暗号化する著作権保護システムです。HDCPに対応した映像機器を接続することにより、HDCP で保護された映像コンテンツを視聴することができます。

### HDMI(High-definition Multimedia Interface)  [P15,](#page-14-0) [P16,](#page-15-0) [P18](#page-17-0)

DVDレコーダー/プレイヤーなどと接続できるAV用のデジタルインターフェイスです。コンポーネント映像信号と音 声信号、制御信号を1本のケーブルで接続できます。

### Plug&Play [P39](#page-38-0)

Windows®で提唱されている規格です。ディスプレイをはじめとした各周辺機器をコンピューターに接続するだけで 設定をせずにそのまま使えるようにした規格のことです。

### sRGB規格  [P30,](#page-29-0) [P36](#page-35-0)

IEC(International Electrotechnical Commission)により規定された色再現国際規格です。sRGB対応のディスプ レイなら、ネットワーク上でどのディスプレイでも色調を揃えることができる規格で、対応プリンター、スキャナー、 デジタルカメラなどとの色合わせもし易くなります。

[も](#page-1-0) く じ

[ご](#page-2-0) 使 用 前 の に

[各](#page-9-0) 部 の は た ら

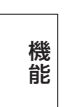

備

[さ](#page-52-0) く い ん

<span id="page-50-0"></span>用語解説(つづき)

#### VESA 規格(Video Electronics Standards Association)  [P39,](#page-38-0) [P48,](#page-47-0) [P52](#page-51-0)

ビデオとマルチメディアに関連する標準の確立を目的として提唱された規格です。

#### 位相 [P31](#page-30-0)

アナログ映像信号のA/D変換用サンプリングクロックの位相調節機能です。これを調節することにより、文字のにじみ や横方向のノイズをなくしたりすることができます。

#### 応答速度  [P52](#page-51-0)

表示している画面を変化させたときの画面の切り替わりの速さ(追従性)のことで、数値が小さいほど応答速度は速く なります。応答速度は黒→白→黒の階調変化に要する時間の合計です。

#### オーバースキャン  [P30,](#page-29-0) [P42](#page-41-0)

ディスプレイの表示画面において、入力有効画像の外周部を表示画面からはみだした状態で表示させる事です(はみ出 した部分は、画面には表示されません)。通常のテレビは、オーバースキャンの状態で調節されています。

#### 輝度  [P52](#page-51-0)

単位面積あたりの明るさのことで、数値が大きいほど表示画面が明るくなります。

#### コントラスト比  [P52](#page-51-0)

白と黒の明るさの比率のことで、輝度が同じであれば、数値が大きくなるほど画面にメリハリが出ます。

#### コンポーネント映像信号(YPbPr信号) [P3](#page-2-0)[, P18](#page-17-0)

映像信号を輝度信号(Y)と色系統信号(赤系(Pr)/青系(Pb))に分けて送り、受け側の表示機器で画面に映すと きに合成して映像にします。輝度信号と色系統信号が分けて送られるため、従来のアナログテレビ放送などで発生し易 い不要な色付きや色にじみなど画質の悪化を抑えることができます。

#### 残像  [P8,](#page-7-0) [P41](#page-40-0)

残像とは、長時間同じ画面を表示していると、画面表示を変えたときに前の画面表示が残る現象ですが故障ではありま せん。残像は、画面表示を変えることで徐々に解消されますが、あまり長時間同じ画面を表示すると残像が消えなくな りますので、同じ画面を長時間表示するような使い方は避けてください。「スクリーンセーバー」などを使用して画面 表示を変えることをおすすめします。

#### 視野角  [P52](#page-51-0)

斜めから見た場合など、規定のコントラスト比が得られる角度のことで、数値が大きいほど広い範囲から画像を見るこ とができます。

#### 水平周波数/垂直周波数(リフレッシュレート) [P38,](#page-37-0) [P52](#page-51-0)

画面に表示される画像データは、走査線と呼ばれる線が集まって構成されています。

水平周波数:1 秒間に表示される走査線の数のことで、水平周波数 31.5kHz の場合、1 秒間に走査線を 31,500 回 表示するということです。

垂直周波数(リフレッシュレート):1 秒間に画面を何回書き替えているかを表します。垂直周波数が 60Hz の場合、1 秒 間に画面を 60 回書き替えているということです。

#### ダイナミックコントラスト  [P30](#page-29-0)

映画に多い暗がりのシーンでは細部の描写がつぶれてしまいます。 それを防ぐために黒階調をバランスよく自動調節で 強調し、階調再現性を向上させる技術です。

#### チルト角度  [P22,](#page-21-0) [P52](#page-51-0)

ディスプレイ画面を上向きや下向きに動かせる角度のことです。

#### ノータッチオートアジャスト/ NTAA(No Touch Auto Adjust[\)P39](#page-38-0)

コンピューターから新しい信号を受信するたびに自動的に画面を適切な状態にする機能です。

#### パワーマネージメント機能  [P39](#page-38-0)

コンピューターを使用しない時に本機の消費電力を低減するために組み込まれた機能です。コンピューターが一定時間使 用されていない(一定時間以上キー入力がないなど)場合に、電力消費を低下させます。再度コンピューターが操作され たときには、通常の状態に戻ります。

#### 表示画素数/解像度  [P38,](#page-37-0) [P52](#page-51-0)

一般的には「解像度」と呼ばれています。1 画面あたりの横方向と縦方向の画素の数を表します。表示画素数が大きいほ ど多くの情報量を表示することができます。

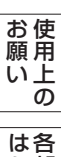

た

部

た

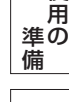

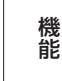

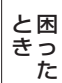

く

ん

### <span id="page-51-0"></span>付録(つづき)

仕様

[各](#page-9-0) 部 の は た ら き

> 使 [用](#page-11-0) の

使 用 い上 の

安 [全](#page-4-0) の た

お 願

め ・ ・ ・ に [も](#page-1-0) く じ

[ご](#page-2-0) 使 用 の 前 に

> [機](#page-26-0) 能

準 備

[困](#page-39-0) っ た と き

> [付](#page-46-0) 録

[さ](#page-52-0) く い ん

[用](#page-49-0) 語 解 説

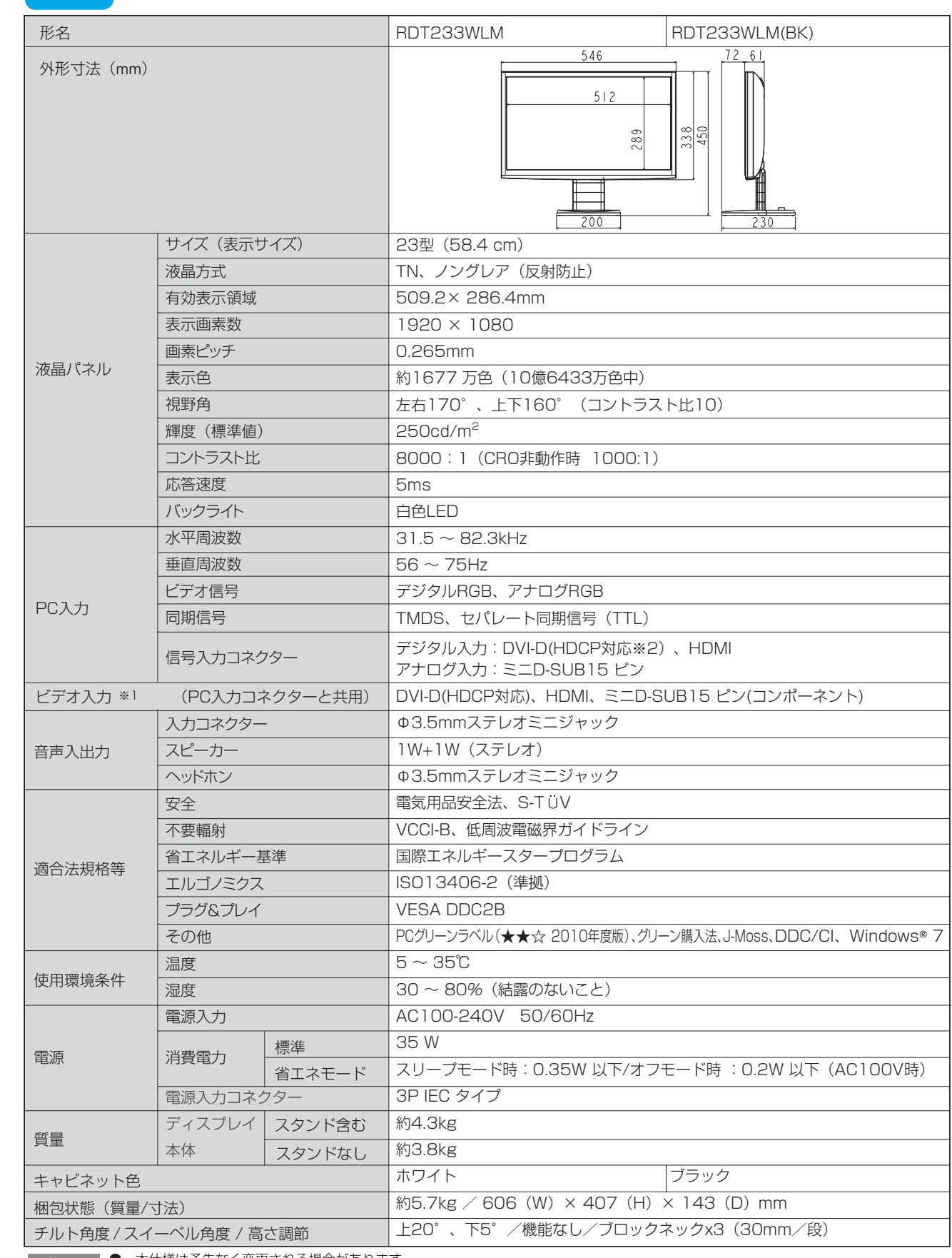

● 本仕様は予告なく変更される場合があります。

● 解像度1920x1080以外の信号を入力した場合、信号によって文字がにじんだり図形が歪んだりすることがあります。

- 本機の有効ドットの割合は、99.9995%以上です。
- 付属の電源コードは、国内100V商用電源対応です。
- 本機は、スタンドを取り付けた状態で各種規格要求事項を満足しております。
- ※1 480iの信号が入力された場合はコンテンツによってはちらつきが発生する場合がありますので、AV機器側の解像度設定を他の信号 タイミング(480p、1080i、720p、1080p)に切り替えてご使用ください。

※2 MachintoshでのHDCP対応は非サポートです。

## <span id="page-52-0"></span>付録 (つづき)

# さくいん

### 英数字

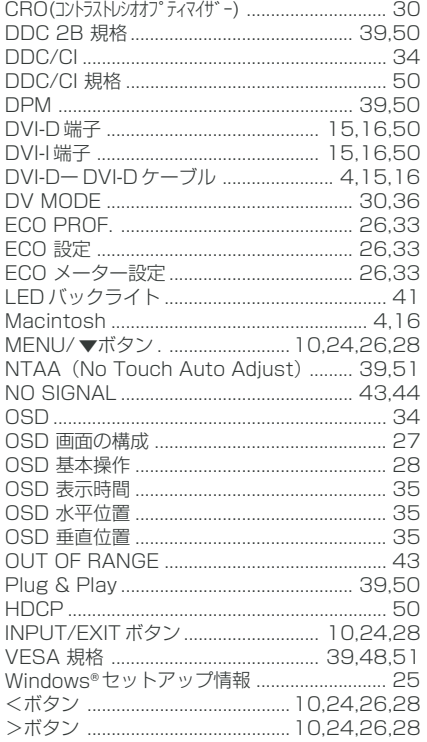

#### あ

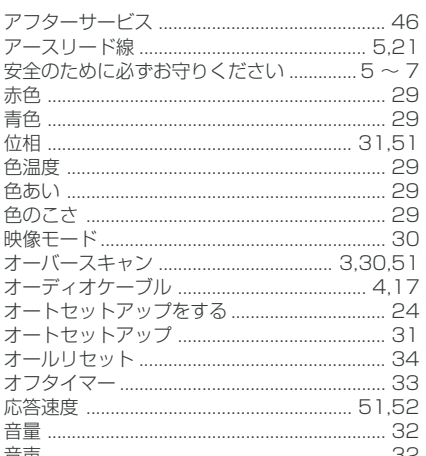

#### $\overline{D}$

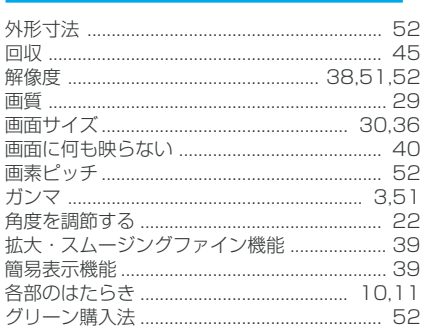

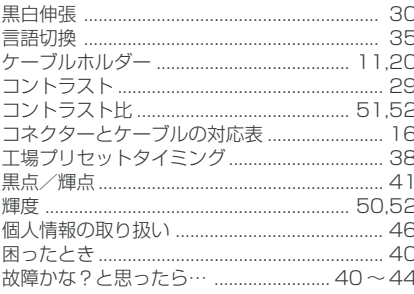

#### ਨੇ

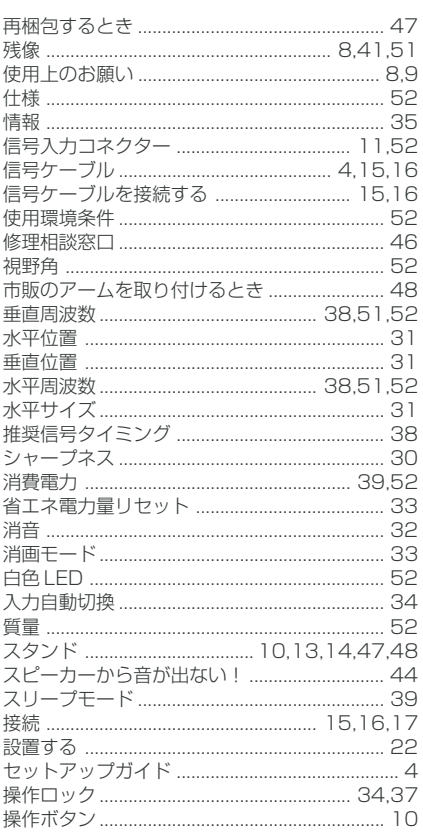

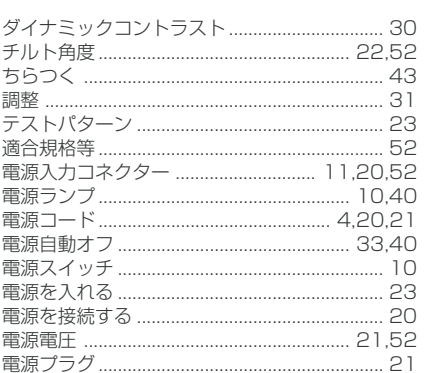

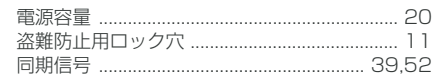

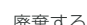

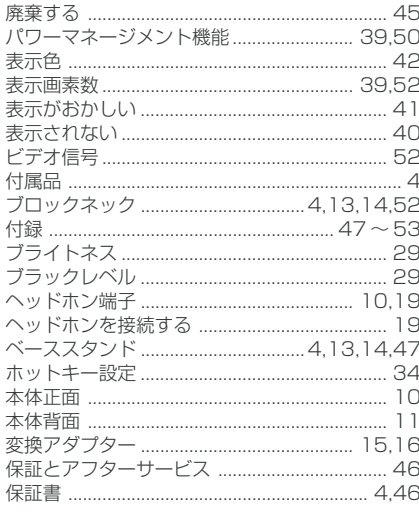

#### $\overline{\overline{5}}$   $\sim$

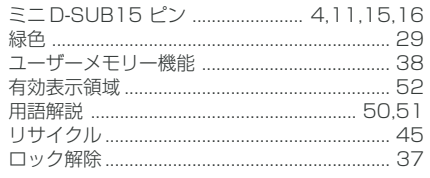

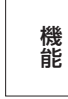

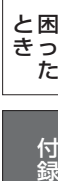

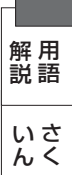

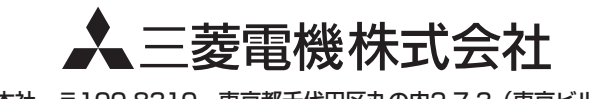

本社 〒100-8310 東京都千代田区丸の内2-7-3 (東京ビル) AW-P0898A